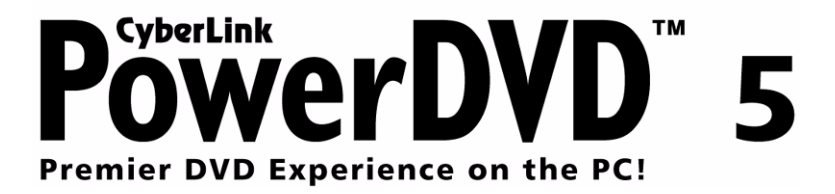

## **Copyright et limites de responsabilité**

Tous droits réservés. Toute reproduction, stockage dans un système de recherche ou transmission de tout ou partie de cette publication, par quelque procédé que ce soit, électronique, mécanique, par photocopie, enregistrement ou autres est interdite sans l'accord écrit préalable de CyberLink Corporation.

Dans la mesure permise par le droit, POWERDVD EST FOURNI "EN L'ÉTAT". TOUTE GARANTIE, QU'ELLE SOIT EXPRESSE OU IMPLICITE, EST EXCLUE, Y COMPRIS, MAIS NON DE FACON LIMITATIVE, TOUTE GARANTIE RELATIVE À L'INFORMATION, AUX SERVICES OU AUX PRODUITS FOURNIS PAR L'INTERMÉDIAIRE DE OU EN RELATION AVEC POWERDVD, AINSI QUE TOUTE GARANTIE IMPLICITE DE QUALITÉ, D'ADÉQUATION À UN USAGE PARTICULIER, DE NON ATTEINTE À LA VIE PRIVÉE OU D'ABSENCE DE CONTREFAÇON.

EN UTILISANT CE LOGICIEL, VOUS MANIFESTEZ VOTRE ACCEPTATION DU FAIT QUE CYBERLINK NE POURRA ÊTRE TENUE RESPONSABLE DE TOUTE PERTE DIRECTE, INDIRECTE, OU ACCESSOIRE CONSÉCUTIVE À L'UTILISATION DE CE LOGICIEL OU DES DOCUMENTS CONTENUS DANS CE PROGICIEL.

Les modalités des présentes conditions seront régies et interprétées conformément aux lois de Taiwan, République de Chine (ROC).

PowerDVD est une marque déposée, de même que d'autres noms de sociétés et de produits apparaissant dans cette publication. Ceux-ci ne sont utilisés qu'à des fins d'identification et demeurent la propriété exclusive de leurs sociétés respectives.

**Siège central international**: CyberLink Corporation, 15F, No.100, Min-Chiuan Road, Hsin-Tian City, Taipei Hsien, Taiwan, République de Chine.

Assistance Web : [support.gocyberlink.com](http://support.gocyberlink.com)

Téléphone #: 886-2-8667-1298

Télécopie #: 886-2-8667-1300

Copyright © 1997-2003 CyberLink Corporation, Taipei, Taiwan, République de Chine (R.O.C.)

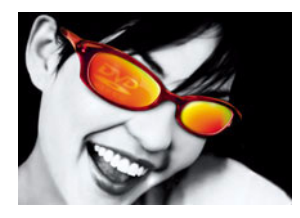

# **SOMMAIRE**

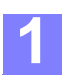

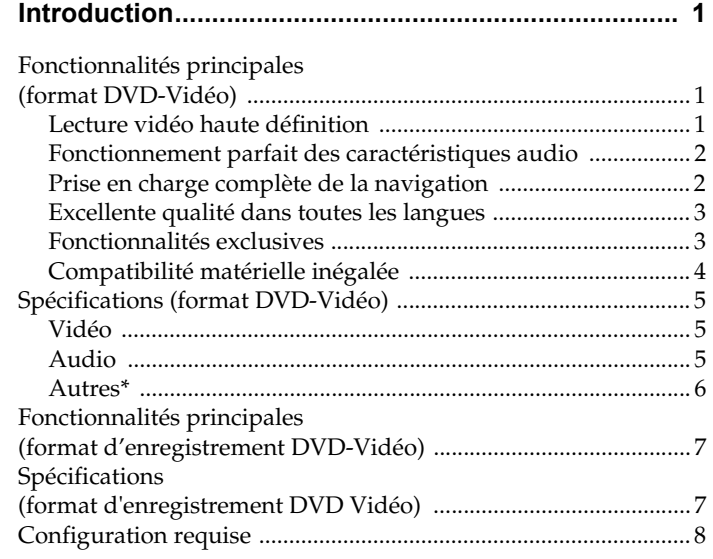

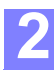

## **[Présentation visuelle générale..................................... 9](#page-14-0)**

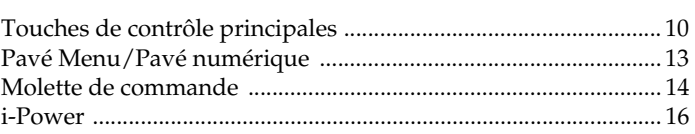

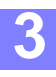

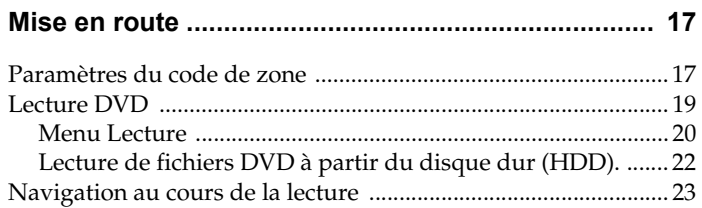

i

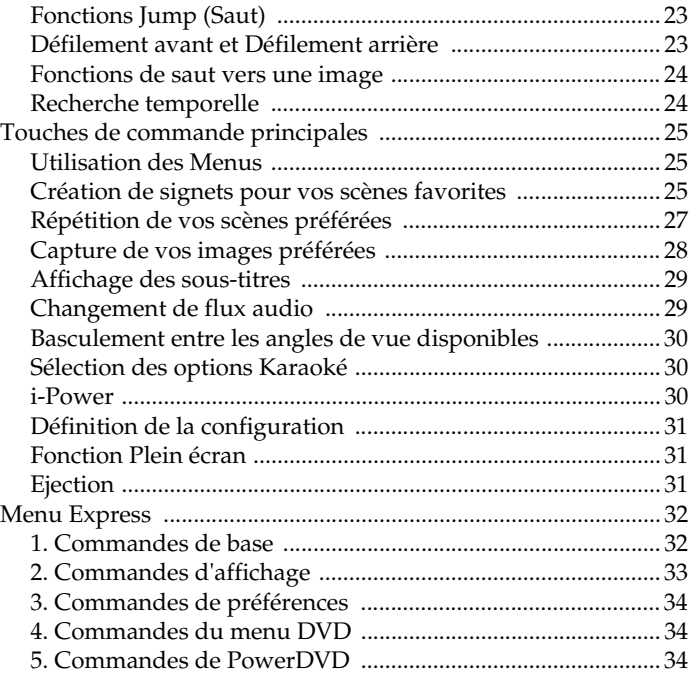

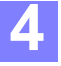

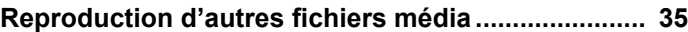

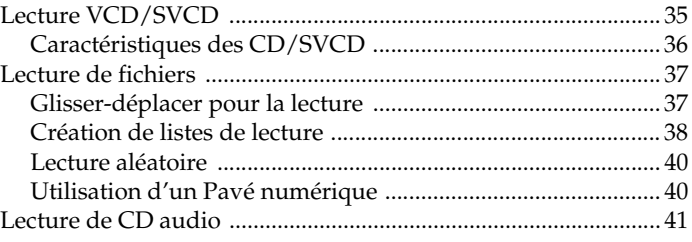

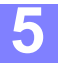

## **[Format d'enregistrement DVD-vidéo \(VR\)................. 43](#page-50-0) 925**

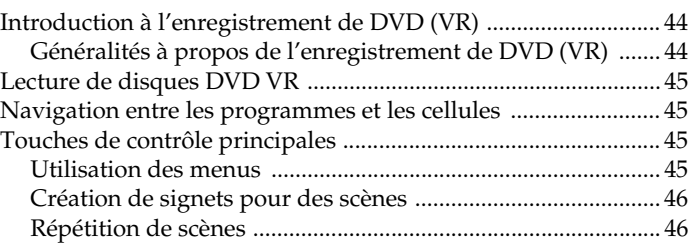

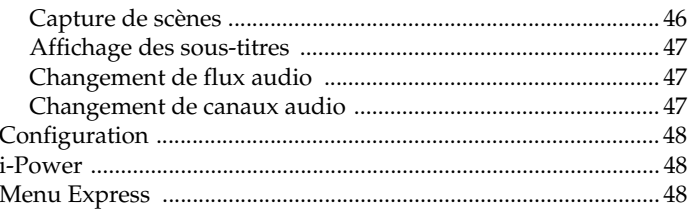

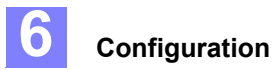

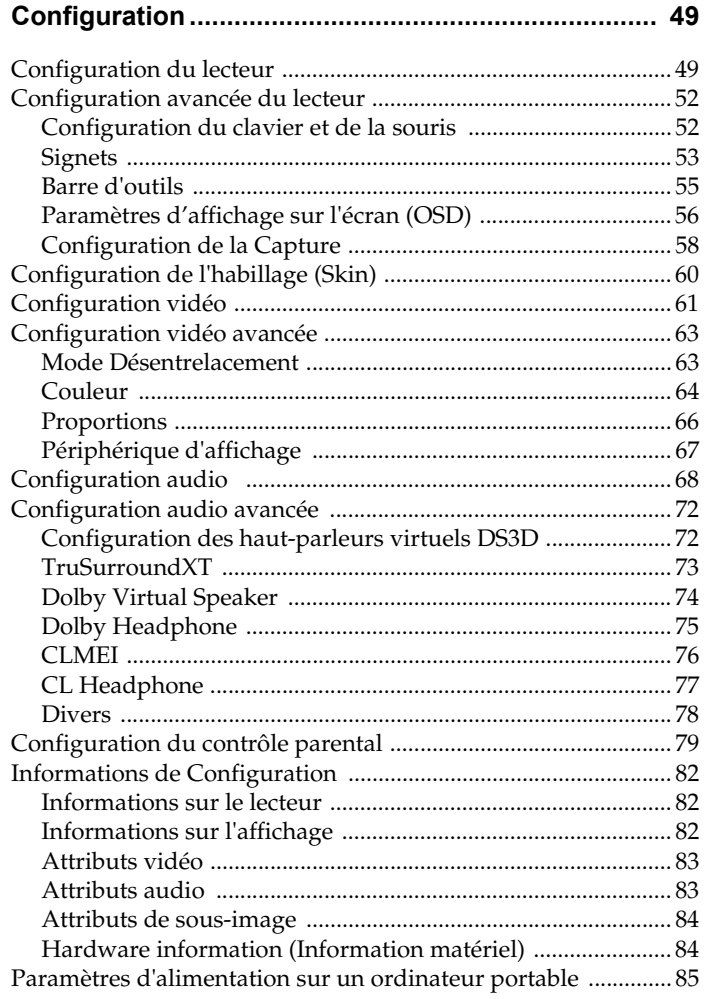

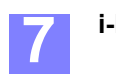

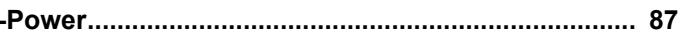

 $\overline{\text{iii}}$ 

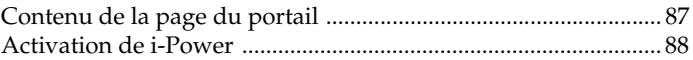

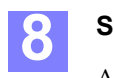

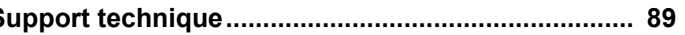

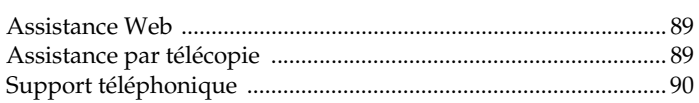

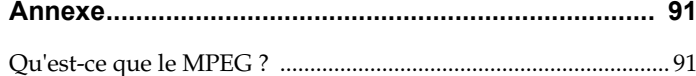

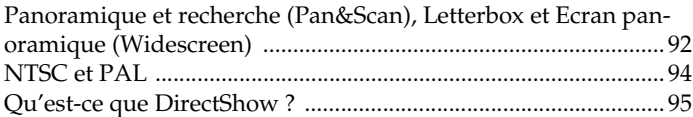

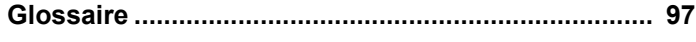

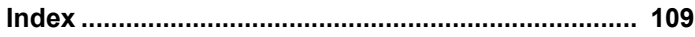

<span id="page-6-0"></span>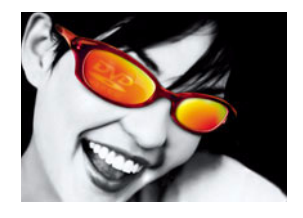

# **CHAPITRE 1 : INTRODUCTION**

Avec une qualité de reproduction audio et vidéo inégalée et des caractéristiques indispensables qu'aucun concurrent n'a réussi à imiter, PowerDVD ne relâche pas ses efforts afin d'apporter la plus grande satisfaction à l'utilisateur. Parmi les nouvelles caractéristiques on remarquera : la possibilité de renommer les signets, deux options de re-dimensionnement et un effet audio exclusifs de CyberLink, la configuration des menus Express, le dimensionnement personnalisé des instantanés, un skin tout neuf, la lecture auto des disques de médias et encore bien d'autres nouveautés !

## <span id="page-6-1"></span>**Fonctionnalités principales (format DVD-Vidéo)**

Les sections suivantes illustrent en détail les différences entre les titres DVDvidéo (par ex : DVD-ROM) et les formats d'enregistrement vidéo.

## <span id="page-6-2"></span>**Lecture vidéo haute définition**

- **Prise en charge de la lecture vidéo de résolution maximale, à savoir 720 x 480** pour la norme NTSC et 720 x 576 pour le PAL
- Capture désentrelacée
- Prise en charge d'une gamme étendue d' d'affichage (Pour plus d'informations, veuillez consulter la section ["Panoramique et recherche \(Pan&Scan\), Letterbox et](#page-101-1)  [Ecran panoramique \(Widescreen\)", page 92\)](#page-101-1) :
	- affichage normal (vidéo 4:3 pour un affichage 4:3)
	- "letterbox" (vidéo 16:9 avec un affichage 4:3 ou vidéo 4:3 avec un affichage panoramique)
	- panoramique et recherche (pan&scan) (vidéo 16:9 avec un affichage 4:3)
	- panoramique (vidéo 16:9 avec un affichage 16:9)
- Prise en charge de la lecture des formats DVD (MPEG-2), DVD+VR, DVD-VR, VCD (MPEG-1), SVCD, miniDVD et des fichiers DVD sur disque dur (HDD).
- Fluidité de lecture améliorée et suppression des tremblements/saccades

### <span id="page-7-0"></span>**Fonctionnement parfait des caractéristiques audio**

- Décodeurs multi-canaux certifiés Dolby Digital et DTS
- La technologie Dolby Pro Logic II permet de décoder des sources 2-canaux telles que les formats CD, MP3, VCD ou SVCD en une ambiance sonore "Surround" multi-canal.
- **Prise en charge du transfert S/PDIF ou Toslink pour le Dolby Digital (AC-3)** et du format DTS (Digital Theater System) permettant une fidélité audio améliorée
- Technologie CLMEI (CyberLink Multi-channel Environment Impression) d'expansion des canaux audio, qui convertit un son stéréo en une sortie sur plusieurs voies.
- CLHP (CyberLink Headphone) crée un son Surround virtuel pour l'écoute au casque.
- **Prise en charge du décodage MPEG- audio2 et LPCM (Linear Pulse Code** Modulation, Modulation linéaire par impulsions)
- Prise en charge des effets d'ambiance "Surround" 2-canaux, dont TruSurroundXT, Dolby Virtual Speaker, Dolby Headphone (casque/ écouteurs Dolby), Dolby Surround, et DirectSound3D
- Prise en charge de l'interface DirectShow de Microsoft pour la vidéo ou les jeux sur DVD
- **Prise en charge de la sortie 2-canaux avec algorithmes de re-mixage** (par ex : Dolby Surround)
- Prise en charge de la sortie multi-canaux pour les cartes son conventionnelles
- Prise en charge de la lecture Karaoké\* et du format MP3

### <span id="page-7-1"></span>**Prise en charge complète de la navigation**

- Navigation entre les titres et les chapitres par différentes méthodes d'une grande rapidité
- Le curseur de navigation assure un lien direct et instantané vers n'importe quelle scène.
- Vitesses d'avance rapide de 0.5X, 0.75X, 1X, 1.5X, 2X, 3X, 4X, 8X, 16X, 32X
- Vitesses de retour rapide de 0.5X, 0.75X, 1X, 1.5X, 2X, 3X, 4X, 8X, 16X, 32X
- Vitesse et structure de navigation améliorées (vitesse de chargement du noyau /accès aléatoire précis)
- Fonctionnalité de passage d'une image à l'autre vers l'avant et vers l'arrière

### <span id="page-8-0"></span>**Excellente qualité dans toutes les langues**

- Possibilité de double sous-titrage\*
- Prise en charge du sous-titrage fidèle\*
- Sélection de la langue et des sous-titres.
- Interface logicielle en 26 langues

### <span id="page-8-1"></span>**Fonctionnalités exclusives**

- Prise en charge de tous les formats : DVD+VR, DVD-VR, VCD (MPEG-1), SVCD, MiniDVD, Audio-CD, DVD Video
- La technologie CLEV (CyberLink Eagle Vision) d'amélioration vidéo règle automatiquement les valeurs de luminosité, de contraste et de saturation des scènes excessivement sombres ou lumineuses.
- La technologie d'étirement vidéo CLPV (CyberLink PanoVision) permet de réduire la distorsion au centre de l'écran en mode panoramique.
- CyberLink Mobility Pack permet d'augmenter le temps de visionnage des films sur les ordinateurs portables.
- Décodage de signal audio DTS et traitement de signal Dolby Pro Logic II
- Personnalisez votre propre barre d'outils
- Disposez vos haut-parleurs virtuels où vous le souhaitez (DirectSound3D)
- La fonction de Reprise automatique vous permet de continuer la lecture DVD depuis l'endroit exact où elle a été interrompue la fois précédente
- Créez vos propres profils vidéo
- Zoom numérique 4X ou 9X équipé d'un indicateur de position
- Fonction de répétition AB permettant de définir vous-même les scènes que vous souhaitez revoir\*
- Importez et exportez vos signets préférés
- La visionneuse de signets permet de visualiser toutes les scènes pour lesquelles vous avez défini un signet
- Choix d'un assortiment de nouveaux habillages (skins) !
- Capturez vos images DVD préférées et enregistrez-les à la taille originale ou selon la taille d'affichage
- Créez des listes de lecture avec les fonctions de lecture aléatoire et de répétition
- i-Power vous emporte instantanément sur Internet !
- Système de protection analogique implémenté (APS ou Macrovision) prenant en charge l'affichage du PC vers le téléviseur\*
- Certifié WHQL ( Windows Hardware Quality Labs, Laboratoires de qualité matérielle Windows) pour Windows XP, Windows 2000, Windows ME et Windows 98\*
- Accélération vidéo certifiée Microsoft DirectX par les Laboratoires de qualité matérielle Windows (WHQL)
- Prise en charge des formats de fichiers suivants : MPG, VOB, ASF, M1V, M2V, AVI, WMV, DAT, VRO, WAV, MID, WM, WMA, MP2, MP3, RMI, Div, DivX

\*Non disponible pour la lecture au format DVD+VR, DVD-VR

### <span id="page-9-0"></span>**Compatibilité matérielle inégalée**

Fonctionne avec toutes les cartes son, les cartes VGA, les cartes-mères, et les nouveaux ensembles DVD-ROM, DVD-ROM/CD-RW, DVD-RAM, DVD-RW, DVD+RW, à interface IEEE1394, ATAPI, SCSI, ou Card Bus. Pour obtenir une liste complète des tests de compatibilité matérielle réalisés par le laboratoire d'essai de CyberLink, veuillez visiter notre site Web à l'adresse suivante : [http://](http://www.gocyberlink.com) [www.gocyberlink.com.](http://www.gocyberlink.com)

## **Version de PowerDVD**

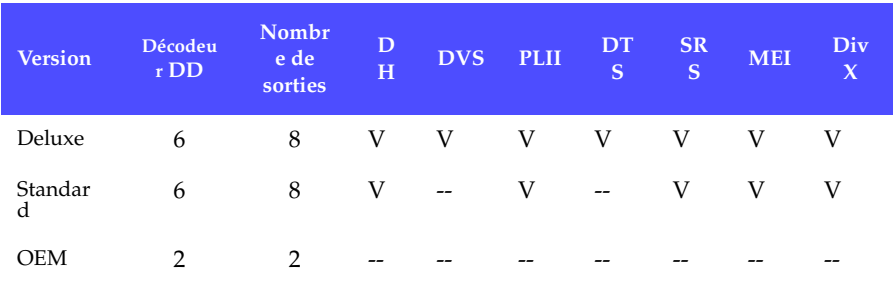

Les différentes versions et caractéristiques de PowerDVD sont décrites cidessous :

## <span id="page-10-0"></span>**Spécifications (format DVD-Vidéo)**

## <span id="page-10-1"></span>**Vidéo**

- Les flux vidéo MPEG-2 respectent le Profil principal au Niveau principal et le Profil simple au Niveau principal.
- Flux vidéo MPEG-1
- Prise en charge des formats MPG, VOB, ASF, M1V, M2V, AVI, WMV, DAT, VRO, Div, DivX

## <span id="page-10-2"></span>**Audio**

- **Prise en charge du son Dolby Digital (AC-3) pour les DVD** 
	- Fréquences d'échantillonnage : 32, 44.1 et 48 KHz
	- Canaux audio : maximum de 6 canaux discrets
	- Possibilité de re-mixer sur 2 canaux
- Prise en charge audio DTS pour les nouveaux DVD intégrant la technologie DTS
	- Fréquence d'échantillonnage : 48KHz
	- Canaux audio : maximum de 6 canaux discrets
	- Possibilité de re-mixer sur 2 canaux
- **Modulation linéaire par impulsions (LPCM)** 
	- Fréquences d'échantillonnage : 48 et 96 kHz
	- Niveau de quantification : 16, 20 et 24 bits par échantillon
	- Possibilité de re-mixer sur 2 canaux
- Audio MPEG
	- Fréquences d'échantillonnage : 32 / 44,1 / et 48 KHz

### <span id="page-11-0"></span>**Autres\***

- Plusieurs langues : 8 (maximum des spécifications DVD)
- Plusieurs angles : 9 (maximum des spécifications DVD)
- Nombre de sous-titrages : 32 (maximum des spécifications DVD-Vidéo)
- Sous-titrage fidèle
- Niveau de contrôle parental : 8 niveaux (maximum des spécifications DVD)
- Menus : Titre, Racine, Audio, Sous-titre, Chapitre, Angle
- Scénarios multiples
- Sélection de la langue du menu
- Angles de vue sans transition
- Angles de vue avec transitions
- Photo VOBU/Cellule/PGC
- Passage en mode audio Karaoké

\*Non disponible pour la lecture au format DVD+VR, DVD-VR

## <span id="page-12-0"></span>**Fonctionnalités principales (format d'enregistrement DVD-Vidéo)**

Les deux sections suivantes soulignent les fonctionnalités spéciales des formats DVD+VR et DVD-VR. Reportez-vous aux sections précédentes pour obtenir plus d'informations au sujet des caractéristiques et des spécifications du format DVD VR (les spécifications non-disponibles pour les DVD VR sont marquées d'un astérisque\*).

- **Lecture** 
	- Ensemble des programmes (ou PGC d'origine), Programme, liste de lecture (ou PGC définie par l'utilisateur), Cellules
	- Détection automatique de l'ajustement du rapport hauteur/largeur pendant la lecture
	- Fichiers de taille supérieure à 4 Go
	- Conformité avec les spécifications d'effacement temporel
- Passage d'une image fixe à l'autre vers l'avant/arrière
- Prise en charge d'un point d'entrée
- Prise en charge du son d'origine/supplémentaire pour cellules fixes
- Basculement des canaux audio " dual mono "

## <span id="page-12-1"></span>**Spécifications (format d'enregistrement DVD Vidéo)**

- Nombre de flux audio : 2 (maximum des spécifications)
- Nombre de canaux audio :
	- $\blacksquare$  mono : 1 ;
	- stéréo : 2 ;
	- multi : 3–8 ;
	- "dual mono" : 2 (G+D, G+G D+D).
- Nombre de sous-titrages : 1 (maximum des spécifications)

## <span id="page-13-0"></span>**Configuration requise**

Veuillez vous assurer que votre équipement satisfait aux exigences minimales suivantes avant de procéder à l'installation :

- Système d'exploitation Windows XP, 2000, ME, 98, 98SE
- Intel Pentium II 350MHz ou supérieur, ou processeur Athlon

*Remarque : Pour utiliser efficacement les technologies de traitement vidéo sophistiquées telles que CLPV et CLEV, qui nécessitent une unité centrale de puissance élevée, il est recommandé d'utiliser un système équipé d'un processeur Pentium-M/Centrino, Pentium 4, Athlon 1,0 GHz, ou un système de puissance équivalente - en particulier si les effets audio et vidéo de PowerDVD sont activés simultanément*

- Lecteur-graveur de type DVD-ROM, DVD-R/RW, DVD-RAM, DVD+R/RW, DVD-Dual, DVD-Multi, ou lecteur combiné DVD-ROM/CD-RW muni d'un port 1394, USB 2.0, ATAPI, SCSI ou d'une interface Card Bus
- carte son PCI ou intégrée à la carte-mère, boîtier audio USB
- 64Mo de mémoire RAM

*Remarque : Pour activer les effets audio tels que Dolby Headphone, Dolby Virtual Speaker, SRS TruSurroundXT, CLMEI et le décodeur Dolby Pro Logic II, ou pour lire des titres DVD comportant des pistes audio numérique d'ambiance "surround" de type DTS, il est recommandé d'utiliser un système dont la mémoire RAM est au minimum de 128Mo et dont la fréquence du processeur est au moins égale à 400 MHz.*

- Espace libre sur le disque dur de 40 Mo, au minimum
- Carte graphique prenant en charge DirectDraw
- Un écran de résolution minimale 800x600 ou 1024x768 est recommandé.

<span id="page-14-0"></span>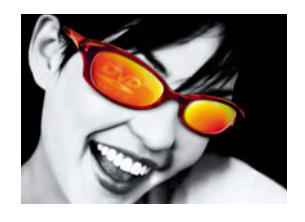

# **CHAPITRE 2 : PRÉSENTATION VISUELLE GÉNÉRALE**

*Remarque : Dans le Guide d'utilisation, la configuration de base utilisée pour les instructions est la suivante : habillage par défaut de PowerDVD et lecture de titres DVD-ROM. Cependant, certaines fonctions et options seront modifiées pour la lecture d'autres types de médias.'*

## <span id="page-15-1"></span><span id="page-15-0"></span>**Touches de contrôle principales**

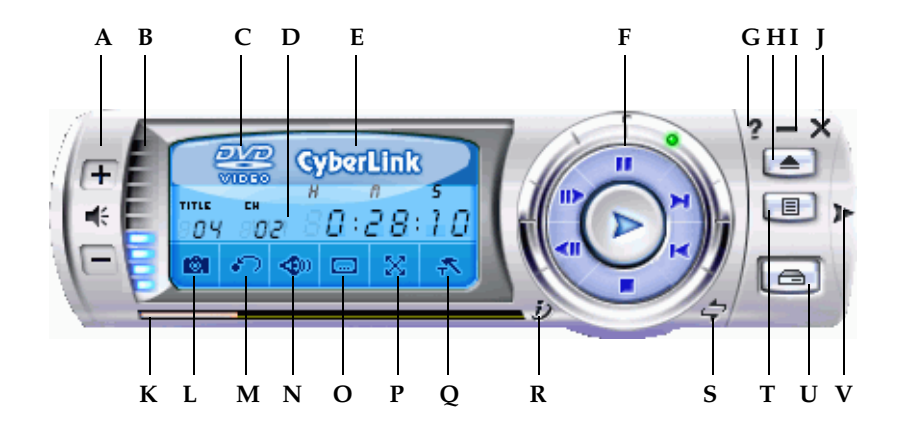

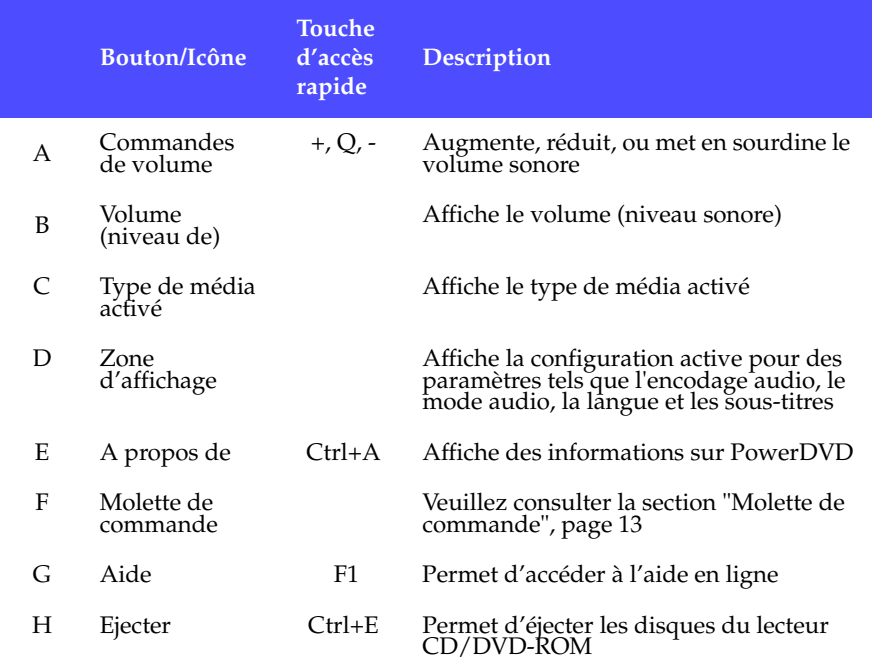

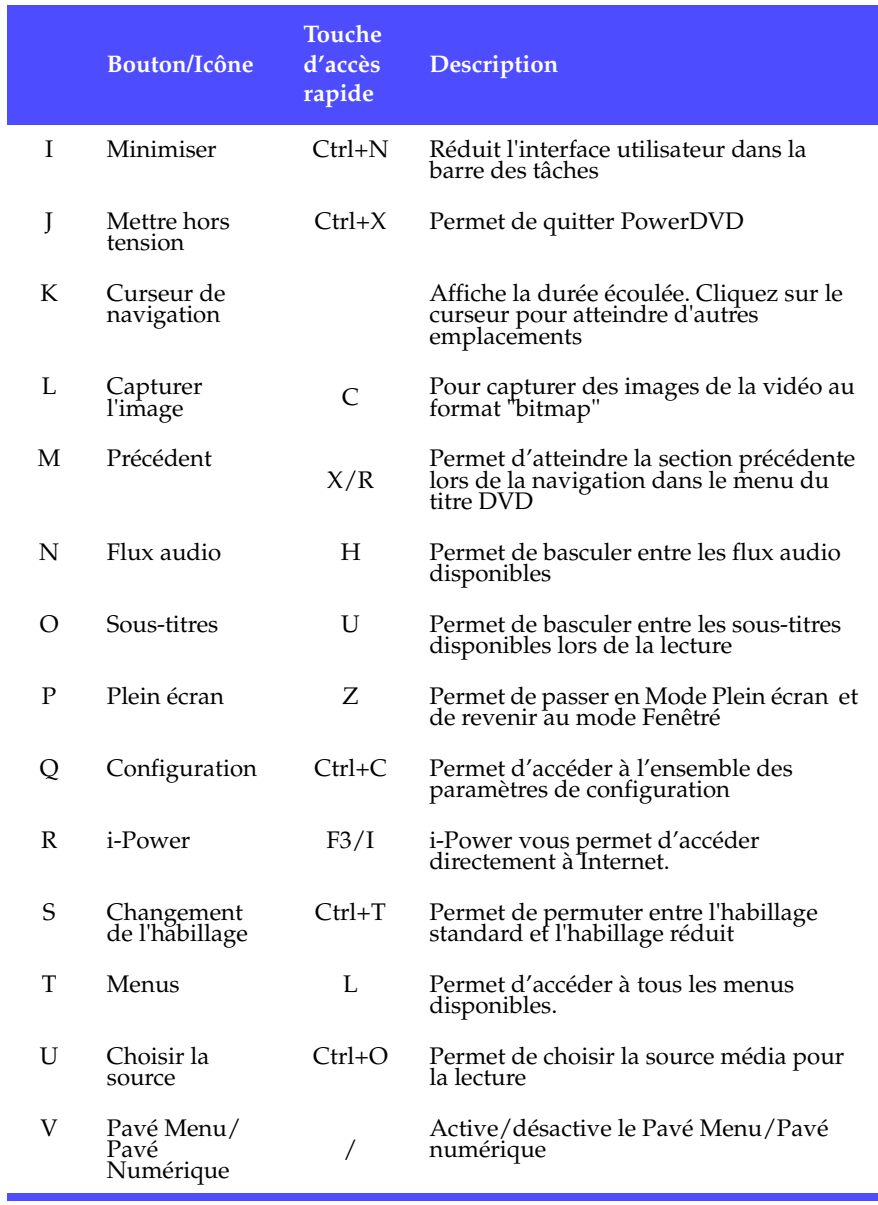

*Remarque : Pour plus d'informations sur toutes les fonctions indiquées ci-dessus, veuillez consulter la section ["Touches de commande principales", page 25](#page-30-3).*

## <span id="page-17-0"></span>**Pavé Menu/Pavé numérique**

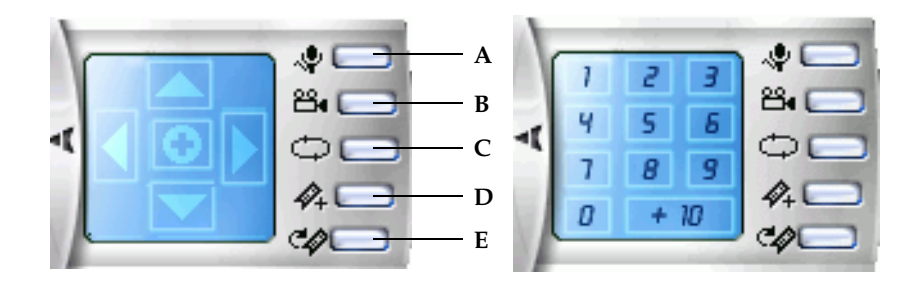

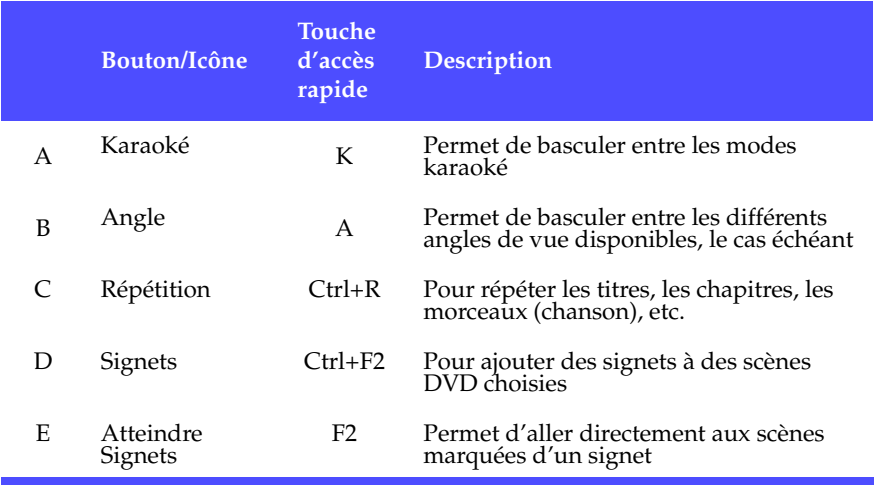

*Remarque : Le Pavé Menu est réservé à l'utilisation du format DVD tandis que le Pavé numérique est spécifique aux autres types de média. Pour plus d'informations, reportez-vous aux sections ["Lecture DVD", page 19](#page-24-1) et ["Utilisation d'un Pavé numérique", page 40](#page-47-2).*

## <span id="page-18-1"></span><span id="page-18-0"></span>**Molette de commande**

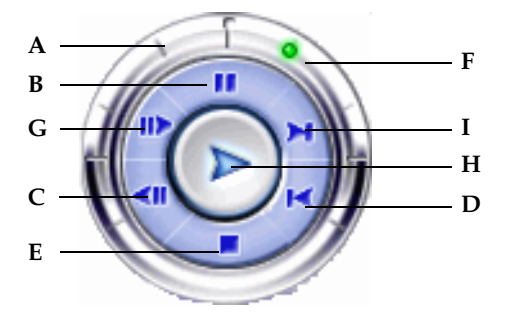

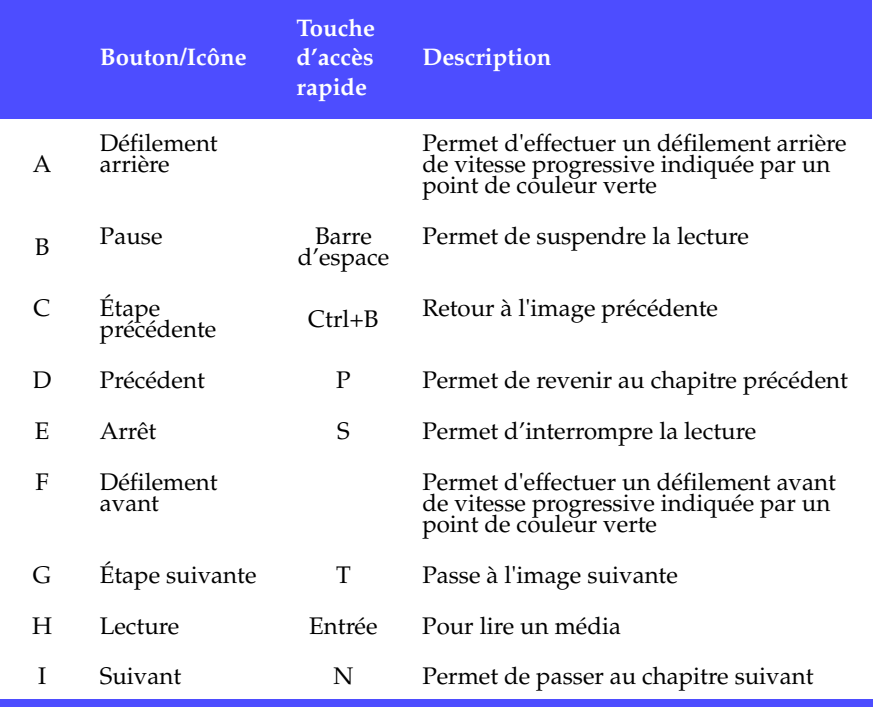

*Remarque : Pour plus d'informations sur toutes les fonctions indiquées ci-dessus, veuillez consulter la section ["Navigation au cours de la lecture", page 23.](#page-28-3)*

## <span id="page-19-0"></span>**i-Power**

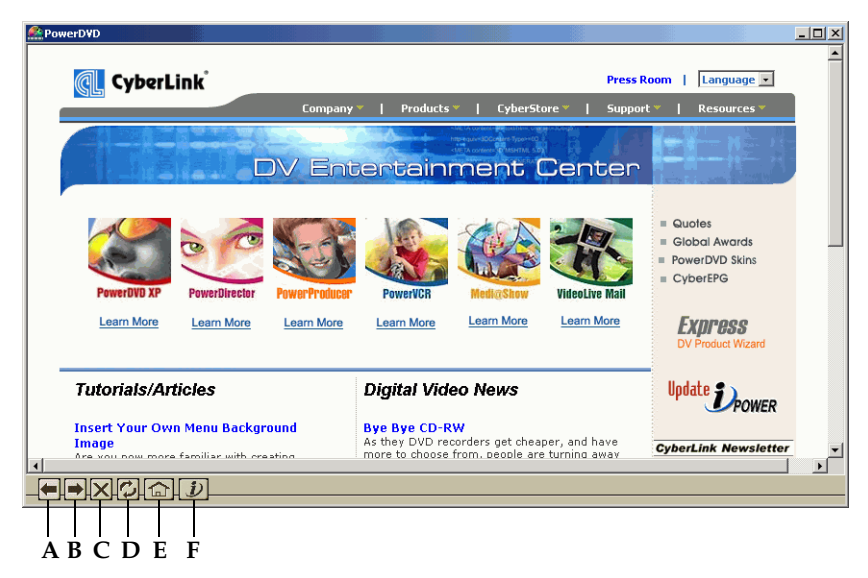

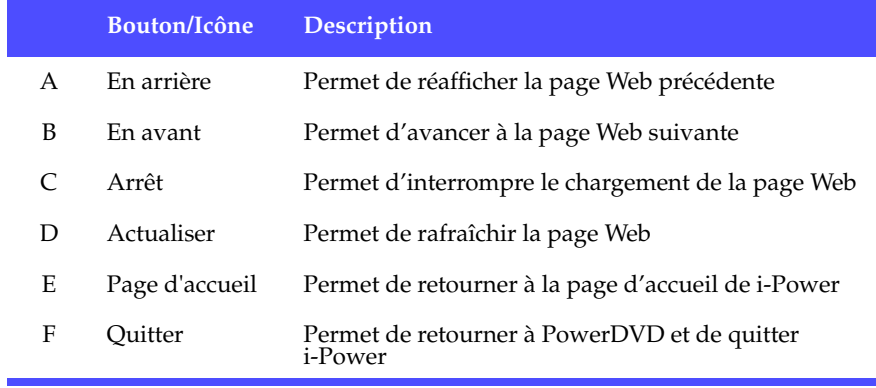

<span id="page-22-0"></span>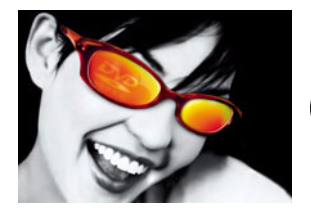

# **CHAPITRE 3 : MISE EN ROUTE**

## <span id="page-22-1"></span>**Paramètres du code de zone**

La plupart des titres DVD actuellement sur le marché sont régis par un code de zone qui divise le monde en six régions distinctes. Cette division garantit à l'industrie du cinéma une maximisation des recettes provenant des films, qui sortent en salles et en vidéo à des dates différentes selon les zones.

**1** Lorsque vous insérez votre DVD dans le lecteur, la boîte de dialogue s'affiche :

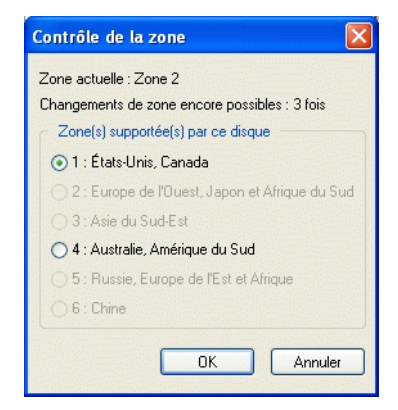

**2** Cliquez sur **OK**. Une fois la zone définie, cette boîte de dialogue ne vous demandera plus aucune information à moins que vous n'insériez dans le lecteur un titre DVD avec un code d'une autre zone.

*Attention : PowerDVD ne vous autorisera à définir les paramètres régionaux que cinq fois avant de bloquer le code de zone. Par la suite, la lecture des titres DVD sera limité à*  *cette zone. Certains titres DVD ne sont pas zonés, c'est-à-dire spécifiques à une zone particulière.*

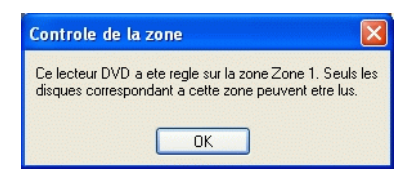

## <span id="page-24-1"></span><span id="page-24-0"></span>**Lecture DVD**

Vous êtes maintenant prêt à lire des titres vidéo au format DVD:

**1** Insérez votre DVD. Cliquez sur **Lecture** . Vérifiez d'avoir sélectionné correctement le lecteur (source). Dans le cas contraire, cliquez sur **Choisir la** 

**source** et sélectionner le lecteur désiré.

- **2** Un message d'avertissement ou des informations relatives aux droits d'auteur s'afficheront selon le titre DVD. Généralement, ces séquences ne peuvent pas être ignorées.
- **3** Une fois passée la partie publicitaire éventuelle (bandes annonces), le menu principal s'affichera. Avec la souris, faites une sélection en cliquant une fois.
- **4** La lecture du DVD commencera.
- **5** Pour utiliser le **Pavé de menu** , cliquez sur le bouton extérieur <sup>»</sup> de l'interface utilisateur situé le plus à droite et un pavé s'affichera (à la droite de la molette de commande).

Astuces : Cliquez sur la fonction Changement de l'habillage <sup> $\div$ </sup> au cours *de la lecture, afin de minimiser l'habillage pour une utilisation plus commode.*

**6** Pour interrompre la lecture, cliquez sur **Arrêt**. **Pour suspendre la lecture**, cliquez sur **Pause**.

Si vous cliquez sur Arrêt ou Quitter au cours de la lecture d'un titre DVD, lorsque vous reproduirez ce titre à nouveau , vous pourrez reprendre la lecture depuis l'endroit où vous l'aviez interrompue, (même si vous lisez d'autres fichiers ou DVD entre-temps), selon la configuration de la fonction Reprise automatique du DVD choisie, accessible dans le menu de Configuration du lecteur. Cette caractéristique deReprise automatique mémorise exactement l'endroit où vous interrompez la lecture et vous laisse une grande liberté d'action lors de la lecture de plusieurs disques au cours de la même période, ou si vous quittez PowerDVD avant la fin d'un titre. Pour plus d'informations, consultez la rubrique [Configuration de la](#page-57-0)  [fonction "Reprise automatique du DVD", page 50.](#page-57-0)

 $\checkmark$  [E:¥] TIGGER  $IF:41$ 

> Ouvrir le fichier DVD sur le disque dur Ouvrir les fichiers media

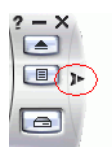

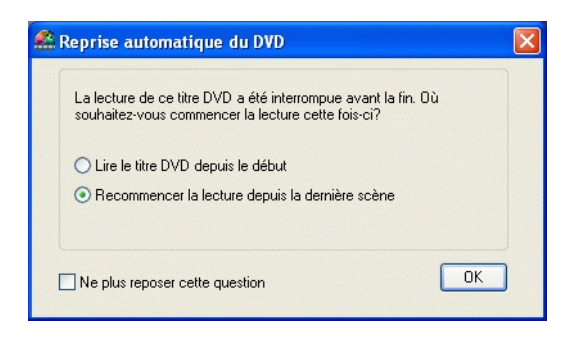

*Remarque : Si l'ordinateur passe en mode veille ou veille prolongée au cours de la reproduction, lorsqu'il sera réactivé, PowerDVD reprendra automatiquement la lecture à partir de la scène précédant l'interruption.*

### <span id="page-25-0"></span>**Menu Lecture**

Une autre fonctionnalité très commode et disponible à tout moment est le menu contextuel pour les titres et les chapitres.

- **1** Placez le pointeur sur **Lecture** .
- **2** Cliquez avec le bouton droit de la souris pour faire apparaître le menu.
- **3** Le signet indique le titre en cours de lecture alors que les flèches à droite désignent les nouvelles sélections sous forme de chapitres.
- **4** Cliquez lorsque vous avez effectué votre choix.

*Information : Généralement, un DVD est composé de plusieurs titres, chacun étant luimême divisé en chapitres.* 

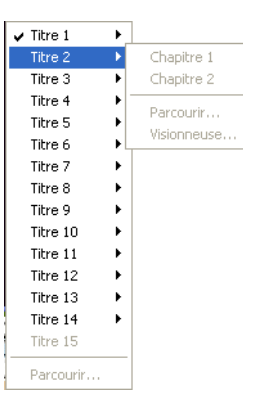

#### <span id="page-26-0"></span>L'explorateur

- **1** Vous pouvez également naviguer parmi les titres et les chapitres en sélectionnant la fonction **Parcourir** dans le menu Lecture.
- **2** Le pointeur rouge indique le chapitre en cours de lecture. Il vous suffit de sélectionner un chapitre et de cliquer sur **Atteindre** ou sur **Fermer** pour sortir.

#### <span id="page-26-1"></span>La visionneuse

Dans le menu de chapitre illustré ci-dessus, outre la possibilité de choisir l'explorateur (Parcourir),vous pouvez également choisir la fonction **Visionneuse**. La visionneuse ressemble à l'explorateur, mais elle affiche en plus une vue de la première scène de chaque chapitre !

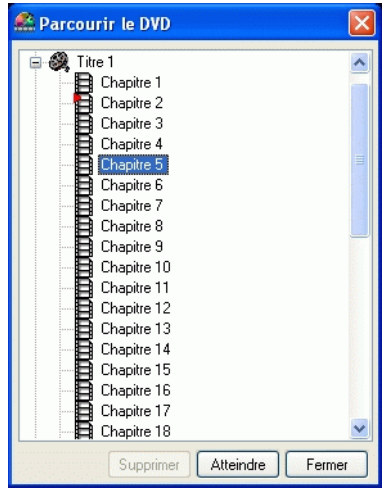

*Attention : Cette option n'est pas disponible lorsque vous activez la fonction d'accélération matérielle. Vous trouverez cette option dans la configuration vidéo accessible dans la section Accélération matérielle.* 

**1** Une fois le menu Lecture affiché, choisissez **Visionneuse...**

**2** La Visionneuse apparaît. Utilisez simplement la souris et cliquez sur une image deux fois ou cliquez sur **Fermer** pour sortir.

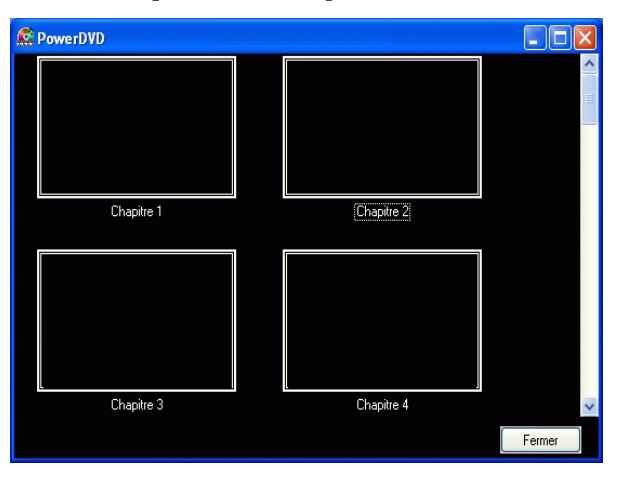

## <span id="page-27-0"></span>**Lecture de fichiers DVD à partir du disque dur (HDD).**

Il est désormais courant de "graver" soi-même des CD audio, et même, de plus en plus souvent, des disques DVD. PowerDVD vous permet de lire vos propres fichiers DVD présents sur votre disque dur. Ainsi vous pouvez les prévisualiser avant de les graver sur un DVD (ou un CD) enregistrable. Il vous suffit de spécifier la source vidéo et de sélectionner le dossier où se trouve votre vidéo

**1** Cliquez sur **Choisir la source** dans l'interface utilisateur et choisissez **Ouvrir un fichier DVD sur le disque dur**.

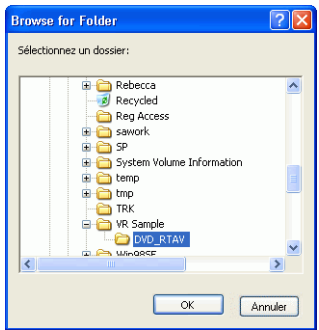

**2** Sélectionnez le dossier qui contient votre vidéo, puis cliquez sur **OK**. La lecture de votre fichier DVD commencera comme s'il s'agissait d'un titre DVD sur disque.

## <span id="page-28-3"></span><span id="page-28-0"></span>**Navigation au cours de la lecture**

Si vous souhaitez sauter certains passages ou revenir sur des scènes intéressantes, PowerDVD comporte des méthodes de navigation rapide.

## <span id="page-28-1"></span>**Fonctions Jump (Saut)**

**1** Au cours de la lecture, cliquez sur **Suivant <sup>■</sup>** ou **Précédent** ■ pendant la lecture ou en mode pause, pour sauter un passage (chapitre) ou pour revenir au passage (chapitre) précédent.

### Menu Jump

De même que pour le menu de lecture, vous pouvez faire apparaître un menu contextuel d'un simple clic de souris.

- **1** Pour accéder au menu Jump, pointez sur l'une ou l'autre des fonctions Jump et cliquez avec le bouton droit de la souris.
- **2** Ceci fera seulement apparaître le menu des chapitres, mais cachera le menu des titres.
- **3** Suivez les instructions dans ["L'explorateur", page 21](#page-26-0) et dans ["La visionneuse",](#page-26-1)  [page 21](#page-26-1) au moyen des fonctions **Parcourir** et **Visionneuse**.

## <span id="page-28-2"></span>**Défilement avant et Défilement arrière**

Au lieu de naviguer en passant d'un titre ou d'un chapitre à l'autre, vous pouvez effectuer un défilement ou un retour en arrière selon la manière classique. Grâce à la technologie DVD, ces vitesses de navigation sont incomparablement plus efficaces que celles des cassettes VHS. Pour plus d'informations, reportez-vous à ["Molette de commande", page 13](#page-18-1).

- **1** Cliquez sur un point de la périphérie du bouton de défilement (Shuttle) pour faire défiler les séquences vers l'avant ou vers l'arrière à des vitesses différentes. La marque verte indique la vitesse.
- **2** Des points signalés sur le côté gauche permettent d'obtenir des vitesses de 0.5X, 0.75X, 1X, 1.5X, 2X, 3X, 4X, 8X, 16X, et 32X en arrière. Le point central correspond à la touche Pause, alors que le côté droit permet d'obtenir des vitesses d'avance de 0.5X, 0.75X, 1X (lecture), 1.5X, 2X, 3X, 4X, 8X, 16X, et 32X.

*Astuces : Les vitesses de ralenti de 0.5X et -0.5X sont situées entre la pause et les vitesses 1X (lecture) et -1X. Cliquez de façon très précise !* 

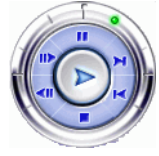

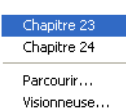

*Remarque : Vous pouvez lire votre vidéo à une vitesse réduite (0.5X) ou accélérée (2X) sans que cela n'affecte le son de manière désagréable. Cette fonction est particulièrement intéressante pour l'apprentissage des langues. Grâce à la fonction de répétition A-B et à*  la technologie de double sous-titrage, PowerDVD offre une véritable plateforme *d'apprentissage des langues.*

### <span id="page-29-0"></span>**Fonctions de saut vers une image**

Ces fonctions sont accessibles en permanence.

- **1** Au cours de la lecture, cliquez sur **Avant De** pour atteindre l'image suivante, ou sur **Arrière** pour l'image précédente.
- **2** La reproduction passe en mode pause après avoir cliqué sur l'une des fonctions de saut.

*Remarque : Cette fonction effectue un saut vers l'arrière limité aux images-I (I-frames) situées dans un groupe d'images (GOP). En d'autres termes, le saut vers l'avant procure d'avantage d'images que le saut vers l'arrière. Une image-I représente l'image de référence au sein d'un groupe d'images (GOP, group of pictures). Il s'agit là d'une spécificité de la technologie MPEG. (Pour plus d'informations, reportez-vous à ["Qu'est-ce](#page-100-2)  [que le MPEG ?", page 91](#page-100-2).)*

### <span id="page-29-1"></span>**Recherche temporelle**

Il est possible de passer directement à un moment spécifique d'un film, d'une vidéo ou d'une piste musicale, pour faire débuter la lecture à ce point.

- **1** Cliquez avec le bouton droit de la souris sur le curseur de navigation. La boîte de dialogue Recherche temporelle apparaît.
- **2** Saisissez le code temporel (en heures:minutes:secondes), puis cliquez sur **OK**.

La lecture débute au moment précis que vous avez indiqué.

## <span id="page-30-3"></span><span id="page-30-0"></span>**Touches de commande principales**

Pour trouver une brève définition de toutes les fonctions des boutons, veuillez vous reporter à la section ["Touches de contrôle principales", page 10.](#page-15-1)

## <span id="page-30-1"></span>**Utilisation des Menus**

**1** Cliquez une fois sur le bouton **Menu** après le début de la lecture (après les messages d'avertissement) ou lorsque le menu Titre est affiché. Un menu apparaîtra. Les menus des titres DVD sont différents de l'un à l'autre et ils varient en fonction de l'éditeur

Menu Titre Menu Racine Menu Sous-titres Menu Audio Menu Angle Menu Chapitre Reprendre

- Pour certains titres DVD, le **Menu Titre** et le **Menu Racine** (pour des fonctionnalités spéciales) sont analogues. Les fonctions des autres menus sont semblables aux articles de menu des titres DVD.
- Pour activer le sous-titrage, allez au **Menu Sous-titres** et sélectionnezen un.
- Le **Menu Audio** comporte les commandes de langue audio. Utilisez ce menu pour configurer les paramètres audio.

*Remarque : Dans certains cas, le Menu Sous-titres est analogue au Menu Audio.*

- Parfois, les titres DVD ne vous autoriseront pas à sélectionner d'autres menus que le Menu Titre. Dans ce cas, vous devrez ouvrir le menu Titre du DVD pour accéder aux paramètres.
- Sélectionnez **Reprendre** pour retourner à la dernière scène que vous avez regardée. Cette fonction est recommandée lorsque vous avez interrompu la lecture en sautant vers un menu et que vous souhaitez ensuite revenir à la dernière scène précédant cette opération.

*Remarque : Les sélections qui sont grisées dans le menu ne sont pas disponibles pour le titre DVD concerné.*

## <span id="page-30-2"></span>**Création de signets pour vos scènes favorites**

Lors de la lecture de titres DVD, vous pouvez créer des signets pour vos scènes favorites afin de pouvoir les retrouver ultérieurement ! Ainsi, avec PowerDVD, revoir une scène spécifique à n'importe quel moment devient un jeu d'enfant.

**1** Au cours de la lecture, activez le Pavé Menu et cliquez sur **Signets** pendant la reproduction de la scène désirée.

- **2** La fonction **Atteindre signet**  $\infty$  permet d'atteindre directement le signet suivant dans l'ordre chronologique. Bien entendu, vous devez déjà disposer de signets pour ce titre de DVD afin de pouvoir utiliser cette fonction. Cliquez sur ce bouton lors de la lecture.
- **3** Pour obtenir des informations sur l'importation et l'exportation de signets, consultez ["Signets", page 53.](#page-60-1)

#### Menu Signet

Comme pour pratiquement toutes les autres fonctions du Panneau de configuration, il existe aussi un Menu Signet.

- 1. Supprimer... Titre 1 Chapitre 3 00:06:01 2. Supprimer... Titre 1 Chapitre 7 00:18:25
- 3. Supprimer... Titre 1 Chapitre 8 00:24:17 4. Supprimer... Titre 1 Chapitre 11 00:30:45

**1** Pointez simplement le pointeur sur **Signet**

 après avoir ajouté quelques signets et cliquez avec le bouton droit de la souris :

- Supprimer tout
- **2** Vous pouvez supprimer d'anciens signets ou les supprimer tous en même temps en sélectionnant **Supprimer tout**.

Il existe un autre menu contextuel pour la fonction

#### **Atteindre signet** .

- **1** Activez le Pavé de Menu, puis placez le pointeur sur cette fonction et faites un clic-droit pour faire apparaître le menu.
- **2** Ce menu comporte un lien direct vers tout signet. L'**Explorateur** affiche les emplacements des signets selon la manière avec laquelle ils sont placés dans les chapitres.
- **3** Sélectionnez un chapitre ou un signet et cliquez sur **Atteindre**.
- **4** Pour supprimer un signet, sélectionnez-le et cliquez sur **Supprimer**.
- **5** Cliquez sur **Fermer** pour quitter.

1. Titre 1 Chapitre 3 00:06:01 2. Titre 1 Chapitre 7 00:18:25 3. Titre 1 Chapitre 8 00:24:17 4. Titre 1 Chapitre 11 00:30:45 Parcourir... Visionneuse...

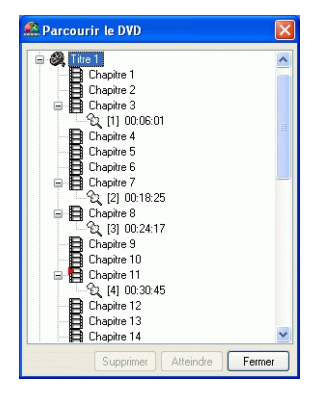

**6** Si vous choisissez la fonction **Visionneuse**, la Visionneuse de signets affichera la première scène de chaque signet.

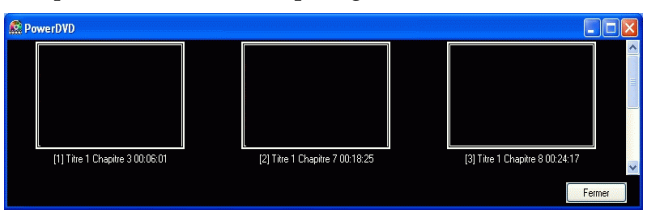

 Il vous est possible de renommer une vignette en faisant un clic-droit dessus et en sélectionnant **Édition...** Entrez le nom souhaité, puis cliquez sur **OK**.

*Attention : Cette option n'est pas disponible lorsque vous activez la fonction d'accélération matérielle. Vous trouverez cette option dans la configuration vidéo accessible dans la section Accélération matérielle.* 

## <span id="page-32-0"></span>**Répétition de vos scènes préférées**

PowerDVD propose une fonctionnalité de répétition de base mais inclut également une nouvelle fonction Répéter AB qui vous permet de répéter vos propres scènes préférées. N'importe quelle scène, à tout moment !

- **1** Activez simplement le Pavé Menu et cliquez sur Répéter <sup> $\circ$ </sup> au cours de la lecture afin de répéter le chapitre en cours.
- **2** Pour répéter des titres complets, cliquez deux fois sur ce bouton. Cliquez encore une fois pour désactiver la fonction **Répéter**.

#### Répétition AB

**1** Lors de la lecture, définissez un point A en appuyant sur le bouton **Répéter** 

AB <sup>a</sup> au début du segment que vous souhaitez répéter.

- **2** Pour définir le point B, cliquez à nouveau sur Répéter AB **comment** choisi pour la fin du segment. Le segment sera alors immédiatement répété et sera lu en boucle continue.
- **3** Pour mettre un terme à la répétition de ce segment, appuyez sur le bouton

**Répéter AB** ou sur le bouton **Répéter**,  $\circ$  ou bien quittez ce segment en naviguant (par exemple à l'aide du curseur de navigation, à l'aide du défilement avant ou arrière, ou en passant au chapitre suivant/chapitre précédent).

## <span id="page-33-0"></span>**Capture de vos images préférées**

*Attention : Cette option n'est pas disponible lorsque vous activez la fonction d'accélération matérielle. Vous trouverez cette option dans la configuration vidéo accessible dans la section Accélération matérielle.* 

- **1** Lors de la lecture, cliquez simplement sur le bouton **Capturer <sup>1</sup>** pour capturer n'importe quelle image vidéo sous forme d'image fixe.
- **2** Pour plus de précision, vous pouvez suspendre la lecture de la scène avec la fonction pause ou la passer au ralenti, puis effectuer la capture.

*Remarque : L'emplacement des images capturées peut être défini dans la zone de Configuration car elles seront enregistrées en format .BMP. Pour plus d'informations, consultez la rubrique ["Configuration de la Capture", page 58.](#page-65-1)*

*Information : Les fichiers .BMP (Bitmap), fichiers d'images non-compressées conservent la qualité originale mais occupent beaucoup plus d'espace que les fichiers d'images au format .JPG, qui est un format de compression avec une perte de qualité paramétrable.* 

#### Menu Capturer

**1** Placez le pointeur sur le bouton Capturer et faites un clic-droit pour faire apparaître le menu Capturer.

Ces fonctions sont identiques à celles qui se trouvent dans la zone de configuration Capturer. Veuillez vous reporter à la section ["Configuration de](#page-65-1)  [la Capture", page 58.](#page-65-1)

- Capturer vers Presse-papiers Capturer vers Fichier Capturer vers Papier peint (Centre) Capturer vers Papier peint (Mosaïque)
- ✔ Selon la taille de la source vidéo d'origine Selon la taille de la fenêtre vidéo actuelle Personnaliser la taille
- **Capturer vers le Presse-papiers** permet de capturer l'image dans le presse-papiers de Windows. Vous pouvez ensuite utiliser la fonction Coller avec les logiciels qui supportent cette fonction de base (par ex : MS Word, MS Paint, Photoshop).
- La fonction **Capturer vers un fichier** a pour effet de capturer l'image directement dans le dossier que vous aurez sélectionné. (Pour plus d'informations, allez à la section ["Configuration de la Capture", page 58\)](#page-65-1)
- La fonction **Capturer comme papier peint (Centré)** a pour effet de capturer l'image, de la placer au centre de votre bureau et de l'enregistrer automatiquement dans votre dossier Système par défaut de Windows.
- La fonction **Capturer comme papier peint (Mosaïque)** a pour effet de capturer l'image, de la placer au centre de votre bureau sous forme de mosaïque et de

l'enregistrer automatiquement dans votre dossier Système par défaut de Windows.

- Pour capturer selon la **Taille de la source vidéo d'origine**, choisissez cette option. Pour un titre DVD au format NTSC, la taille de la source d'origine est de 720x480. Pour le format PAL, la taille est de 720x576. Ce choix ne tient pas compte de la taille de fenêtre active.
- Pour capturer la **Taille de la fenêtre vidéo actuelle**, choisissez cette option. Quelle que soit la taille de la fenêtre vidéo active, avec ce choix, elle sera capturée telle quelle !
- Pour définir la taille de capture vidéo, cliquez sur **Personnaliser la taille**.

## <span id="page-34-0"></span>**Affichage des sous-titres**

Les sous-titres sont disponibles sur pratiquement tous les titres DVD. La langue des sous-titres dépend de la région DVD de votre titre. La fonction Sous-titres n'est disponible que pendant la lecture.

**1** Lors de la lecture, cliquez sur le bouton **pour faire défiler les sous-titres** disponibles.

#### Menu Sous-titres

**1** Placez votre pointeur sur le bouton **Sous-titres** 

 et faites un clic-droit avec la souris pour faire apparaître le menu. Puis effectuer votre sélection.

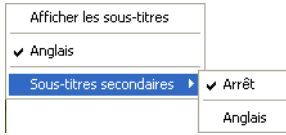

**2** La sélection de **Sous-titres secondaires** indique si l'affichage de sous-titrage supplémentaire, en plus des sous-titres par défaut, est disponible pour l'utilisateur.

### <span id="page-34-1"></span>**Changement de flux audio**

Cette fonctionnalité est disponible lors de la lecture.

**1** Cliquez simplement sur ce bouton pour basculer entre les flux audio disponibles (par exemple, les différentes langues). Le nombre de flux dépend du titre DVD.

#### Menu Flux audio

- **1** Cliquez avec le bouton droit de la souris sur le bouton **Flux audio**  $\bullet$  pour appeler ce menu.
- **2** Choisissez un flux.

### <span id="page-35-0"></span>**Basculement entre les angles de vue disponibles**

Cette fonctionnalité n'est pas encore très employée par les créateurs de DVD. Toutefois, elle est parfois disponible pour les DVD sur lesquels sont enregistrés

des concerts. Activez le Pavé Menu et cliquez sur **Angle** <sup>Bi</sup> au cours de la lecture, afin de basculer d'un angle de prise de vue disponible à un autre. PowerDVD affiche l'angle de prise de vue en cours de lecture à chaque fois que vous sélectionnez un nouvel angle.

## <span id="page-35-1"></span>**Sélection des options Karaoké**

Vérifiez que l'emballage du disque DVD porte le logo Karaoké.

- **1** Lorsque vous insérez un disque karaoké dans le lecteur, assurez-vous que le microphone est correctement installé.
- **2** Cliquez sur **Lecture.**  $\triangleright$ . Le menu s'affiche alors. Dans le cas contraire, cliquez sur **Choisir la source** et sélectionnez le lecteur désiré.
- **3** Utilisez votre Pavé Menu **De la contract dessus** ou choisissez une chanson en cliquant dessus à l'aide de la souris.
- **4** Au cours de la lecture, activez la Pavé Menu et cliquez sur la fonction

Karaoké  $\bullet$  ou faites un clic-droit pour appeler le menu contextuel et sélectionnez **Karaoké**.

- **5** Sélectionnez l'une des options disponibles : activation des deux canaux vocaux (**Deux voix** ), activation du canal 1 **Voix 1** ou du canal 2 **Voix 2** ou désactivation des deux canaux (**Aucune voix**).
- **6** Commencez à chanter !

*Remarque : La disponibilité des options ci-dessus dépend des créateurs du titre DVD.*

#### Menu Karaoké

**1** Placez votre pointeur sur le bouton **Karaoké**  $\bullet$  et faites un clic-droit de la souris pour afficher le menu.

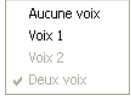

**2** Effectuez votre sélection.

### <span id="page-35-2"></span>**i-Power**

Pour plus d'informations, consultez la rubrique ["Contenu de la page du portail",](#page-96-2)  [page 87](#page-96-2).

30
## **Définition de la configuration**

Pour plus d'informations, consultez la rubrique ["Configuration", page 49.](#page-56-0)

# <span id="page-36-0"></span>**Fonction Plein écran**

La fonction **Plein écran E** permet de basculer l'affichage entre le mode Plein écran et le mode Fenêtré et vice-versa.

# **Ejection**

Cliquez ici **pour éjecter le disque, ou bien éjectez-le manuellement à partir du** lecteur.

# <span id="page-37-0"></span>**Menu Express**

Il s'agit d'une fonctionnalité pratique et rapide. Pour activer le menu Express, il suffit, lors de la lecture, de faire un clic-droit lorsque le pointeur est placé sur la fenêtre vidéo. Les boutons du menu Express sont regroupés. Les utilisateurs peuvent à leur choix afficher/masquer un groupe du menu Express selon leurs préférences.

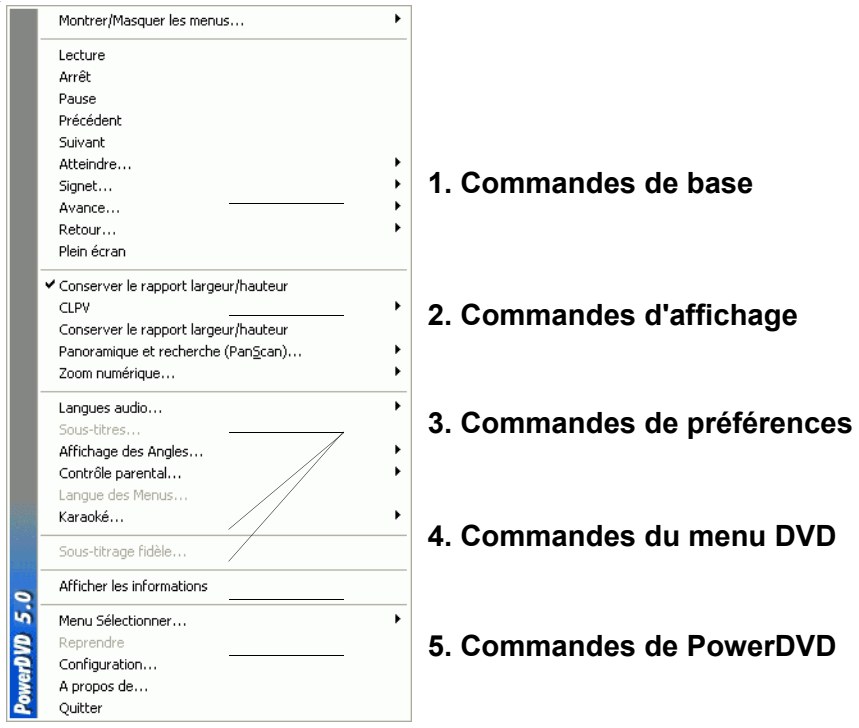

# **1. Commandes de base**

- Les commandes de base (Lecture, Arrêt, Pause, etc.) de la Molette de commande sont disponibles dans la section ["Navigation au cours de la lecture",](#page-28-0)  [page 23](#page-28-0).
- **L'option Atteindre** est semblable à la liste de menu accessible en cliquant sur les fonctions Lecture et Jump (Saut) avec le bouton droit de la souris. Elle propose la liste de tous les titres et des chapitres qui les composent, ainsi qu'un **Navigateur** et la **Visionneuse** (pour plus d'informations, veuillez consulter ["Menu Lecture", page 20\)](#page-25-0).
- La fonction **Signet** ajoutée ici est une fonctionnalité qui offre les mêmes possibilités que le bouton Signet et son menu. (Pour plus d'informations, reportez-vous à ["Création de signets pour vos scènes favorites", page 25](#page-30-0))
- Les informations relatives à la fonction **Plein écran** sont disponibles dans la section ["Fonction Plein écran", page 31.](#page-36-0)

### **2. Commandes d'affichage**

- L'option **Garder le rapport Hauteur/Largeur** permet de conserver les proportions d'origine de votre contenu vidéo et de votre fenêtre. Le format de visualisation "letterbox" sera ainsi applicable. Veuillez vous reporter à la section ["Panoramique et recherche \(Pan&Scan\), Letterbox et Ecran panoramique](#page-101-0)  [\(Widescreen\)", page 92](#page-101-0).
- La fonction **Panoramique et recherche (Pan&Scan)** est disponible uniquement en mode plein et concerne les titres DVD dont le rapport largeur/hauteur est de type panoramique (le résultat optimal est obtenu avec un rapport de 16:9 sur un moniteur 4:3). Cette fonction permet aux utilisateurs de visualiser un document vidéo sans l'apparition de bandes noires comme pour la télévision, par opposition aux images de type "letterbox" (pour plus d'informations veuillez consulter ["Panoramique et](#page-101-0)  [recherche \(Pan&Scan\), Letterbox et Ecran panoramique \(Widescreen\)", page 92\)](#page-101-0) mais avec l'inconvénient de ne pas pouvoir visualiser la totalité de la zone image en même temps. La position Panoramique et recherche (Pan&Scan) par défaut affiche une image centrée, les bords droit et gauche de l'image étant alors coupés.
	- Vous pouvez modifier le centrage de l'image en déplaçant la fenêtre vidéo. Pour cela, cliquez dessus et déplacez-la vers la droite/gauche. Un symbole en forme de main apparaît lorsque vous effectuez le déplacement.

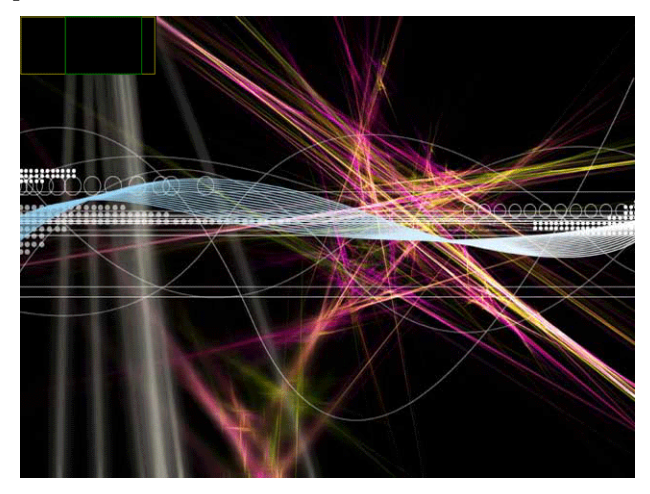

#### Zoom Numérique

Il s'agit de la seule zone depuis laquelle vous pouvez accéder à cette nouvelle fonctionnalité avancée qui vous permet de faire un zoom avant sur vos scènes DVD préférées.

- **1** Lors de la lecture du DVD, le mode plein doit être utilisé.
- **2** Cliquez avec le bouton droit de la souris pour faire apparaître le menu Express et sélectionnez **Zoom Numérique** > **4X** ou **9X**.
- **3** Il vous suffit alors de cliquer sur l'image et de glisser le pointeur jusqu'à l'obtention de la zone sur laquelle vous souhaitez effectuer un zoom avant. Le coin supérieur gauche de votre affichera la zone agrandie (cadre vert) par rapport au mode normal (cadre orange).

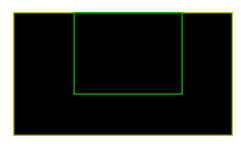

Zoom Digital 4X situé dans le coin supérieur gauche.

**4** Pour revenir en mode Plein écran, retournez au menu Express (clic-droit de la souris) et choisissez **Zoom Numérique…** > **Désactivé**.

### **3. Commandes de préférences**

- Veuillez vous reporter à la section ["Touches de commande principales", page 25](#page-30-1).
- Le **Sous-titrage (malentendants),** s'il est disponible pour votre titre DVD, est mis à la disposition du public par des organismes spécialisés et il est destiné aux malentendants. Le contenu vidéo renferme les sous-titres sous forme de texte situé quelque part sur l'image. Les sous-titres fidèles, contrairement aux sous-titres non codés, sont cachés dans les signaux vidéo et nécessitent un décodeur spécial.
- L'affichage en mode OSD (sur l'écran) **Afficher les informations**, indique la vitesse de transmission vidéo variable, les différents types audio tels que Dolby Digital 5.1, Dolby Digital 2.0 ou DTS 5.1, leur taux de transmission audio, ainsi que les informations en cours et cumulées de durée, de chapitre et de titres.

### **4. Commandes du menu DVD**

 Pour plus d'informations au sujet de **Sélectionner Menu...**et **Reprise** , consultez la section ["Utilisation des Menus", page 25.](#page-30-2)

#### **5. Commandes de PowerDVD**

 Pour plus d'informations au sujet de la **Configuration**, veuillez consulter la section ["Configuration", page 49.](#page-56-0)

- **À propos de...**: affiche des informations au sujet de PowerDVD.
- **Quitter** : pour quitter PowerDVD.

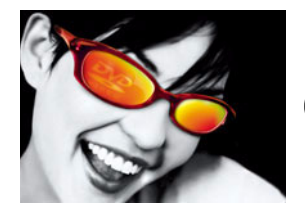

# **CHAPITRE 4 : REPRODUCTION D'AUTRES FICHIERS MÉDIA**

# **Lecture VCD/SVCD**

PowerDVD vous permet de lire pratiquement tous les documents numériques, tels que les CD vidéo (VCD et SVCD) et les CD audio. Certaines fonctions DVD ne pourront pas utilisées lors de la lecture de documents VCD/SVCD, en raison des limitations techniques inhérentes à ces formats.

SVCD est un format relativement récent et, de même que pour le format VCD, les possibilités offertes peuvent varier selon le titre.

*Information : Le format SVCD a été conçu en Chine. Étant donné que sa qualité est située entre celle du VCD et celle du DVD, le format SVCD n'est pas parvenu à gagner une reconnaissance internationale. Les consommateurs occidentaux ont préféré le format DVD.*

Pour une meilleure compréhension des différences entre VCD et SVCD, vous trouverez ci-dessous un tableau explicatif.

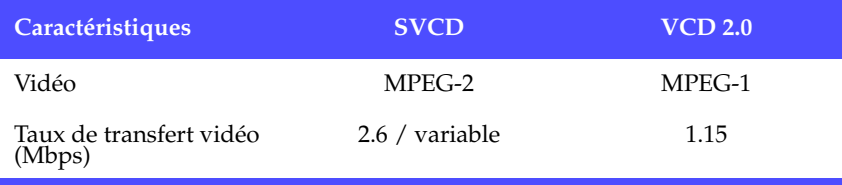

#### *Chapitre 4*

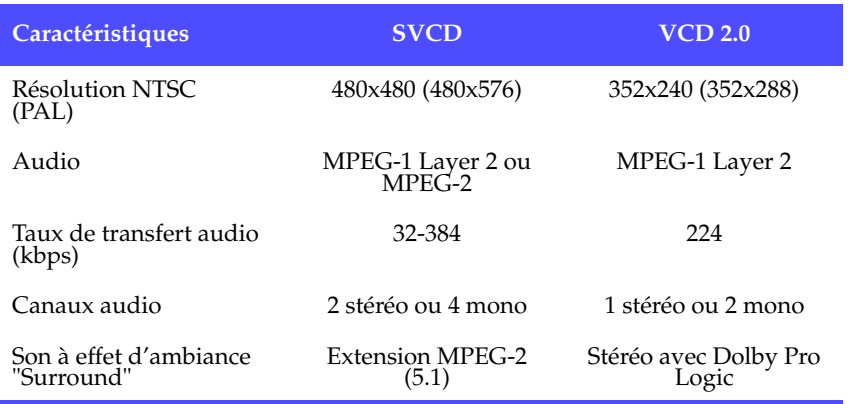

**1** Insérez le VCD/SVCD et lancez PowerDVD. Cliquez sur **Lecture** . Vérifiez que le lecteur (source) est correctement sélectionné. Dans le cas

contraire, cliquez sur **Choisir la source** et sélectionnez le lecteur désiré.

- **2** La lecture du VCD/SVCD commence alors. Certains titres VCD/SVCD comportent un menu des différentes plages. En fonction du titre, la sélection du menu peut être accessible directement par clic ; sinon il vous faudra utiliser le **Pavé numérique** pour effectuer la sélection.
	- Tous les titres au format VCD/SVCD permettent la navigation ; vous pouvez ainsi utiliser le curseur de navigation à votre guise.
	- Vous pouvez également effectuer un **défilement avant** ou un **défilement arrière**.
	- Cliquez sur **suivant** <sup>n</sup> ou précédent **¤** pour sauter au passage suivant ou revenir au précédent, si votre titre le permet.

# **Caractéristiques des CD/SVCD**

Les disques VCD/SVCD ont des caractéristiques différentes. Si une sélection apparaît en gris, c'est qu'elle n'est pas disponible pour le titre concerné. La plupart des principales fonctions de commande ne sont pas disponibles pour les disques au format SVCD/VCD.

Vous trouverez ci-dessous une liste des onglets de configuration non disponibles :

- Signets > généraux
- Contrôle parental

# <span id="page-44-0"></span>**Lecture de fichiers**

Lorsque vous souhaitez reproduire des fichiers ou des CD audio, veuillez simplement observer les instructions ci-dessous afin de glisser-déplacer les fichiers ou de sélectionner, assembler, enregistrer et réorganiser les listes de lecture à votre gré.

# **Glisser-déplacer pour la lecture**

La manière la plus simple consiste à glisser-déplacer un fichier directement vers l'interface de PowerDVD et il sera alors lu immédiatement ! Ceci comprend tous les types de fichiers média supportés par PowerDVD ainsi que les formats de listes de lecture (.m3u and .pls).

- **1** Démarrez PowerDVD et ouvrez l'Explorateur Windows (ou un dossier).
- **2** Pour effectuer un glisser-déplacer, il est préférable de réduire la fenêtre de l'Explorateur de Windows.
- **3** Repérez votre fichier, cliquez dessus, faites-le glisser vers l'interface utilisateur de PowerDVD, puis déposez-le.

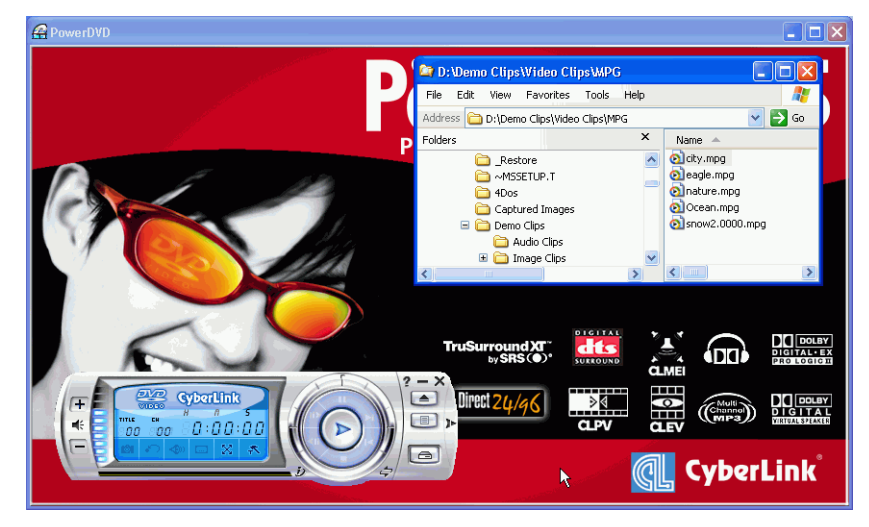

**4** PowerDVD commence alors la lecture.

### **Création de listes de lecture**

- **1** Cliquez d'abord sur **Sélectionnez la source e** au moyen de l'interface utilisateur, puis sélectionnez **Ouvrir les fichiers de type média**.
- **2** Cliquez sur **Menu D** pour faire apparaître la boîte de dialogue de la liste de lecture. Sélectionner alors votre ou vos fichier(s) en parcourant le disque dur (côté gauche) et en cliquant sur les dossiers contenant des documents audio ou/et vidéo.

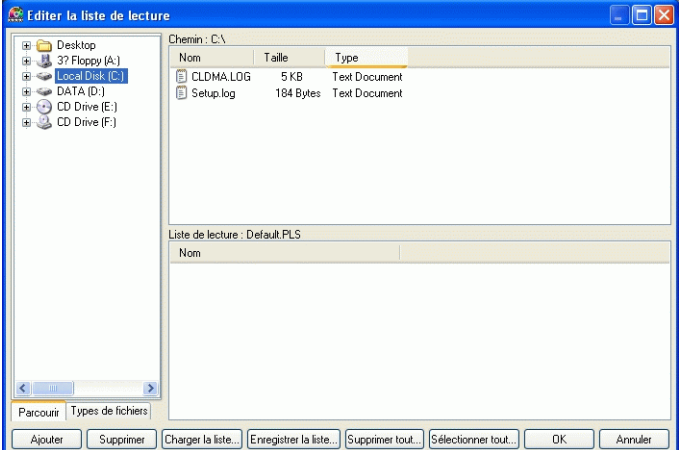

**3** Sélectionnez les fichiers souhaités dans la fenêtre en haut à droite et cliquez sur **Ajouter** pour les inclure dans votre liste de lecture. Pour supprimer un fichier, sélectionnez-le dans la fenêtre de votre liste de lecture (en bas à droite) et cliquez sur **Supprimer**.

*Astuces : Si vous prévoyez de lire plus d'un fichier, assurez-vous de bien respecter l'ordre dans lequel vous ajoutez ces fichiers à la liste de lecture. En effet, cet ordre ne pourra pas être modifié par la suite à moins d'utiliser les fonctions de répétition et de lecture aléatoire.* 

 Passez à **Types de fichiers** (le choix par défaut est Parcourir) pour sélectionner la fenêtre de gauche et choisissez les fichiers à afficher afin d'accélérer votre recherche.

 Cliquez sur **Effacer tout** pour réinitialiser les types de fichiers ou sur **Sélectionner tout** pour sélectionner tous les types de fichiers possibles.

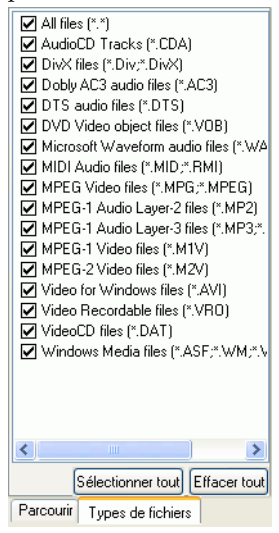

*Astuces : Vous pouvez également agrandir la fenêtre en pointant sur le coin droit de celle-ci et en la redimensionnant comme bon vous semble, en cliquant dessus et en faisant glisser le coin.* 

- Cliquez sur **Charger la liste** si vos listes de lecture sont au format .PLS ou .M3U. Cette fonction remplacera tous les fichiers chargés précédemment. Cependant, après chargement de cette liste de lecture, vous pourrez y ajouter des fichiers sans pour autant modifier la liste de lecture originale.
- Cliquez sur **Enregistrer la liste** si vous souhaitez enregistrer la liste de lecture que vous venez de créer. Choisissez un emplacement et cliquez sur **Enregistrer**.
- **4** Lorsque la liste de lecture active vous convient, cliquez sur **OK**.
- **5** A présent, pour reproduire votre liste de lecture, cliquez sur **Lecture** . Utilisez les fonctions **Aléatoire** (détaillée ci-dessous), **Répéter**, ou **Pavé numérique** (voir ["Utilisation d'un Pavé numérique", page 40](#page-47-0)) pour une plus grande commodité.

### **Lecture aléatoire**

Pour ajouter un peu de fantaisie à votre liste de lecture, vous pouvez activer la commande de lecture aléatoire.

- **1** Après avoir créé une liste de lecture comprenant plus d'un fichier, cliquez sur **Mode aléatoire** .
- **2** Cliquez sur **Lecture** . Les fichiers seront alors lus de manière aléatoire.

# <span id="page-47-0"></span>**Utilisation d'un Pavé numérique**

Comme toute télécommande de matériel audio/vidéo, PowerDVD est équipé d'un pavé numérique qui permet la sélection directe de la piste spécifique que vous souhaitez lire.

**1** Après avoir créé une liste de lecture ou inséré un CD audio dans le lecteur, entrez directement le numéro de la piste du disque ou du fichier que vous souhaitez lire. Le numéro saisi apparaîtra dans la zone d'affichage.

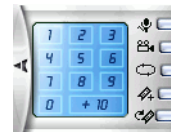

**2** Cliquez sur **Lecture** .

# **Lecture de CD audio**

Pour la reproduction de CD audio au moyen de la commande **Choisir la source**

 vous devez sélectionner le lecteur désiré ou lire le CD au moyen de la commande **Ouvrir les fichiers média**. Pour plus d'informations, reportez-vous à ["Lecture de fichiers", page 37.](#page-44-0)

**1** Démarrez PowerDVD, insérez votre CD audio et cliquez sur

**Lecture** .

**2** Pour modifier la liste de lecture de votre CD audio, cliquez sur

**Menu** lors de la lecture ou en mode pause.

**3** Avec les paramètres par défaut, toutes les pistes disponibles de votre CD audio, dans la fenêtre à

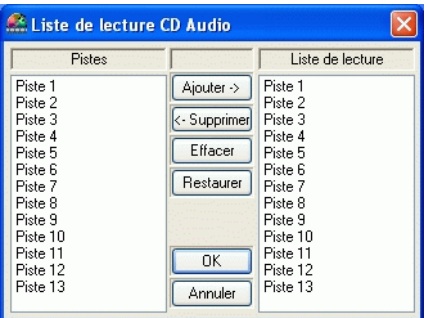

gauche, seront copiées dans votre Liste de lecture. Cliquez sur **Effacer** afin d'effacer votre liste de lecture ou sur **Restaurer** pour restaurer les réglages par défaut.

- **4** Sélectionnez les pistes et cliquez sur **Ajouter** pour les ajouter à votre liste de lecture. Pour sélectionner plusieurs fichiers, maintenez la touche <CTRL> enfoncée lors de la sélection, ou utilisez la touche <MAJ> pour sélectionner les pistes qui se suivent.
- **5** Lorsque vous avez terminé, cliquez sur **OK**.

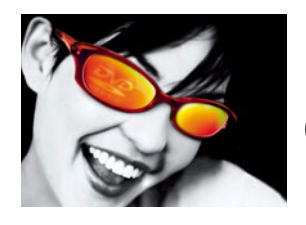

# **CHAPITRE 5 : FORMAT D'ENREGISTREMENT DVD-VIDÉO (VR)**

Les disques enregistrables et réinscriptibles sont d'abord apparus sous le nom de CD-R et de CD-RW. Étant donné que la demande d'enregistrement vidéo de haute qualité sur disque entraîne une augmentation incessante de la taille des fichiers, la technologie DVD va finalement être utilisée dans toute l'étendue de ses possibilités. L'avantage réside dans la capacité d'enregistrement. Les disques DVD réinscriptibles tels que le DVD+/-RW ou les disques DVD-RAM dépassent largement les possibilités offertes par la technologie CD et leur capacité peut être de 7 fois supérieure.

PowerDVD vous permet de lire des disques DVD-R/-RW, +R/+RW ou DVD-RAM enregistrés sur des appareils DVD de type grand public, tel que le matériel proposé par Panasonic, Sony, Philips, Hitachi ou Pioneer. Les caractéristiques ci-dessous correspondent à celles des DVD-ROM normaux ou des disques d'autres formats :

- capture d'images ;
- signets ;
- répétition ;
- avance ou retour (par saut) ;
- sous-titres (selon disponibilité) ;
- flux audio (selon disponibilité) ;
- canaux audio (selon disponibilité).

# **Introduction à l'enregistrement de DVD (VR)**

Comme pour toute nouvelle technologie, des formats semblant similaires peuvent être totalement différents avant l'aboutissement de leur évolution vers la compatibilité recherchée. Les formats DVD-RW/+RW et DVD-RAM ne sont pas différents. Par contre les technologies mentionnées ci-dessus et les périphériques d'enregistrement qui leur sont associés diffèrent sur de nombreux points, ce qui affecte les caractéristiques des disques produits. Il est possible que certains disques ne comportent pas certaines fonctions ci-dessous :

- listes de lecture :
- sous-images (ou sous-titres) ;
- images fixes sans son ;
- images fixes avec arrêt sur image et son ;
- images fixes avec son supplémentaire

N'oubliez pas que des modifications liées à l'édition peuvent intervenir, par rapport à l'enregistrement original, en fonction du périphérique d'enregistrement vidéo utilisé.

# **Généralités à propos de l'enregistrement de DVD (VR)**

L'ensemble du contenu enregistré sur un disque DVD-RW/+RW ou DVD-RAM est appelé l'Ensemble des programmes, composé au maximum de 99 programmes par disque. Chaque programme est constitué de cellules. Un programme est composé d'une ou plusieurs cellules. En fait, en comparaison avec des titres DVD-Vidéo, un programme pourrait être considéré comme un titre, tandis qu'une cellule serait un chapitre.

L'ensemble des programmes d'origine est parfois appelé PGC d'origine. En fonction de votre matériel d'enregistrement, vous pourrez concevoir vos propres listes de lecture. Ces listes de lecture sont également appelées "PGC définies par l'utilisateur".

# **Lecture de disques DVD VR**

**1** Insérez votre disque.

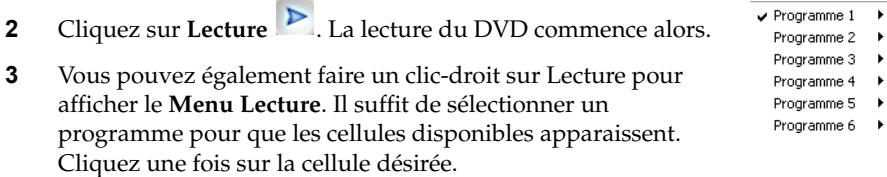

**4** Pour interrompre la lecture, cliquez sur **Arrêt** . Pour suspendre la lecture, cliquez sur **Pause** .

# **Navigation entre les programmes et les cellules**

La navigation est pratiquement similaire à celle des disques DVD-Vidéo, sauf que les termes "titres" et "chapitres" sont remplacés par "programmes" et "cellules". Pour plus d'informations, reportez-vous à ["Navigation au cours de la lecture", page 23.](#page-28-1)

# **Touches de contrôle principales**

Le moyen le plus rapide de savoir si une fonction DVD vidéo n'est pas disponible lors de la lecture de disques DVD+VR, DVD-VR consiste à vérifier si elle apparaît en grisé. Dans ce cas vous ne pourrez pas la sélectionner. Cependant, parfois la fonction n'est pas disponible pour des raisons liées à la conception du disque.

# **Utilisation des menus**

**1** Cliquez sur **Menu** après que la lecture ait débuté.

**2** Sélectionnez **Visionneuse de l'ensemble des programmes** pour afficher la première image de chaque cellule.

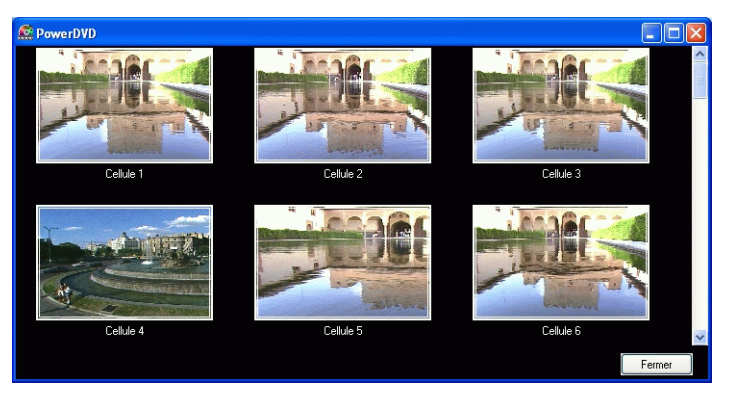

- **3** Cliquez une fois sur l'image qui représente la cellule pour commencer la lecture ou cliquez sur **Fermer** pour quitter la Visionneuse.
- **4** Les listes de lecture, le cas échéant, seront également disponibles ici. Positionner le pointeur sur une liste de lecture puis cliquez.

### **Création de signets pour des scènes**

Les fonctions décrites ci-après sont identiques pour tous les formats DVD. Veuillez consulter la section ["Création de signets pour vos scènes favorites", page 25](#page-30-3).

#### **Répétition de scènes**

La principale différence avec les formats DVD est que la fonction Répéter AB n'est pas disponible. La répétition, pour les formats DVD+VR, DVD-VR, concerne l'ensemble des programmes et le programme ou la liste de lecture, le cas échéant.

- **1** Pour répéter un programme ou une liste de lecture, activez simplement le Pavé de Menu et cliquez sur le bouton **Répéter** au cours de la lecture.
- **2** Pour répéter l'ensemble des programmes tout entier, cliquez deux fois. Cliquez encore une fois pour désactiver la fonction **Répéter**.

### **Capture de scènes**

Les fonctions décrites ci-après sont identiques pour tous les formats. Veuillez consulter la section ["Capture de vos images préférées", page 28](#page-33-0).

### **Affichage des sous-titres**

Le nombre de sous-titres dépend de la conception du DVD et, par conséquent, du périphérique d'enregistrement utilisé.

- **1** Lors de la lecture, cliquez sur le bouton **pour faire défiler les sous-titres** disponibles.
- **2** Cliquez avec le bouton droit de la souris pour faire apparaître le menu Soustitres. Affichez un élément en surbrillance et cliquez.

# **Changement de flux audio**

De nouveau, cette fonctionnalité dépend de la conception du DVD et peut ne pas être disponible lors de la lecture.

- **1** Cliquez  $\left( \bigcirc$  pour basculer entre les flux audio disponibles.
- **2** Faites un clic-droit ici pour afficher le menu Flux audio. Choisissez un élément et cliquez.

### **Changement de canaux audio**

Cette fonctionnalité dépend également de la conception du DVD et peut ne pas être disponible lors de la lecture.

- **1** Activez le Pavé Menu puis cliquez sur  $\bullet$  pendant la lecture afin de parcourir les sélections de canaux possibles (G+D, G+G, D+D) ou faites un clicdroit sur ce bouton pour appeler le menu.
- **2** Sélectionnez un élément en cliquant dessus.

# **Configuration**

Tous les onglets de configuration sont identiques à celle du format DVD-Vidéo, cependant l'onglet suivant est absent :

**Contrôle parental** 

Pour plus d'informations, reportez-vous à ["Configuration", page 49](#page-56-0)

# **i-Power**

Pour plus d'informations, consultez la rubrique ["i-Power", page 87.](#page-96-0)

# **Menu Express**

Il s'agit d'une fonctionnalité pratique et rapide. Pour activer le menu Express, il suffit, lors de la lecture, de faire un clicdroit lorsque le pointeur est positionné sur la fenêtre vidéo.. Pour plus d'informations, reportez-vous à ["Menu](#page-37-0)  [Express", page 32](#page-37-0) A l'exception de quelques différences mineures, la plupart des fonctionnalités sont similaires.

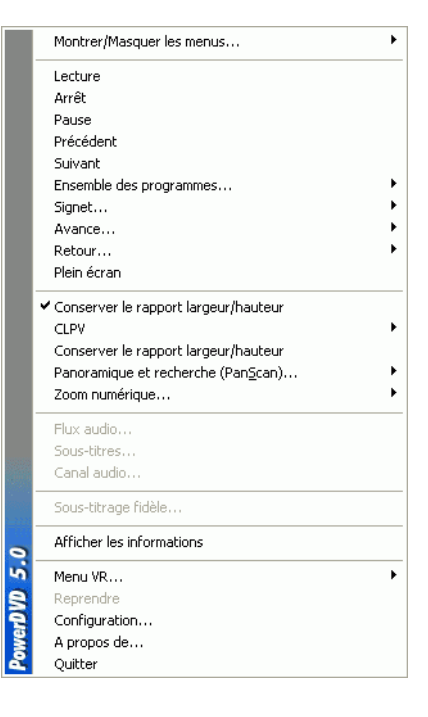

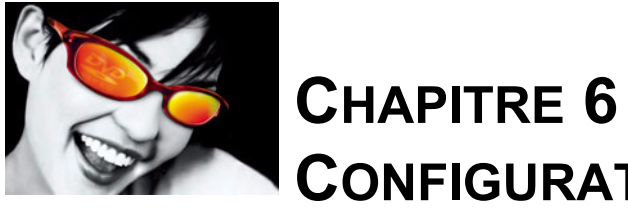

# <span id="page-56-0"></span>**CHAPITRE 6 : CONFIGURATION**

# **Configuration du lecteur**

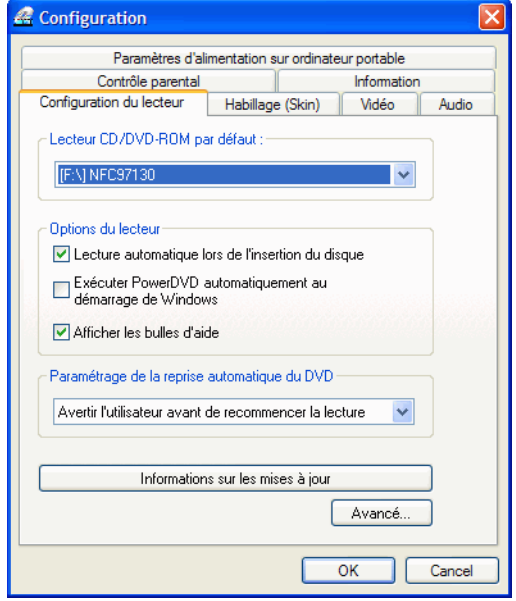

Après avoir cliqué sur **Configuration** , la configuration par défaut est "Lecture de fichiers médias", ce qui correspond aux besoins les plus courants de la plupart des utilisateurs dans la gestion des préférences DVD.

**1** La première sélection dans le cas de lecteurs multiples est **Lecteur CD/DVD par défaut** une option qui vous permet de choisir le lecteur le mieux approprié. Sinon, le choix par défaut devrait être correct et le titre du disque placé dans le lecteur devrait s'afficher.

- **2** La section suivante concerne certains paramètres que vous pouvez activer ou désactiver.
	- Cochez la case **Lecture automatique lors de l'insertion du disque** si vous souhaitez que PowerDVD lise automatiquement les disques lorsque vous les insérez dans le lecteur.
	- Lorsque la case **Exécuter PowerDVD automatiquement au démarrage de Windows** est cochée, PowerDVD sera lancé chaque fois que vous démarrerez votre ordinateur (si celui-ci utilise un système d'exploitation Windows) et sera placé dans la barre d'état système.

*Remarque : Si la deuxième option est cochée, l'option précédente sera automatiquement sélectionnée.*

- **Afficher les bulles d'aide** permet, chaque fois que votre pointeur est placé sur une fonction ou une fonctionnalité spécifique, de faire apparaître une indication, sous la forme d'une zone de texte jaune, indiquant de quelle fonction il s'agit.
- **3** La dernière section est **Paramétrage de la reprise automatique du DVD**. En cliquant sur Arrêt ou Quitter au cours de la lecture d'un titre, même si d'autres fichiers ou DVD sont lus immédiatement après, lors de la prochaine Lecture du titre DVD en question, l'utilisateur pourra choisir de reprendre la lecture à partir de la dernière scène visualisée avant l'interruption. La caractéristique de Reprise automatique mémorise exactement l'endroit où vous interrompez la lecture et vous laisse une grande liberté d'action lors de la reproduction de plusieurs disques au cours de la même période, ou si vous quittez PowerDVD avant la fin d'un titre. Choisissez une des options ci-dessous.
	- L'option **Toujours lire un titre DVD à partir du début** ne prend pas en charge la possibilité de Reprise automatique.
	- L'option **Reprendre la lecture à partir de la dernière scène** permet la Reprise automatique.
	- Si vous préférez avoir la possibilité de choisir, sélectionnez **Avertir l'utilisateur avant la reprise de la lecture**. Ainsi, lors de la reprise, un message invite l'utilisateur à choisir entre la lecture depuis le début du titre, ou à partir de la dernière scène.
- **4** Cliquez sur le bouton **Informations sur les mises à jour** pour vérifier sur le site de CyberLink s'il existe une mise à jour de ce logiciel.
- **5** Lorsque vous avez terminé, cliquez sur **OK**.
- **6** Si vous souhaitez configurer d'autres paramètres, sélectionnez l'un des autres onglets du menu de configuration ou cliquez sur **Avancé** . Pour plus

d'informations, consultez la rubrique ["Configuration avancée du lecteur", page](#page-59-0)  [52.](#page-59-0)

# <span id="page-59-0"></span>**Configuration avancée du lecteur**

Dans le menu Configuration, dans l'onglet Lecture de fichiers médias, cliquez sur **Avancé** afin d'accéder aux paramètres supplémentaires. Puis sélectionnez l'un des onglets suivants :

- [Configuration du clavier et de la souris](#page-59-1)
- [Signets](#page-60-0)
- [Barre d'outils](#page-62-0)
- [Paramètres d'affichage sur l'écran \(OSD\)](#page-63-0)
- [Configuration de la Capture](#page-65-0)

### <span id="page-59-1"></span>**Configuration du clavier et de la souris**

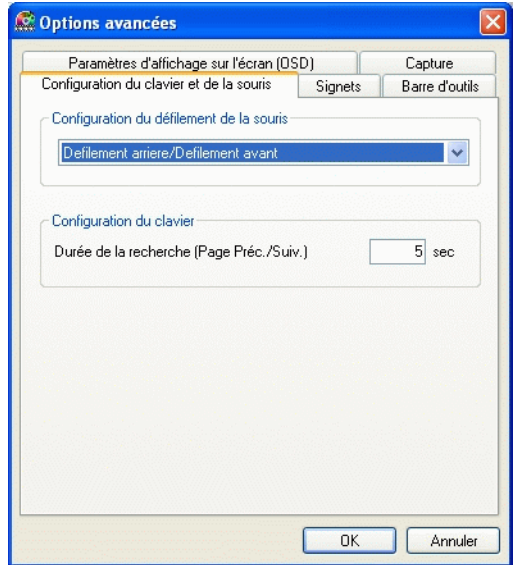

**Configuration du défilement de la souris** vous permet d'attribuer une fonction spécifique de PowerDVD à la molette de défilement, si votre souris en est équipée (cette molette est généralement située entre le bouton gauche et le bouton droit). Pour plus d'informations au sujet de l'utilisation de la molette de défilement, veuillez consulter le Guide de l'utilisateur de votre matériel.

**1** Cliquez sur **Configuration** , sélectionnez l'onglet **Lecture de fichiers médias**, cliquez sur **Avancé** puis sélectionnez l'onglet **Configuration de la souris et du clavier**.

- **2** Dans **Configuration du défilement de la souris**, choisissez l'une des options suivantes en cliquant sur le menu déroulant :
	- Pour configurer le défilement de la molette, sélectionnez **Défilement arrière**/**Avant**.
	- Vous pouvez effectuer un défilement selon une durée spécifiée au moyen de la fonction **Durée de la recherche**. Pour entrer la **Durée de la recherche (Page Préc./Suiv.)**, saisissez un nombre en secondes (max=600). Vous pouvez également effectuer une recherche au moyen des touches Page Préc./Suiv. du clavier.
	- Pour effectuer un défilement entre les chapitres d'un titre DVD, choisissez **Chapitre précédent/suivant**.
	- Ou réglez la molette de défilement sur réglage du **Volume** .
	- L'option Avance/Retour vous permet d'avancer ou de revenir d'une image à la fois lors de la lecture d'une vidéo.
- **3** Allez à une autre zone de configuration en cliquant sur l'onglet correspondant.
- **4** Lorsque vous avez terminé, cliquez sur **OK**.

### <span id="page-60-0"></span>**Signets**

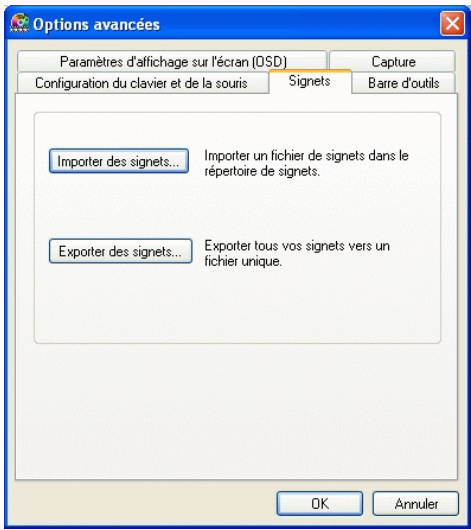

Pour plus d'informations sur les fonctionnalités des signets, veuillez consulter la section ["Création de signets pour vos scènes favorites", page 25.](#page-30-3) Cette configuration vous permet d'importer et d'exporter des signets attribués à un titre DVD vers une autre plate-forme PowerDVD (par ex : un autre ordinateur) où vous souhaitez lire le même titre DVD en utilisant les mêmes signets.

#### Exportation de signets

**1** Une fois que vous avez créé des signets pour un titre DVD, vous pouvez les

exporter au moyen du menu **Configuration** .

- **2** Cliquez sur **Avancé** puis sur l'onglet **Signets**.
- **3** Cliquez sur **Exporter des signets**. Une boîte de dialogue apparaît en vue d'enregistrer un fichier avec l'extension .bmk.
- **4** Choisissez un nom pour votre fichier puis cliquez sur **Enregistrer**. Veuillez noter l'emplacement où ce fichier est enregistré, car vous devrez ensuite importer les signets sur un autre ordinateur.

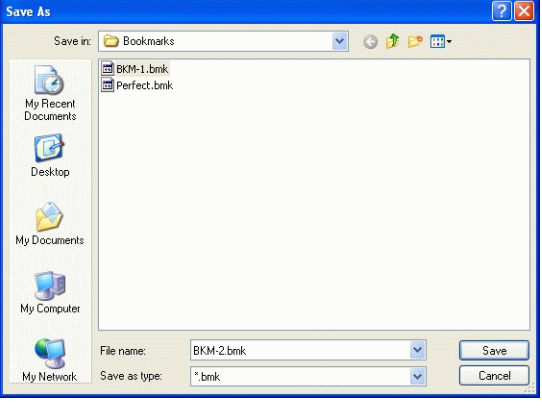

#### Importation de signets

**1** Vous devez tout d'abord enregistrer le fichier .bmk dans le répertoire de signets de l'ordinateur vers lequel vous voulez effectuer l'importation. Cette opération peut-être effectuée en transmettant le fichier par courrier électronique, en le copiant sur une disquette, un disque .ZIP ou SuperDrive, un disque dur amovible, un CD réinscriptible, etc.

*Remarque : Le répertoire de signets peut se situer à des emplacements différents en fonction de votre système d'exploitation. Pour localiser le répertoire "Signets", lancez une recherche sur vos disques durs ou démarrez PowerDVD et cliquez sur "Importation de signets" dans le menu Configuration.*

- **2** Lorsque le fichier .bmk a été enregistré dans le répertoire de signets du second ordinateur, démarrez PowerDVD.
- **3** Cliquez sur **Configuration** , sélectionnez l'onglet **Lecture de fichiers médias**, puis **Avancé** et **Signets**.
- **4** Cliquez sur **Importation de signets**.
- **5** Localisez le fichier dans le répertoire Onglets, sélectionnez-le puis cliquez sur **Ouvrir**.
- **6** Lors de la prochaine lecture du titre DVD sur cet ordinateur, les signets importés seront opérationnels.

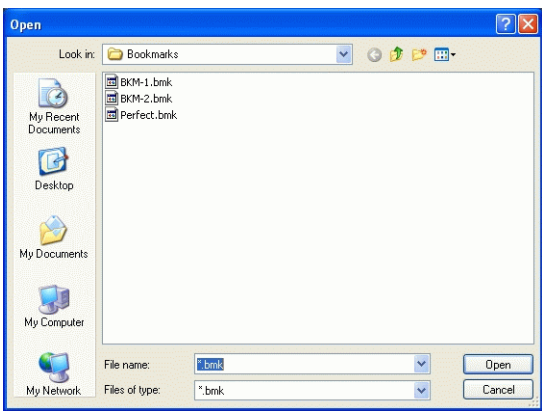

### <span id="page-62-0"></span>**Barre d'outils**

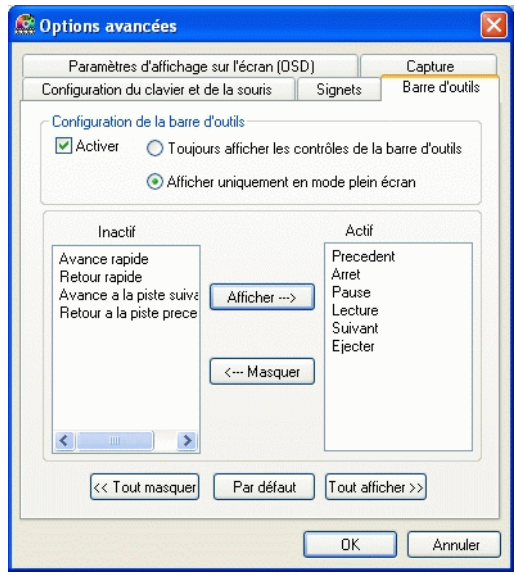

La barre d'outils de PowerDVD, d'accès rapide et facile, apporte à l'utilisateur un confort inégalé lors de la lecture de DVD grâce à la confiance qu'il peut placer dans cet outil signalé simplement par une icône jusqu'à ce qu'il soit activé. La barre d'outils est seulement accessible lorsque le pointeur effleure le bord de la zone où elle est située.

**1** Cliquez sur **Configuration** , sélectionnez l'onglet **Lecture de fichiers médias**, cliquez sur **Avancé**, puis sélectionnez l'onglet **Barre d'outils**.

- **2** Cochez **Activer** si vous souhaitez activer les commandes de la barre d'outils.
	- Choisissez **Toujours afficher les commandes de la barre d'outils** indépendamment du mode d'affichage vidéo de PowerDVD, ou **Uniquement en mode plein écran**.
- **3** Choisissez une fonction dans la catégorie **Inactif** . Cliquez sur **Afficher** et cette fonction sera activée. Si vous souhaitez activer toutes les fonctions, cliquez sur **Tout afficher**.
	- Choisissez une fonction dans la catégorie Activer et cliquez sur **Masquer**. La fonction choisie est alors transférée vers la catégorie **Désactivé**. Cliquez sur **Tout masquer** si vous souhaitez recommencer.
	- Cliquez sur **Par défaut** pour restaurer les réglages d'origine.
- **4** Allez à une autre zone de configuration en cliquant sur l'onglet correspondant.
- **5** Lorsque vous avez terminé, cliquez sur **OK**.

### <span id="page-63-0"></span>**Paramètres d'affichage sur l'écran (OSD)**

Cette configuration permet de contrôler l'affichage sur l'écran (OSD, On Screen Display) qui fournit aux spectateurs des informations écrites relatives à l'utilisation de telle ou telle fonction et à l'état de PowerDVD.

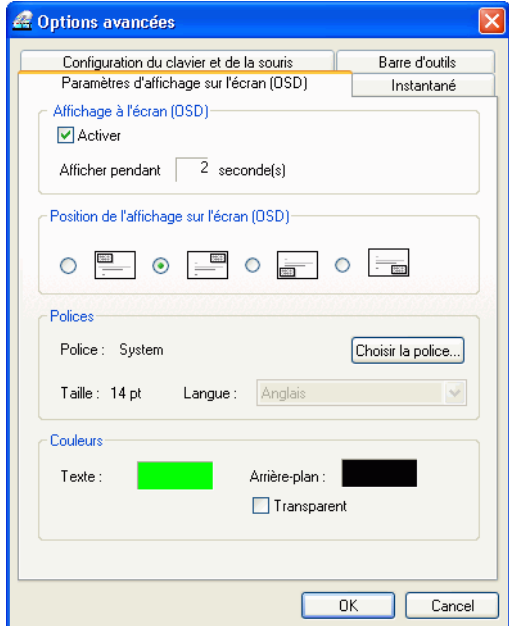

- **1** Click sur **Configuration** , sélectionnez l'onglet **Lecture de fichiers médias**, cliquez sur **Avancé**, puis sélectionnez l'onglet **Configuration de l'affichage sur l'écran (OSD)**.
	- Pour activer l'OSD, cochez la case **Activer l'affichage sur l'écran (OSD)**.
	- Dans le champ suivant, définissez la durée souhaitée (en secondes) de l'affichage sur l'écran.
	- **Pour Position de l'affichage sur l'écran (OSD)**, choisissez un des quatre emplacements qui sont proposés pour l'affichage sur l'écran.
	- Pour la section **Polices** , cliquez sur **Choisir la police** pour sélectionner une autre police et, si le champ **Langue** n'est pas grisé, choisissez la langue que vous préférez.
	- Pour la section **Couleurs**, cliquez directement sur les zones de couleurs afin de modifier les couleurs du texte ou de l'arrière-plan. Une boîte de dialogue apparaît. Cliquez sur **Transparent** pour rendre transparent l'arrière-plan de l'affichage OSD.

#### Choix des couleurs de l'affichage sur l'écran (OSD)

- **1** Choisissez une couleur de base en cliquant dessus ou personnalisez votre propre couleur en modifiant les valeurs numériques Teinte, Saturation, Luminosité, Rouge, Vert ou Bleu situés en bas à droite.
- **2** Une autre méthode consiste à cliquer directement sur la matrice de couleurs audessus des champs sus-mentionnés (horizontalement pour modifier la teinte, verticalement pour modifier la saturation) et la couleur choisie s'affichera immédiatement au-dessous de la section **Couleur/Unie**. (La barre la plus à droite change la luminosité.)
- **3** Après avoir saisi des valeurs numériques ou utilisé la matrice de couleurs, cliquez sur **Ajouter aux couleurs personnalisées** et votre couleur personnalisée s'affichera dans la section **Couleurs personnalisées** à gauche.
- **4** Choisissez votre couleur personnalisée par un clic et cliquez sur **OK**.
- **5** Lorsque vous avez terminé, passez à une autre zone de configuration ou cliquez sur **OK**.

### <span id="page-65-0"></span>**Configuration de la Capture**

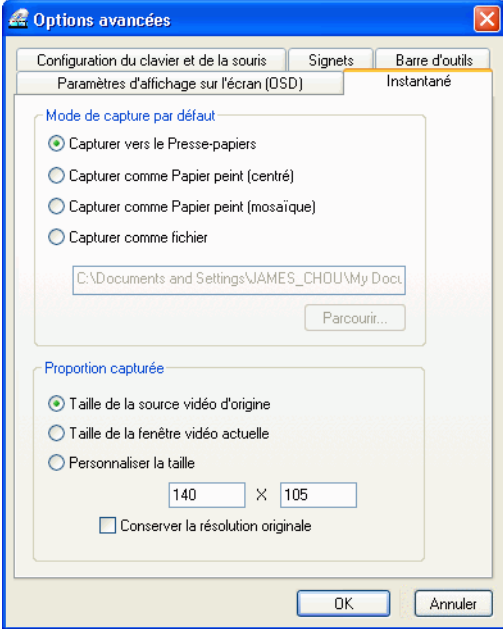

Ce menu de configuration gère tous les paramètres liés à la fonction de capture. Pour plus d'informations, reportez-vous à la section ["Capture de vos images préférées",](#page-33-0)  [page 28](#page-33-0).

- **1** Cliquez sur **Configuration** , sélectionnez l'onglet **Lecture de fichiers médias**, cliquez sur **Avancé**, puis sur l'onglet **Capture**.
- **2** Le **Mode de capture par défaut** offre les mêmes choix que le menu Capture détaillé à la section ["Capture de vos images préférées", page 28](#page-33-0). Ainsi, veuillez vous reporter à cette section en premier lieu.
	- Si vous avez sélectionné **Capturer comme fichier**, la désignation par défaut du fichier de capture est, (selon votre système d'exploitation) C:\Mes Documents\Cyberlink\PowerDVD\ SnapShot\PDVD\_000.bmp. Vous pouvez changer le nom. Sélectionnez **Parcourir** pour choisir un autre dossier. Une fois repéré le nouveau dossier, cliquez sur **OK**.

*Astuces : PowerDVD attribue un nom (sous forme de chiffres) aux fichiers capturés. De cette manière, les fichiers capturés précédemment ne seront pas remplacés par les nouveaux fichiers capturés.*

Vous pouvez choisir la manière de capturer vos scènes préférées au moyen des options situées dans la section **Proportion capturée**.

- Pour capturer selon la **Taille de la source vidéo d'origine**, choisissez cette option. Pour un titre DVD est au format NTSC, la taille de la source d'origine est de 720x480. Pour le format PAL, la taille est de 720x576. Ce choix ne tient pas compte de la taille de fenêtre active.
- Pour capturer la **Taille de la fenêtre vidéo actuelle**, choisissez cette option.
- Sélectionnez cette option pour **Personnaliser la taille** de la capture, puis entrez la taille (en pixels) de l'image que vous souhaitez capturer.
- Si vous cliquez sur l'option **Garder le rapport Hauteur/Largeur**, PowerDVD effectue la capture avec la résolution de la vidéo d'origine.

# **Configuration de l'habillage (Skin)**

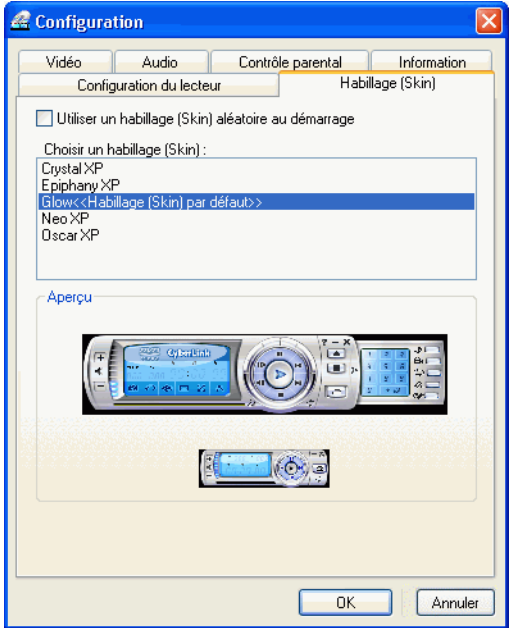

Cette configuration vous donne le contrôle total de l'apparence que vous souhaitez donner à PowerDVD.

- **1** Cochez la case **Utiliser un habillage (Skin) aléatoire au démarrage** pour utiliser un habillage au hasard à chaque fois que vous lancez PowerDVD.
- **2** Pour sélectionner un nouveau skin, cliquez sur son nom (un aperçu apparaîtra au dessous).
- **3** Allez à une autre zone de configuration en cliquant sur l'onglet correspondant.
- **4** Lorsque vous avez terminé, cliquez sur **OK**.

# **Configuration vidéo**

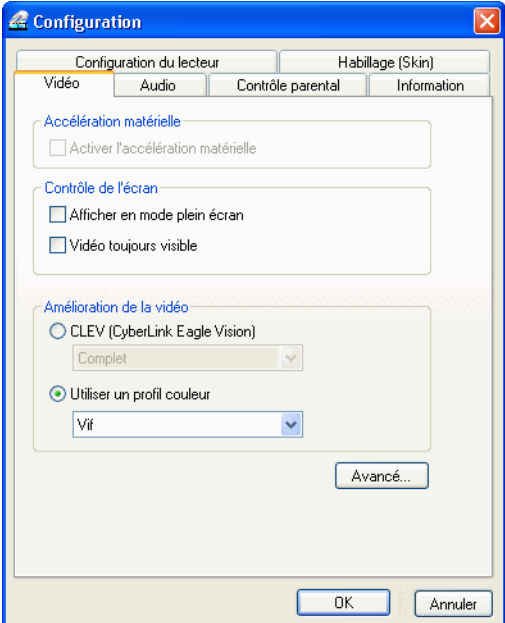

- **1** Après avoir cliqué sur **Configuration** , sélectionnez l'onglet **Vidéo** afin de gérer les fonctionnalités vidéo essentielles de PowerDVD.
- La première section s'intitule **Accélération matérielle**. Cochez la case **Activer** si vous souhaitez activer l'IDCT et la Motion Compensation (Pour plus d'informations, reportez-vous à la section ["Information"](#page-68-0) ). L'activation de l'option met certaines fonctionnalités à votre disposition. Pour obtenir une liste complète des cartes graphiques prises en charge, veuillez vous reporter au fichier Lisezmoi.

<span id="page-68-0"></span>*Information : Cette option est spécialement conçue pour les cartes graphiques offrant des fonctions d'accélération vidéo avancées telles que la Motion Compensation et l'IDCT (Inverse Discrete Cosine Transform). Lorsque les deux fonctions sont activées, la lecture du DVD est accélérée puisque environ 70 % du processus de décodage DVD est transféré vers la carte graphique, soulageant ainsi les ressources de l'unité centrale.*

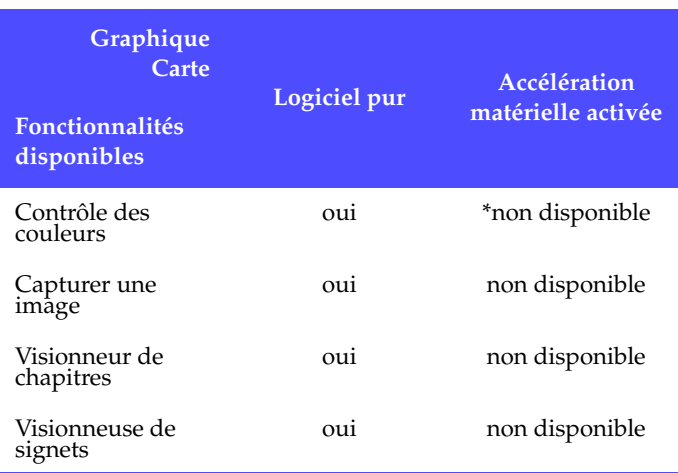

\* Le processeur graphique NVidia permet l'ajustement de la luminosité.

*Attention : Certaines fonctionnalités et autres sélections du mode vidéo ne seront pas disponibles si PowerDVD utilise l'accélération matérielle pour la lecture de films. Reportezvous au tableau ci-dessus.*

- Vous pouvez entièrement gérer votre écran à partir de la **Commande** 
	- Cliquez sur **Fonctionnement plein écran** si vous souhaitez que la lecture par défaut utilise la zone d'écran maximale de votre moniteur.
	- Cochez cette option si vous souhaitez **Toujours afficher l'écran de PowerDVD**.
- Vous pouvez utiliser les options d'Amélioration de la vidéo pour obtenir la meilleure qualité vidéo possible :
	- **CLEV** (CyberLink Eagle Vision) est une technologie d'amélioration vidéo développée par CyberLink, qui détecte et ajuste automatiquement les valeurs de luminosité, de contraste et de saturation de l'image de façon à ce que vous n'ayez pas besoin de régler ces valeurs si le film que vous regardez comporte des scènes trop sombres ou trop lumineuses. L'option Total applique l'effet d'ajustement automatique à tout l'écran, alors que l'option Partager vous permet de comparer l'image avec ou sans l'effet CLEV, afin de décider d'appliquer ou non cet effet.
- Pour sélectionner un profil de couleurs, cliquez sur le menu déroulant **Contrôle Couleur**. Pour créer de nouveaux profils utilisateurs, veuillez consulter la section ["Couleur", page 64.](#page-71-0)
- **2** Consultez ["Configuration vidéo avancée", page 63](#page-70-0) pour accéder à plus de paramètres de configuration vidéo, ou bien cliquez sur **OK**.

# <span id="page-70-0"></span>**Configuration vidéo avancée**

Dans le menu Configuration, sous l'onglet Vidéo, cliquez sur **Avancé** afin d'accéder aux paramètres supplémentaires. Puis sélectionnez l'un des onglets suivants :

- [Mode Désentrelacement](#page-70-1)
- **[Couleur](#page-71-0)**
- **[Proportions](#page-73-0)**
- [Périphérique d'affichage](#page-74-0)

*Remarque : à l'exception du mode Désentrelacement, ces options ne sont disponibles qu'en cours de lecture.*

#### <span id="page-70-1"></span>**Mode Désentrelacement**

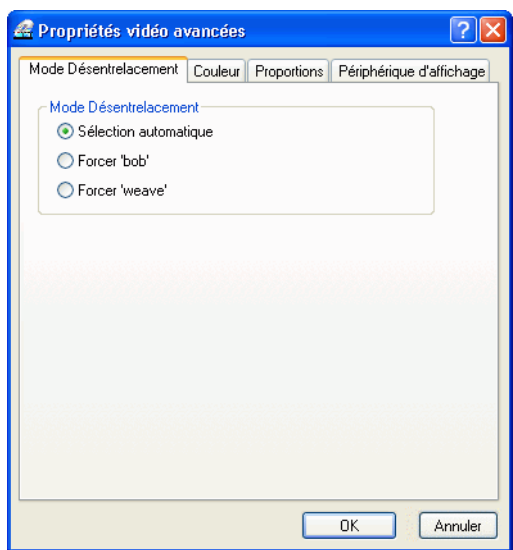

Cette configuration permet d'apporter des modifications selon vos préférences en matière d'affichage.

**1** Cliquez sur **Configuration** , sélectionnez l'onglet **Vidéo**, cliquez sur **Avancé**, puis sur l'onglet **Mode Désentrelacement**.

 Pour la section **Mode Désentrelacement**, le paramètre par défaut est **Sélection automatique**. Le "Contenu vidéo" (par ex : NTSC/30 images par seconde ou PAL/25 images par seconde) encodé à partir d'un signal entrelacé utilise le mode **Bob**. Le mode **Weave** est préférable pour un "contenu film"(par ex : 24 images par seconde) encodé à partir du film d'origine. Le mode **Sélection automatique** optimise la qualité vidéo en sélectionnant automatiquement un mode de désentrelacement (bob ou weave) selon la source vidéo. Pour plus d'informations sur les signaux entrelacés et non-entrelacés et sur les normes mondiales relatives à la télévision, veuillez vous reporter à la section ["NTSC et PAL", page 94.](#page-103-0)

*Remarque : En mode Weave, il n'est pas possible d'éliminer les artéfacts de mouvement. La suppression des artéfacts est possible en mode bob et n'entraîne qu'une perte de qualité vidéo mineure.*

- Selon votre titre DVD, cliquez sur le menu déroulant **4:3 Films Pan&Scan** ou **16:9 Films panoramiques** afin de modifier la résolution de votre écran. En général le choix par défaut convient. Pour plus d'informations, reportez-vous à la section ["Panoramique et recherche \(Pan&Scan\),](#page-101-0)  [Letterbox et Ecran panoramique \(Widescreen\)", page 92](#page-101-0)
- **2** Lorsque vous avez terminé, cliquez sur **OK**.

#### <span id="page-71-0"></span>**Couleur**

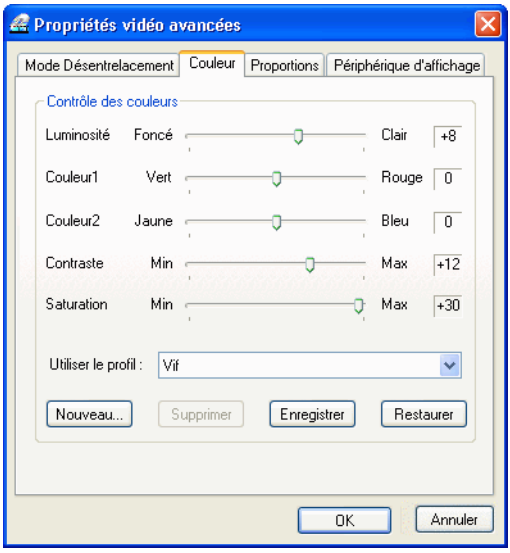

**1** Cliquez sur **Configuration** , sélectionnez l'onglet **Vidéo**, cliquez sur **Avancé**, puis sur l'onglet **Couleur**.
- **2** Pour régler le contrôle **Couleur**, il vous suffit, lors de la lecture ou en mode pause, de faire glisser puis de relâcher l'une des couleurs. Le compteur à droite de chaque couleur indique l'intensité de la modification.
	- Vous pouvez cliquer sur **Enregistrer** après le réglage, afin d'enregistrer les modifications dans le profil vidéo actuel. Cliquez sur **Restaurer** pour rétablir les paramètres d'origine d'un profil vidéo.
	- Pour créer de nouveaux profils, veuillez consulter la section ["Création](#page-72-0)  [d'un Profil vidéo", page 65](#page-72-0) pour plus d'informations.

*Remarque : En fonction de votre carte graphique, certains contrôles peuvent ne pas être modifiables.*

### <span id="page-72-0"></span>Création d'un Profil vidéo

Vous pouvez aussi créer vos propres profils vidéo au moyen de ces paramètres de contrôle des couleurs, au lieu d'utiliser les noms de profils existants. Il existe principalement deux manières d'y parvenir.

- **1** Cliquez sur **Nouveau**. Entrez alors un nom pour cette configuration.
- **2** Cliquez sur **OK**. Puis ajustez les différents contrôles. Une fois ces réglages effectués, cliquez sur **Enregistrer**. Lorsque vous avez terminé, cliquez sur **OK**.

La deuxième méthode est destinée aux utilisateurs qui ont commencé par ajuster les contrôles.

- **1** Après avoir ajusté les contrôles, cliquez sur **Nouveau**. Entrez alors un nom pour cette configuration.
- **2** Cliquez sur **OK**. Puis ajustez les différents contrôles. Une fois ces réglages effectués, cliquez sur **Enregistrer**. Lorsque vous avez terminé, cliquez sur **OK**.

*Remarque : Le fait de cliquer sur Restaurer ne rétablira que les valeurs originales des profils par défaut qui auraient été modifiés. Cette action n'a aucun effet sur les profils vidéo personnels.*

### **Proportions**

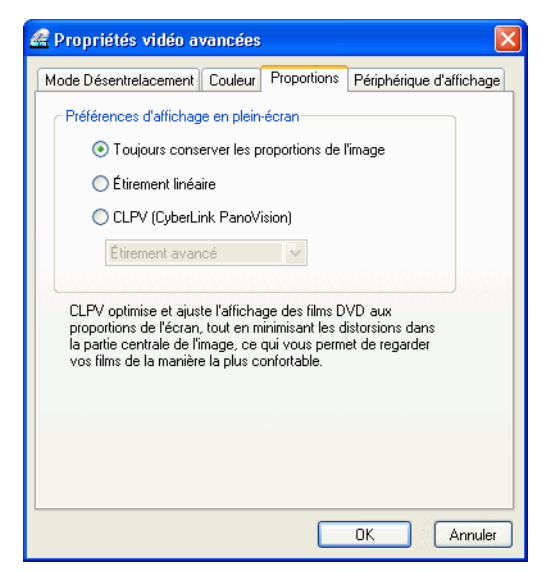

- **1** Cliquez sur **Configuration** , sélectionnez l'onglet **Vidéo**, cliquez sur **Avancé**, puis sélectionnez l'onglet **Proportions**. Ces options permettent de contrôler la conversion des vidéos au format 4:3 vers le format 16:9 (et vice-versa).
	- Dans la section **Préférences d'affichage en plein-écran**, l'option T**oujours conserver les proportions de l'image** permet de maintenir le format (rapport largeur/hauteur) d'origine lorsque vous modifiez la taille de l'affichage à l'écran. Cette option est incompatible avec l'option CLPV cidessous.
	- L'option **Étirement linéaire** permet d'étirer l'ensemble de l'image, ce qui provoque des distorsions perceptibles lorsque le format d'affichage vidéo ne correspond pas au format du moniteur.
	- **CLPV (CyberLink PanoVision)** est une technologie d'étirement vidéo non linéaire, qui permet de réduire la distorsion dans la partie centrale de l'image. L'option d'**Étirement avancé** (recommandée pour la plupart des vidéos) a pour effet d'étirer l'affichage en hauteur et de couper légèrement les côtés gauche et droit de l'image. L'option **Adapter à l'écran** étire l'affichage de manière à remplir tout l'écran sans couper l'image sur les côtés. L'option **Conserver les sous-titres** permet d'afficher les sous-titres lorsque l'image vidéo est étirée. (Cette option n'est disponible que pour les films au format 4:3.)
- **2** Lorsque vous avez terminé, cliquez sur **OK**.

### **Périphérique d'affichage**

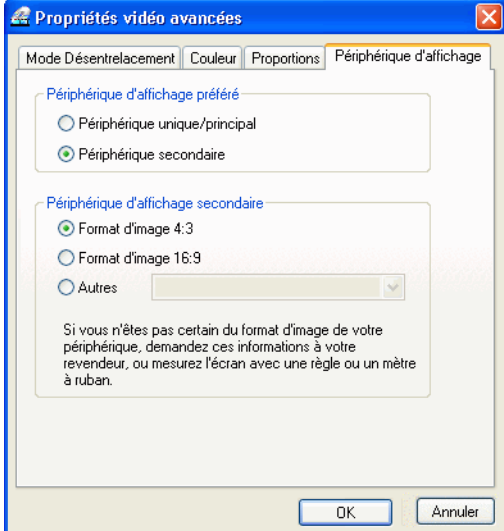

- **1** Cliquez sur **Configuration** , sélectionnez l'onglet **Vidéo**, cliquez sur **Avancé**, puis sélectionnez l'onglet **Périphérique d'affichage**.
	- Dans la section **Périphérique d'affichage préféré**, choisissez si vous souhaitez utiliser votre **Périphérique unique/principal** ou votre **Périphérique secondaire** comme périphérique d'affichage vidéo principal.
	- Si vous sélectionnez **Périphérique secondaire**, cliquez sur l'option sélectionner le **Format d'image 4:3** ou le **Format d'image 16:9**, afin de spécifier la résolution de l'écran. En général le choix par défaut convient. Si le choix par défaut ne correspond pas à votre périphérique d'affichage, sélectionnez une option dans la liste déroulante **Autres**.
- **2** Lorsque vous avez terminé, cliquez sur **OK**.

## <span id="page-75-0"></span>**Configuration audio**

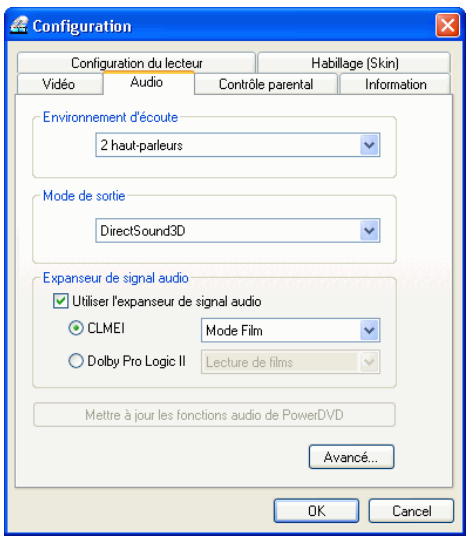

Après avoir cliqué sur **Configuration** , cliquez sur **Audio**. Si vous souhaitez gérer l'ensemble de votre configuration audio, il est préférable de cliquer sur **Avancé** afin d'accéder à un maximum de paramètres (veuillez consulter la section ["Configuration audio avancée", page 72\)](#page-79-0)!

- **1** En fonction de votre carte son et/ou du nombre de haut-parleurs, choisissez l'**Environnement d'écoute** le mieux adapté, à partir du menu déroulant.
	- L'option **Casque** est principalement destinée aux utilisateurs d'ordinateurs portables qui souhaitent utiliser un casque pour écouter le contenu audio de leurs vidéos.
	- **2 haut-parleurs** est la sélection qui convient à la plupart des utilisateurs pour la lecture de DVD sur un ordinateur portable/de bureau et qui ne disposent que de deux haut-parleurs, ou dont la carte son ne possède que deux canaux. Cette sélection utilise DirectSound, une interface de programmation d'applications (API, Application Programming Interface) Microsoft. Elle constitue l'élément audio wave de l'interface API DirectX®.
	- L'interface **S/PDIF** (Sony/Philips **D**igital **I**nter**F**ace) est une interface numérique de technologie avancée conçue par les sociétés **S**ony et **P**hilips par opposition au transfert de signaux par l'intermédiaire d'interfaces analogiques conventionnelles. Pour apprécier une authentique qualité de sortie 6 haut-parleurs, vous devez disposer d'un décodeur externe Dolby Digital/DTS et d'une carte son compatible avec l'interface S/PDIF. Ainsi la sélection "6 haut-parleurs" sera disponible.

*Attention : Si l'option Sortie S/PDIF est activée, le contrôle de volume de PowerDVD sera désactivé étant donné que c'est votre décodeur qui s'acquitte de cette tâche. Pour connaître les toutes dernières fonctionnalités de PowerDVD en ce qui concerne la prise en charge de l'interface S/PDIF, veuillez vous reporter au fichier Lisezmoi.*

- La sélection **4 haut-parleurs** (en option) est destinée aux ordinateurs équipés d'une carte son qui prend en charge une sortie sur 4 canaux.
- La sélection **6 haut-parleurs** (en option) (aussi connue sous le nom **5.1**) est destinée aux ordinateurs équipés d'une carte son qui prend en charge une sortie 6 canaux. Cette sélection donne les meilleurs résultats avec les titres DVD Vidéo comprtant un encodage multi-canal tels que Dolby Digital 5.1 ou DTS 5.1.
- Les options **7 haut-parleurs** et **8 haut-parleurs** sont disponibles pour les utilisateurs qui possèdent des systèmes audio de plus de 2 haut-parleurs et qui souhaitent répartir la sortie audio de manière spécifique pour chaque haut-parleur.
- **2** Les sélections **Mode 2 haut-parleurs** qui suivent ne sont disponibles que si vous choisissez la sélection 2 haut-parleurs dans la section **Environnement d'écoute** précédente.

*Information : La majorité des titres DVD actuellement sur le marché prennent en charge les technologies Dolby Digital et DTS. Si votre version de PowerDVD prend en charge ces technologies, toutes les sélections disponibles dans le mode 2 haut-parleurs permettent de remixer des formats multi-canaux sur deux canaux, car cet usage a été pris en compte lors du développement de telles technologies.*

- **DirectSound3D**, utilisé initialement pour les jeux, par l'intégration de la technologie 3D virtuelle, procure également d'excellents résultats pour les films ! Si votre carte son supporte ou améliore ces technologies, vous pouvez choisir cette sélection. A3D est développé par Aureal, DirectSound3D quant à lui est développé par Microsoft.
- La plus grande différence entre **Dolby Surround** et **Stéréo** provient du fait que Dolby Surround utilise l'algorithme de remixage Dolby Surround et qu'il est possible de connecter un décodeur Pro Logic à la carte son de manière à utiliser un son surround 4-canaux (gauche, droit, centre, surround) pour Dolby Surround. Sans cela, les deux technologies sont relativement similaires à la sortie 2 canaux.
- **TruSurroundXT** et **TruSurroundXT Headphone** (en option), développé par les laboratoires SRS Inc., créé une ambiance sonore similaire à celle obtenue avec Dolby Headphone. Pour plus d'informations sur la configuration de TruSurroundXT, reportez-vous à ["TruSurroundXT", page](#page-80-0)  [73](#page-80-0)
- **Dolby Headphone** (en option) consiste en un effet post-traitement destiné à créer une ambiance sonore particulièrement adaptée à une écoute au casque/écouteurs, mais qui convient également à l'utilisation sur un ordinateur portable/de bureau.
- L'option **CLHP** (**CyberLink Headphone**) est une technologie développée par CyberLink pour améliorer la qualité du son d'un ordinateur portable lors de l'écoute au casque. Les options avancées simulent des environnements d'écoute très différents : salle de séjour, petite salle de cinéma ou stade.

*Remarque :Cette option ne figure pas dans toutes les versions de PowerDVD.*

- **Dolby Virtual Speaker** (en option) consiste en un effet de post-traitement destiné à créer une ambiance sonore virtuelle de type "Surround". Cette effet permet de simuler soit l'ambiance d'un véritable système audio de type 5.1 canaux avec une haute qualité audio et un emplacement précis des haut-parleurs, ou bien de localiser virtuellement les haut-parleurs à différents emplacements afin de créer un champ sonore plus étendu avec un effet audio plus enveloppant et des niveaux de volume différents.
- **3** La disponibilité des options de l'**Expanseur de signal audio** dépend des options que vous avez choisies ci-dessus. L'Expanseur de signal audio permet de développer la répartition des sons émis par un système à deux haut-parleurs afin de simuler un système d'ambiance à haut-parleurs multiples.
	- **CLMEI** (CyberLink Multi-channel Environment Impression technology) est une technologie d'expansion des canaux audio, qui convertit un son stéréo en une sortie sur plusieurs voies. Trois modes sont possibles : le **mode Film** (adapté aux films, en particulier ceux qui permettent un changement dynamique de la position audio) ; le mode **Musique (Standard)** (qui permet de simuler l'ambiance d'une salle de concert, côté salle), et le mode **Musique (Scène)** (qui permet de simuler l'ambiance d'un concert au niveau de la scène).
	- **Dolby Pro Logic II** comporte deux options : l'option **Lecture de films** est prévue pour regarder des vidéos et l'option **Écoute musicale** pour écouter de la musique.
- **4** Si vous souhaitez acheter des Packs audio (ou audio combo) supplémentaires, qui permettent d'améliorer les capacités audio de PowerDVD, cliquez sur **Mettre à jour les fonctions audio de PowerDVD**.

*Remarque : PowerDVD détecte automatiquement les fonctionnalités audio fournies dans votre version de PowerDVD. Si certaines fonctionnalités vous font défaut, le bouton Mettre à jour les fonctions audio de PowerDVD devient actif. En cliquant sur ce bouton, les fonctionnalités audio actuellement installées s'affichent, de même qu'un bouton Acheter maintenant, qui vous permet d'acquérir davantage de packs audio. Cliquez sur Acheter maintenant pour accéder à la boutique en ligne de CyberLink*

### **5** Cliquez sur **OK** ou consultez la section ["Configuration audio avancée", page 72](#page-79-0).

*Astuces : Pour obtenir plus d'informations au sujet des termes mentionnés ci-dessus, veuillez consulter la section ["Glossaire", page 97](#page-106-0).*

## <span id="page-79-0"></span>**Configuration audio avancée**

Dans l'onglet **Audio** du menu **Configuration**, cliquez sur **Avancé** pour accéder à des paramètres supplémentaires et régir la puissance acoustique ainsi renforcée. Sélectionnez ensuite l'un des onglets suivants :

- **[Configuration des haut-parleurs virtuels DS3D](#page-79-1)**
- [TruSurroundXT](#page-80-0)\*
- [Dolby Virtual Speaker](#page-81-0)\*
- [Dolby Headphone](#page-82-0)\*
- [CLMEI\\*](#page-83-0)
- [CL Headphone\\*](#page-84-0)
- [Divers](#page-85-0)

\*Fonctionnalités en option pouvant ne pas être disponibles dans certaines versions de PowerDVD.

### <span id="page-79-1"></span>**Configuration des haut-parleurs virtuels DS3D**

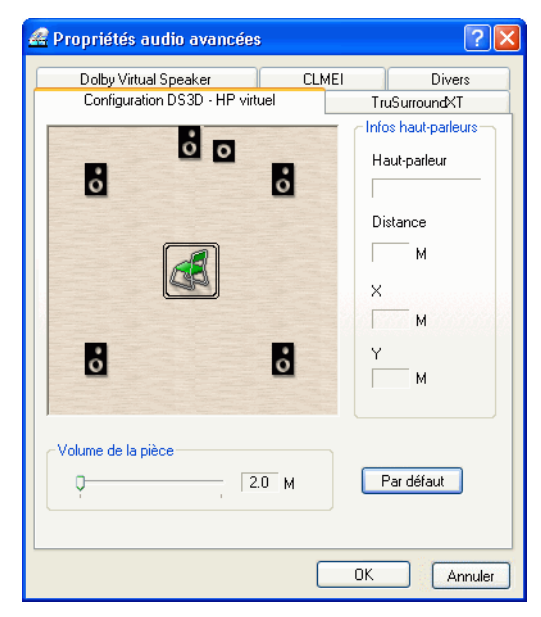

Si vous avez sélectionné la **Configuration des hauts-parleurs virtuels DS3D**, vous pouvez alors disposer vos haut-parleurs virtuels pratiquement n'importe où vous le souhaitez!

- **1** Click sur **Configuration** , sélectionnez l'onglet **Audio**, cliquez sur **Avancé**, puis sélectionnez l'onglet **Configuration des haut-parleurs virtuels D3D** .
- **2** Cliquez sur un haut-parleur pour le sélectionner. Puis déplacez-le vers un nouvel emplacement. L'indicateur de **haut-parleurs** affiche la désignation de ceux-ci tandis que les niveaux de **Destination X** et **Y** affichent la distance virtuelle entre le haut-parleur sélectionné et vous-même, l'auditeur.
- **3** Déplacez le curseur **Volume de la pièce** vers la droite pour diminuer le niveau sonore lorsque vous augmentez votre espace sonore virtuel.
- **4** Cliquez sur **Par défaut** pour revenir à la position d'origine des haut-parleurs ou sur **OK** une fois que vous avez terminé.

### <span id="page-80-0"></span>**TruSurroundXT**

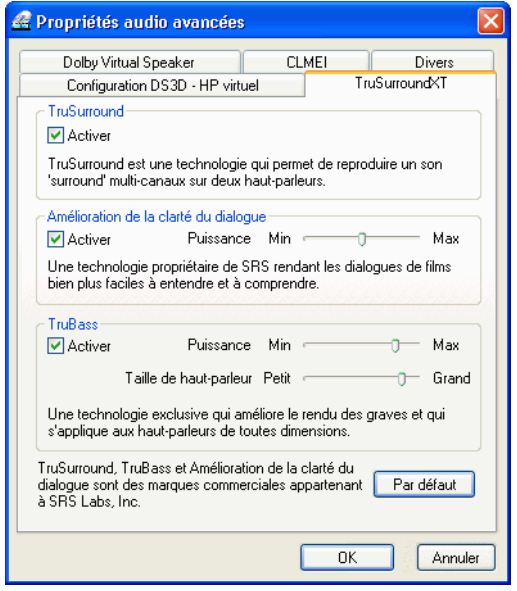

Pour plus d'informations, reportez-vous à la section ["Configuration audio", page 68](#page-75-0)

- **1** Cliquez sur **Configuration** , sélectionnez l'onglet **Audio**, cliquez sur **Avancé**, puis sélectionnez l'onglet **TruSurroundXT**.
- **2** Dans l'onglet **TruSurround**, vérifiez que **Activé** est coché.
- **3 Amélioration de la clarté du dialogue** rehausse le niveau audio de manière à rendre les dialogues plus audibles. Vérifiez que **Activé** est coché. Déplacez le curseur pour augmenter les niveaux de **Puissance**.
- **4 TruBass** est une autre fonctionalité inhérente à la technologie XT et joue le rôle de haut-parleur de basses (subwoofer). Vérifiez que **Activé** est coché. Après avoir activé cette fonctionnalité, déplacez les curseurs pour augmenter/réduire les niveaux de **Puissance** de vos **haut-parleurs** virtuels.
- **5** Cliquez sur **Par défaut** pour revenir à la configuration d'origine de TruSurroundXT ou sur **OK** une fois que vous avez terminé.

## <span id="page-81-0"></span>**Dolby Virtual Speaker**

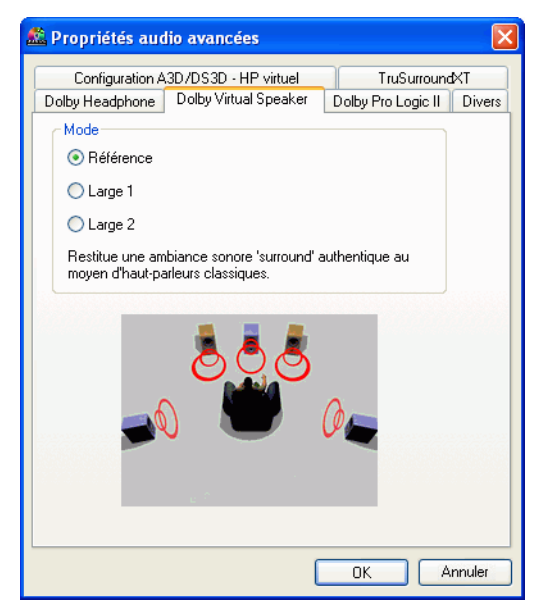

Dolby Virtual Speaker offre trois modes d'effets virtuels. Ces modes peuvent être appliqués à tous les types de contenus et ils diffèrent par les effets "surround" et l'emplacement virtuel des haut-parleurs qu'ils utilisent :

Pour plus d'informations, reportez-vous à la section ["Configuration audio", page 68.](#page-75-0)

- **1** Cliquez sur **Configuration** , sélectionnez l'onglet **Audio**, cliquez sur **Avancé**, puis sélectionnez **Dolby Virtual Speaker**.
- **2** Sélectionnez un des modes suivants selon votre environnement d'écoute.
	- Le mode **Référence** simule un véritable système audio de type 5.1 canaux. Il offre une haute qualité audio et utilise un emplacement précis des hautparleurs.
- Le mode **Large 1** simule différents emplacements de haut-parleurs dans le but de créer un champ sonore plus large et un effet audio plus enveloppant.
- Le mode **Large 2** simule les mêmes emplacements de haut-parleurs que le mode **Large 1**, mais il utilise un équilibre acoustique différent dans le but de rendre un effet "surround" plus accentué.

### <span id="page-82-0"></span>**Dolby Headphone**

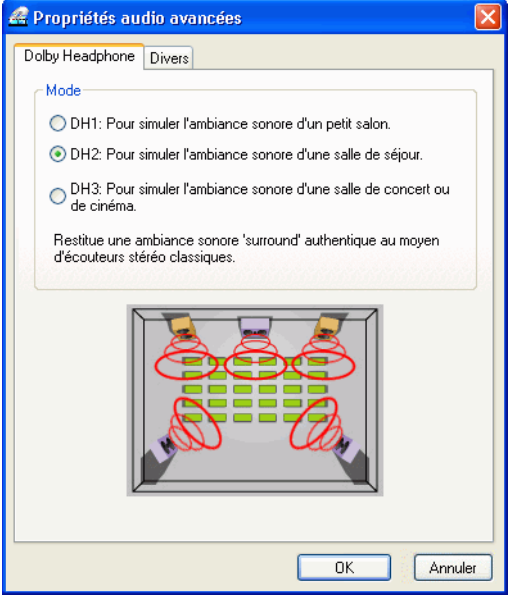

Pour plus d'informations, reportez-vous à la section ["Configuration audio", page 68](#page-75-0)

- **1** Cliquez sur **Configuration** , sélectionnez l'onglet **Audio**, cliquez sur **Avancé**, puis sélectionnez l'onglet **Dolby Headphone**.
- **2** Sélectionnez un des modes suivants selon votre environnement d'écoute.
	- **DH1** permet la simulation d'une petite salle privée bien insonorisée appropriée à l'enregistrement tant des films que de la musique. Cette option équivaut à Dolby Headphone "Reference Room". Elle est fournie sur tous les équipements munis de Dolby Headphone.
	- **DH2** permet de simuler une salle avec un son plus proche de celui des concerts d'un point de vue acoustique. Cette option est adaptée à l'écoute de la musique (par exemple, clubs de jazz avec ambiance intime).
	- **DH3** permet de simuler des endroits plus vastes tels que des salles de concert ou des salles de cinéma.

## <span id="page-83-0"></span>**CLMEI**

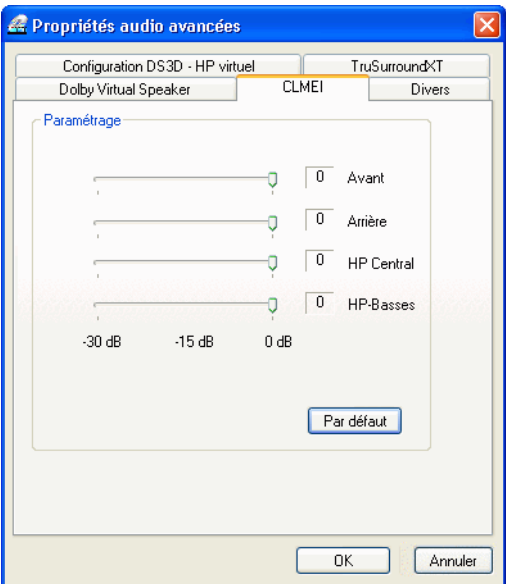

**CLMEI** (CyberLink Multi-channel Environment Impression technology) est une technologie d'expansion des canaux audio, qui convertit un son stéréo en une sortie sur plusieurs voies.

 Utilisez les curseurs pour définir les niveaux Avant, Arrière et Basse fréquence (LFE).

*Remarque : Si vos haut-parleurs ne permettent pas de sortir un signal basse fréquence de 120 Hz, il est conseillé de diminuer le niveau de l'option LFE afin de ne pas les endommager.*

### <span id="page-84-0"></span>**CL Headphone**

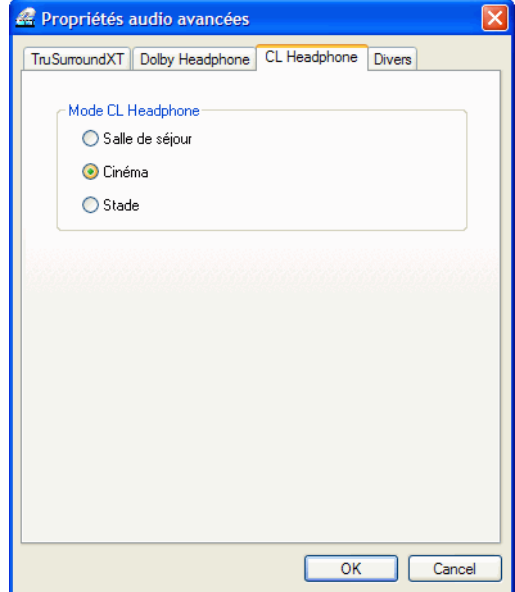

Les options avancées de CL Headphone permettent de simuler divers environnements d'écoute :

- **Salle de séjour** permet la simulation d'une petite salle privée bien insonorisée appropriée à l'enregistrement tant des films que de la musique. Cette option équivaut à Dolby Headphone "Reference Room". Elle est fournie sur tous les équipements munis de Dolby Headphone.
- **Cinéma** permet de simuler une salle avec un son plus proche de celui des concerts d'un point de vue acoustique. Cette option est adaptée à l'écoute de la musique (par exemple, clubs de jazz avec ambiance intime).
- **Stade** permet de simuler des endroits plus vastes tels que des salles de concert ou des salles de cinéma.

### <span id="page-85-0"></span>**Divers**

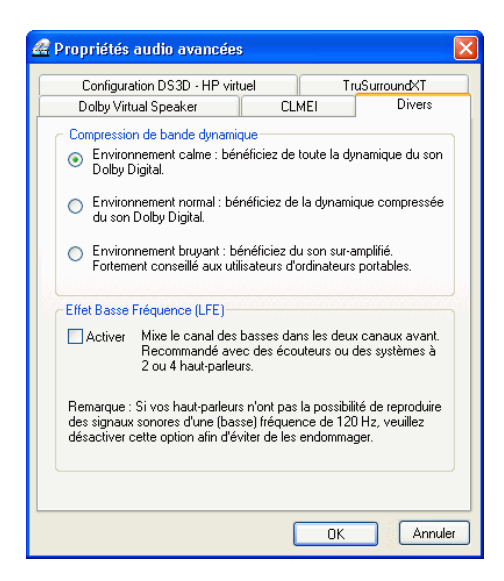

Cet onglet vous permet de configurer les propriétés audio pour les titres DVD à encodage multi-canal.

- **1** Cliquez sur **Configuration** , sélectionnez l'onglet **Audio**, cliquez sur **Avancé**, puis sélectionnez l'onglet **Divers**.
- **2** La présente section **Compression de bande dynamique** s'applique uniquement aux titres DVD de technologie Dolby Digital.
	- Sélectionnez **Environment calme** si vous souhaitez regarder un film sans être distrait par votre environnement. Tous les sons audibles, depuis les basses fréquences jusqu'aux fréquences élevées seront très nettement audibles et se trouveront dans le champ d'action dynamique de Dolby Digital.
	- Si votre environnement d'écoute n'est pas particulièrement adapté à l'écoute dynamique apportée par Dolby Digital, sélectionnez **Environnement normal**. Les effets sonores audibles situés aux extrémités du spectre audio de Dolby Digital seront alors compressés.
	- Si vous utilisez PowerDVD sur votre ordinateur portable, choisissez la dernière option. Avec l'option **Environnement bruyant**, les signaux audio faibles seront amplifiés de manière à ce que le niveau d'écoute soit plus élevé.
- **3** Si vous souhaitez élever le niveau des basses (sons graves) ou les **Effets de Basse Fréquence (LFE)**, vérifiez que la case **Activer** est cochée. Cette option améliore les effets de basse pour vos titres DVD Dolby Digital/DTS et elle est recommandée pour les systèmes à 2 ou 4 haut-parleurs.
- **4** Cliquez sur **OK**.

## **Configuration du contrôle parental**

Une fois PowerDVD installé, le mode d'utilisation par défaut est un mode monoutilisateur qui vous accorde le privilège d'accéder à tous les niveaux des titres DVD. La configuration du **Contrôle parental** de PowerDVD permet de restreindre la visualisation par les téléspectateurs de certains contenus et s'apparente donc aux restrictions imposées par les studios de cinéma. Pour y accéder, cliquez sur

**Configuration** puis sélectionnez l'onglet **Contrôle parental**.

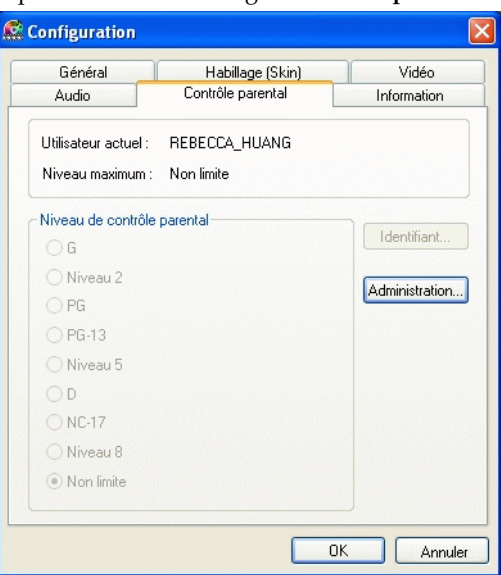

Vous trouverez ci-dessous un guide des classifications anglo-saxonnes ainsi que des instructions relatives à la définition de modes multi-utilisateurs permettant de restreindre les privilèges d'accès :

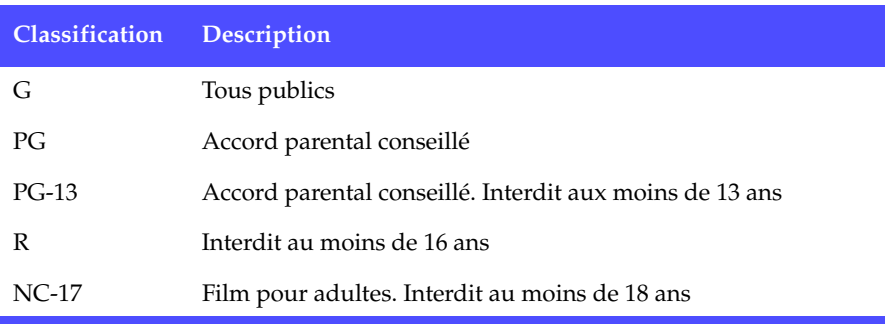

- Faites apparaître le menu contextuel par un clic-droit et sélectionnez **Contrôle parental**.
- Ou cliquez sur **Configuration** puis sélectionnez l'onglet **Contrôle parental**.
- Cliquez sur **Administration**.

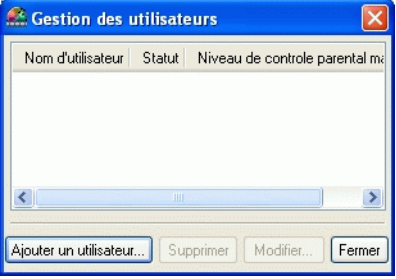

- <span id="page-87-0"></span>Cliquez sur **Ajouter un utilisateur.**
- Indiquez votre nom et créez un mot de passe. Ensuite, dans le champ Niveau de contrôle parental maximum, sélectionnez **Non limité**. Cliquez sur **OK**.

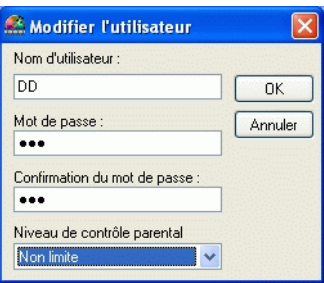

Une fois la première étape terminée, la boîte de dialogue suivante apparaît :

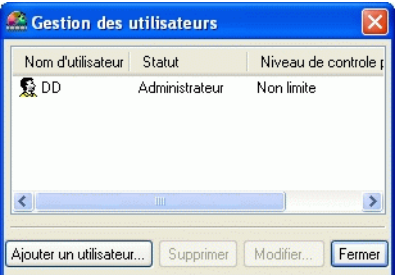

 L'étape suivante consiste à ajouter des utilisateurs et à limiter leur accès comme bon vous semble. Répéter l'étape [#4](#page-87-0) ci-dessus pour ajouter d'autres utilisateurs. *Attention :L'utilisateur initial sera identifié comme étant l'administrateur par défaut. Lui seul pourra ajouter, supprimer ou modifier les privilèges des utilisateurs. Si l'accès de l'administrateur est limité, les titres DVD présentant un niveau d'interdiction supérieur à ses privilèges ne pourront pas être lus.* 

**8** La prochaine fois qu'un titre DVD muni de restrictions liées au contrôle parental sera inséré dans le lecteur, il sera demandé aux utilisateurs d'entrer leur mot de passe. Après le démarrage, cette boîte de dialogue apparaîtra. Entrez votre nom et le mot de passe correct et cliquez sur **OK** pour commencer la lecture du DVD.

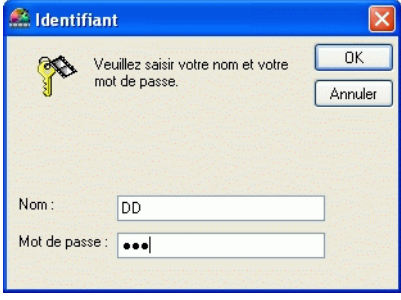

## **Informations de Configuration**

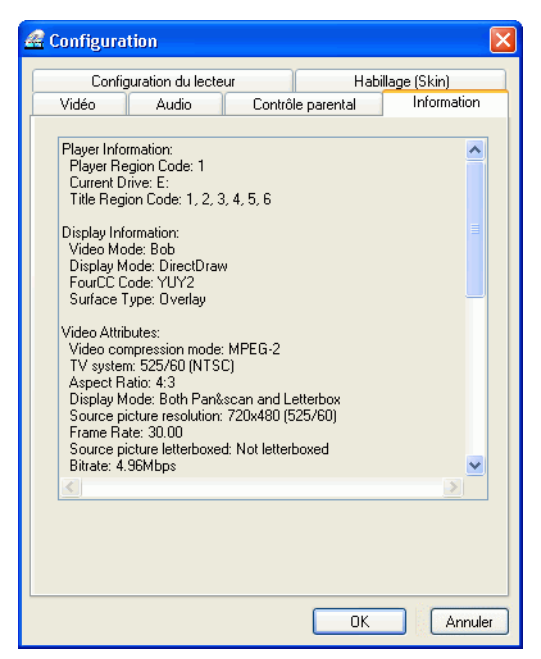

Cet onglet est destiné aux utilisateurs qui recherchent des informations détaillées sur la configuration de leur lecteur DVD et de leur système. Cliquez sur **Configuration** 

puis sur l'onglet **Informations**.

### **Informations sur le lecteur**

Le code régional correspondant au lecteur et au DVD apparaît ici avec la désignation du lecteur DVD-ROM.

### **Informations sur l'affichage**

- **Mode video** : Voir ["Configuration vidéo", page 61](#page-68-0).
- **Mode affichage** : N/A (Non disponible) s'affiche en mode arrêt. Généralement, **DDraw** (DirectDraw) est affiché si le matériel a été correctement installé.
- **FourCC** : Four CC est une désignation Windows pour la norme du format vidéo numérique. Souvent, YV12, YUY2, UYVY, MCS3, MCAM, ou IMC3 est affiché. Ceci peut également comprendre d'autres formats. Une fois PowerDVD installé, le programme de diagnostic déterminera automatiquement le meilleur format.

 **Type de surface**: La configuration par défaut qui permet d'afficher les sous-titres est "overlay", "accélération matérielle vidéo" ou "accélération matérielle vidéo (DxVA)". Parfois peut s'afficher "off-screen" (hors écran). Il est recommandé de diminuer soit la résolution de votre écran, soit la saturation des couleurs, ou bien de réinstaller Microsoft DirectX afin de rendre disponible le mode overlay, en vue d'obtenir des performances optimales.

*Astuces : Il est recommandé d'utiliser des cartes graphiques compatibles avec DirectDraw afin de pouvoir se servir de la fonctionnalité Overlay.*

### **Attributs vidéo**

Ces attributs donnent un aperçu des statistiques relatives au DVD ou à d'autres types de média présents sur le système. Certains d'entre eux feront l'objet d'une brève explication. Pour plus d'informations, reportez-vous à ["Glossaire", page 97.](#page-106-0)

- Le **mode de compression** pour le format DVD est : MPEG-2 ou MPEG-1 ; et pour le format VCD : MPEG-1. Ainsi que pour le format SVCD.
- Le premier chiffre dans le champ **TV System** (Système TV) se rapporte au nombre de lignes horizontales. Le deuxième chiffre correspond au nombre de champs (par exemple, 525/60 est la norme pour les signaux de télévision NTSC).
- **Aspect ratio** (le rapport largeur/hauteur) dépend du titre DVD. De nos jours, 16:9 est le rapport pour la plupart des DVD dits "widescreen" et pour les téléviseurs avec écran panoramique "widescreen".
- **Source picture resolution** (Résolution de l'image source) indique le niveau de résolution. Le standard DVD est de 720x480 (pour le format NTSC) et de 720x576 (pour le PAL).
- **Frame rate** (Fréquence d'images) indique le nombre d'images par seconde. La norme pour NTSC est 30 et la norme pour PAL est 25 (MPEG-1 et MPEG-2).
- **Source picture letterboxed** (Image source en "letterbox") précise si le titre DVD est un titre "letterbox" (soit un rapport largeur/hauteur de 4:3).
- La valeur du champ **Bitrate** indique le débit auquel les informations vidéo circulent.

### **Attributs audio**

- Le mode codage audio (**audio coding**) est le mode de décodage, par exemple : Dolby Digital (AC-3).
- La fréquence d'échantillonnage (**sampling rate**) détermine la gamme de fréquences sonores ; plus la valeur est élevée, meilleure est la qualité du son.
- **Le nombre de flux et de canaux audio** indique le nombre total de flux (langues, commentaires ou karaoké) pour un titre DVD déterminé. Le total de canaux audio est différent pour chaque flux. Par exemple, certains flux peuvent prendre en charge le Dolby Digital 5.1 (6 canaux en tout), alors que d'autres n'offrent que les 2 canaux audio de base.

 La valeur du champ **Bitrate** (Vitesse de transmission) est très inférieure à celle de la vidéo. La vitesse de transmission est ici mesurée en kilobits par seconde par opposition aux mégabits par seconde pour la vidéo.

### **Attributs de sous-image**

 Il existe un décompte des sous-titres disponibles dans les **attributs de sousimage**.

### **Hardware information (Information matériel)**

La rubrique "Hardware Information" (informations matériel) affiche des informations concernant la lecture DVD. La première section concerne le processeur de l'unité centrale et son horloge. Cette section comprend également une liste des ensembles d'instructions CPU pour lesquelles PowerDVD est optimisé :

- **Type de processeur et fréquence d'horloge :** soit Intel, AMD, Transmeta ou VIA
- **Technologie 3DNow!**
- **Technologie 3Dnow améliorée!**
- **Technologie professionnelle 3DNow!**
- **Technologie MMX-IA (Intel Architecture)**
- **Extension SIMD de lecture continue IA (streaming)**
- **Extension SIMD-2 de lecture continue IA (streaming)**

3DNow! est la propriété de AMD (Advanced Micro Devices), alors que le reste est de technologie Intel Architecture (IA). Si les jeux d'instructions ci-dessus sont détectés, PowerDVD essaiera de les utiliser afin de fournir des performances optimales.

- L'accélération vidéo **Video Accelerator** est une caractéristique dont disposent de nombreuses cartes graphiques. Si cette caractéristique est activée/désactivée (voir ["Configuration vidéo", page 61](#page-68-0)), l'affichage indiquera soit "utilisé", soit "non utilisé".
- Si votre carte son peut être classifiée comme un dispositif audio à haut-parleurs multiples **Multispeakers Audio Device**, cela sera indiquée par la mention "utilisé". Si la sélection 4 haut-parleurs ou 6 haut-parleurs est choisie (voir la section ["Configuration audio", page 68](#page-75-0)) l'affichage indiquera "utilisé" (in use) et "non utilisé" (not in use) dans le cas contraire.
- Si votre carte son peut être classifiée comme un dispositif de sortie S/PDIF (**S/PDIF Output Device)**, cela sera indiquée par la mention "utilisé". Selon l'état de cette caractéristique, (voir la section ["Configuration audio", page 68](#page-75-0)), l'affichage indiquera soit "utilisé" (in use), soit "non utilisé" (not in use).

## **Paramètres d'alimentation sur un ordinateur portable**

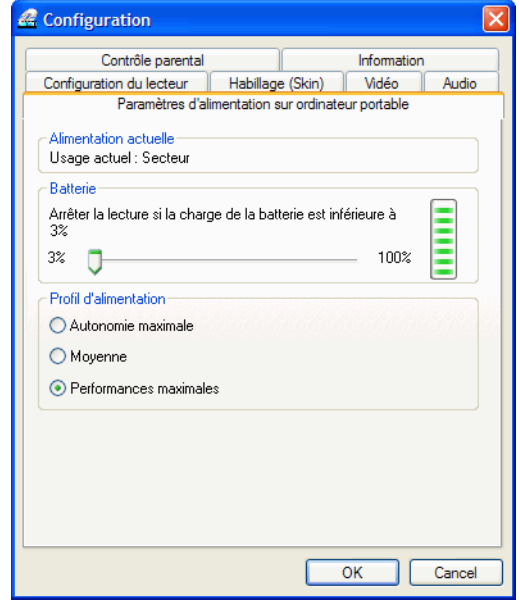

*Remarque :Cette option ne figure pas dans toutes les versions de PowerDVD.*

Si vous utilisez PowerDVD avec un ordinateur portable fonctionnant sur batterie, vous devez veiller à l'autonomie de cet ordinateur. Les paramètres d'alimentation sur un ordinateur portable permettent de choisir un profil d'utilisation et d'interrompre la lecture lorsque l'autonomie de la batterie atteint un seuil déterminé.

- **1** Cliquez sur Configuration, puis sur l'onglet Ordinateur portable.
- **2** Définissez les options d'alimentation de votre ordinateur portable :
	- La zone Alimentation actuelle affiche le type d'alimentation (batterie ou secteur) actuellement utilisée par votre ordinateur.
	- Si votre ordinateur fonctionne sur batterie, vous pouvez paramétrer l'option de la section Batterie pour arrêter la lecture lorsque le niveau de charge de la batterie tombe sous un certain seuil (3 % - 100 %).
	- Dans la section Profil d'alimentation, vous pouvez contrôler l'utilisation de l'énergie et les performances de lecture. Choisissez Autonomie maximale pour augmenter au maximum l'autonomie au détriment des performances, Moyenne pour établir un compromis entre l'autonomie et

les performances, ou Performances maximales pour obtenir le meilleur rendu possible en lecture, au détriment de l'autonomie de la batterie.

**3** Cliquez sur le bouton **OK** lorsque vous avez terminé.

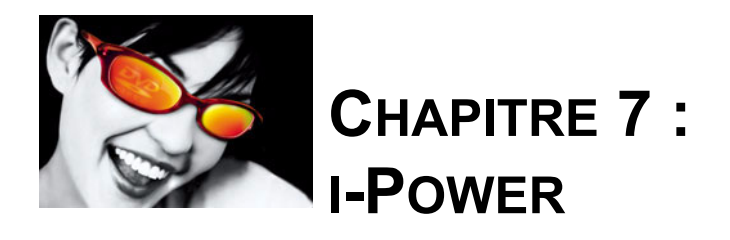

## **Contenu de la page du portail**

Grâce à ses caractéristiques avancées, la fonction i-Power  $\nu$  vous ouvre les portes du futur. Par l'intégration d'un explorateur et de liens exceptionnels vers toutes les informations possibles et imaginables en relation avec le DVD, i-Power souhaite donner libre cours à votre créativité (voir l'illustration ci-dessous).

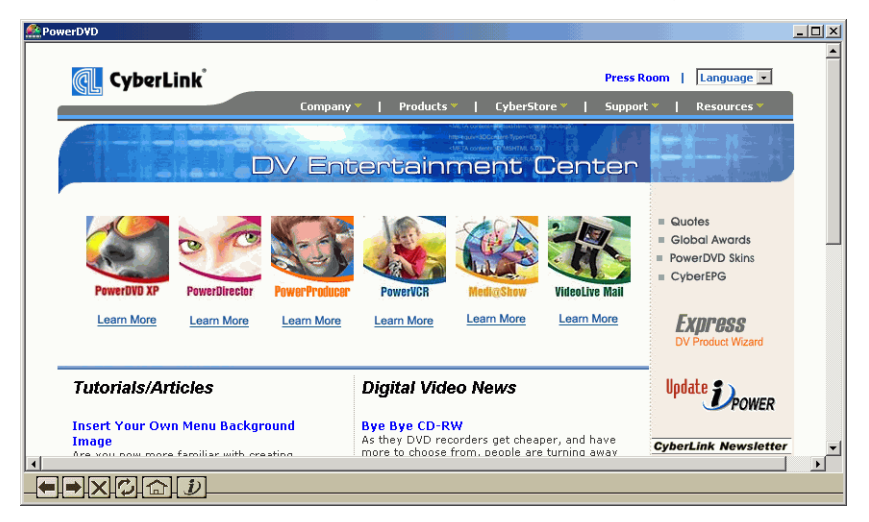

Les amateurs et les passionnés du DVD, mais aussi les débutants en la matière, apprécieront vraiment le côté pratique de **i-Power** et de ses liens directs et instantanés à Internet. S'informer, rechercher et acheter des DVD en ligne n'a jamais été aussi facile et divertissant, surtout si vous venez de regarder un titre DVD passionnant et que cela vous a donné envie d'en voir davantage.

Il vous suffit de cliquer sur i-Power pour accéder au navigateur intégré appelé i-Power et visiter les sites qui vous permettent d'exprimer vos opinions sur les différents titres.

*Remarque : Le contenu de i-Power est susceptible d'être modifié sans notification préalable.*

## **Activation de i-Power**

- **1** Cliquez sur **i-Power** *b*.
- **2** Cliquez sur n'importe lequel des liens proposés. Cliquez sur Précédent <sup>et</sup> et **Suivant e** en fonction de ce que vous souhaitez voir.
- **3** Cliquez sur **Accueil <b>a** pour revenir à la page d'accueil de I-Power ou sur  $\dot{v}$ pour revenir à PowerDVD.
- **4** Pour **mettre à jour i-Power**, cliquez simplement sur ce lien (en haut à gauche) et votre version de I-Power sera automatiquement mise à jour!

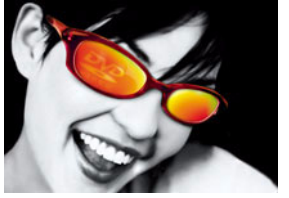

# **CHAPITRE 8 : SUPPORT TECHNIQUE**

Avant de vous adresser à CyberLink Corp. pour une assistance technique, veuillez vous reporter à ce guide d'utilisation ou à l'aide en ligne pour obtenir plus d'informations. Vous pouvez également vous mettre en rapport avec votre revendeur/distributeur local. Si le problème persiste, la section suivante indique les différentes manières d'obtenir un support technique :

## **Assistance Web**

Vous pouvez trouver des solutions à vos problèmes, 24 heures sur 24, sur nos sites Web:

[www.gocyberlink.com](http://www.gocyberlink.com)

[www.cli.co.jp](http://www.cli.co.jp)

Vous pouvez également trouver des solutions ou un support supplémentaire sur [support.gocyberlink.com.](http://support.gocyberlink.com) Outre la section FAQ (questions fréquentes), des techniques de dépannage, des informations relatives aux nouveaux produits, ainsi que d'autres renseignements utiles sont disponibles.

## **Assistance par télécopie**

Afin que nous puissions répondre à vos questions d'ordre technique le plus rapidement possible, veuillez envoyer votre télécopie au numéro suivant : (886) 2-8667-1300.

*Remarque : Le support technique n'est offert qu'aux utilisateurs enregistrés. Aussi, lorsque vous envoyez une télécopie ou visitez nos sites Web, veuillez noter le numéro de série situé sur le boîtier de votre CD.* 

## **Support téléphonique**

CyberLink met à la disposition des utilisateurs une ligne directe d'assistance technique au numéro de téléphone suivant : (886) 2-8667-1298. Les opérateurs sont joignables du lundi au vendredi de 9H00 à 17H00 heure de Taiwan (GMT +8:00), sauf les jours non-ouvrés. Lorsque vous appelez pour obtenir un support technique, faites en sorte que votre ordinateur soit prêt et veuillez nous fournir les informations suivantes :

- **Le nom du produit et sa version**
- Le numéro-clé du CD
- La version de votre système d'exploitation Windows
- Le type de matériel utilisé (carte de capture, carte son, carte VGA) et ses caractéristiques
- les messages d'avertissement affichés
- Une description détaillée du problème et l'indication du moment où il est apparu

*Remarque :Le support technique n'est offert qu'aux utilisateurs enregistrés. Aussi, lorsque vous nous contactez, assurez-vous d'avoir le numéro-clé du CD à portée de main*

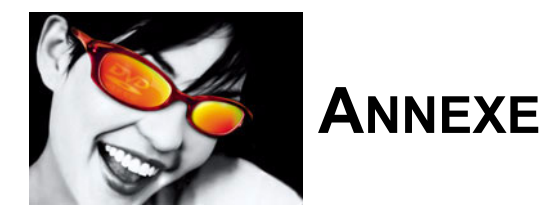

## **Qu'est-ce que le MPEG ?**

MPEG est tout simplement l'acronyme de Moving Picture Experts Group (Groupe d'experts sur l'image animée) qui fait partie de l'ensemble des normes ISO/IEC (International Organization for Standardization, Organisation internationale de normalisation, et International Electrotechnical Commission, Commission électrotechnique internationale). Il s'agit d'une technologie de compression pour les signaux audio et vidéo numériques destinée au grand public. Dans la famille MPEG, on trouve :

MPEG-1 (Audio/Vidéo)

*Remarque : MP3 appartient en fait à la famille MPEG-1. Il est plus officiellement connu sous le nom MPEG-1 Audio Layer 3 (Audio).*

- MPEG-2 (Audio/Vidéo)
- **MPEG-4 (Système multimédia interactif)**
- MPEG-7 (Base de données et récupération multimédia).

La technologie MPEG est définie en tant que représentation du flot binaire correspondant aux signaux audio numériques et aux signaux vidéo numériques non-entrelacés ou entrelacés (le MPEG-2 comprend les deux), compressé pour tenir dans une certaine bande passante :

- MPEG-1 1,5–4,0 Mbps (mégabits par seconde)
- $MPEG-2 4.0 10.0 Mbps$

MPEG se charge de multiplexer et de synchroniser un flux vidéo avec un ou plusieurs flux audio. Le MPEG-1 a été conçu pour reproduire la qualité du VHS/ VCR sur un format numérique, alors que le concept MPEG-2, semblable au MPEG-1, vise à couvrir une gamme plus large d'applications offrant une qualité DVD et cherche à atteindre son objectif primordial, à savoir une transmission entièrement numérique des émissions télévisées.

## **Panoramique et recherche (Pan&Scan), Letterbox et Ecran panoramique (Widescreen)**

Depuis la naissance des DVD, vous avez entendu ces mots à maintes reprises sans jamais avoir eu la moindre idée de ce qu'ils pouvaient bien signifier. Grâce à la présente section, vous allez enfin pouvoir comprendre ce que signifient ces termes fréquemment utilisés en matière de DVD.

Pour commencer, tout le monde devrait songer à la difficulté que représente pour les personnes concernées le transfert d'un film en DVD, en VCD, en LD (disque laser) ou même en VHS après qu'il a tenu l'affiche dans les salles de cinéma. La plupart des films sont tournés avec un rapport hauteur/largeur de 2,35:1 à 1,66:1. Pourquoi ? C'est très simple. Nos yeux sont faits pour voir des écrans "plus larges", car ceci correspond fondamentalement à notre vision. On pourrait aller jusqu'à affirmer que les téléviseurs carrés standard actuels sont mal adaptés à nos chers petits yeux, mais que les écrans des salles de cinéma sont parfaits pour regarder des séquences vidéo.

Le transfert est un véritable casse-tête et c'est là que les technologies Panoramique et recherche (Pan&Scan), Letterbox et Ecran panoramique 16:9 (Widescreen) entrent en jeu :

 La fonctionnalité **Panoramique et recherche(Pan&Scan)** est disponible sur certains lecteurs DVD logiciels et matériels qui permettent aux utilisateurs de voir un film avec le rapport hauteur/largeur d'origine (c'est-à-dire beaucoup plus large que 4:3/1.33:1) sans ces éternelles bandes noires ! L'inconvénient pour les utilisateurs réside dans le rapport larheur/hauteur, qui est de 4:3 pour la plupart des téléviseurs. Ainsi, de nombreux utilisateurs n'auraient pas la possibilité de visualiser toute l'image d'un seul coup d'œil (seule la partie ombrée illustrée par le diagramme ci-dessous pourrait être visualisée à moins d'effectuer un panoramique étendu aux autres zones), mais pourraient seulement choisir la partie de l'image qu'ils veulent voir, au moyen de la fonction Pan&Scan (Panoramique et recherche).

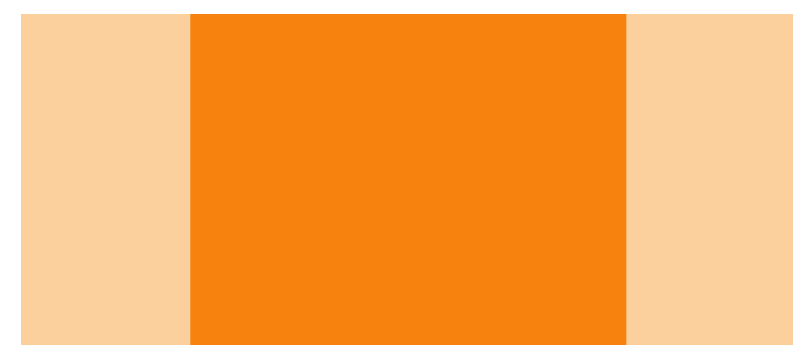

**Letterbox** se rapporte à un contenu vidéo dont le rapport largeur/hauteur est supérieur à 4:3 (par ex : 2,35:1 ou 16:9) et qui doit être affiché sur des écrans au rapport 4:3 ratio (comme c'est le cas de la plupart des téléviseurs). Des bandes noires, appelées "caches", sont utilisées pour couvrir les espaces supplémentaires en haut et en bas, ou sur les côtés (le cas échéant) de l'écran afin que les utilisateurs puissent visualiser l'ensemble de la zone image d'un seul coup.

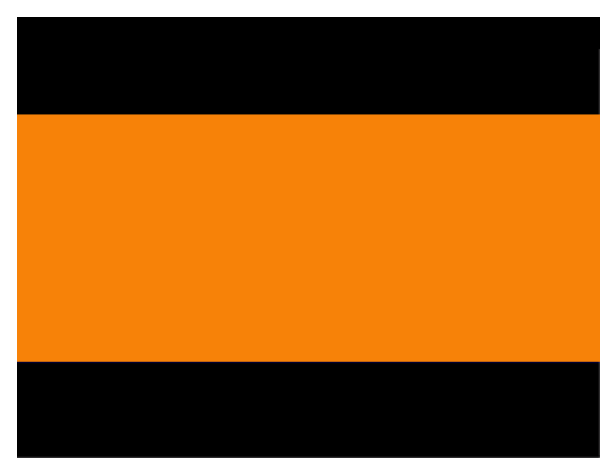

Zone Vidéo 16:9 (claire) sur un moniteur 4:3 (présence de bandes noires)

 Le rapport largeur/hauteur des **Écrans panoramiques** varie généralement entre 2,35:1 et 16:9. La plupart des titres DVD permettent d'utiliser un rapport d'écran panoramique, annonçant une nouvelle époque de téléviseurs panoramiques, remplaçant petit à petit le format d'écran 4:3. Les nouveaux téléviseurs tels que les téléviseurs haute définition (HDTV) utiliseront le rapport hauteur/largeur panoramique.

## **NTSC et PAL**

Le TSC (National Television Systems Committee) et le PAL (Phase Alternating Line) sont deux normes de télévision utilisées pour la diffusion des programmes télévisés commerciaux dans le monde. Le NTSC et le PAL utilisent tous deux un contenu entrelacé à des fréquences d'affichage de 30 images par seconde (environ 60 trames) et 25 images par seconde (environ 50 trames) respectivement.

Puisque, dans une image donnée, les trames en signaux entrelacés sont indépendantes des autres trames, des problèmes surviennent lorsque deux trames (contenant des données d'image différentes) sont entrelacées pour l'affichage sur des moniteurs PC non-entrelacés. Lorsqu'une image vidéo qui comporte des mouvements superflus est affichée, elle provoque généralement des artéfacts de mouvement (des défauts visuels). C'est la raison pour laquelle le désentrelacement en mode "Bob" est nécessaire avec PowerDVD. Les titres DVD dont le contenu provient directement de films produits par les studios d'Hollywood (24 images/ seconde) sont dénués d'artéfacts de mouvement.

## **Qu'est-ce que DirectShow ?**

Connu autrefois sous le nom d'ActiveMovie, le logiciel DirectShow de Microsoft est une architecture multimédia qui constitue une amélioration spectaculaire par rapport à son prédécesseur, l'interface MCI (Media Control Interface, Interface de contrôle multimédia). A cause des limitations inhérentes à l'interface MCI 16-bits, DirectShow a été conçu pour recevoir un large éventail de matériels et technologies multimédia que l'interface MCI 16-bits ne pouvait pas contenir. Conçu à partir du modèle COM (Component Object Model), le logiciel multi-tâches multithread DirectShow relègue aux oubliettes le casse-tête de l'incohérence des interfaces posé par l'interface MCI.

DirectShow est l'un des composants de la technologie DirectX qui comprend également DirectDraw, DirectSound, DirectInput, Direct3D, Direct-Animation, DirectMusic, etc. La vitesse était le but primordial recherché dans le développement de DirectX, ensemble d'interfaces de programmation d'applications (API, Application Programming Interfaces) de faible niveau permettant la création d'applications multimédia hautement performantes. A l'origine, il fut conçu pour améliorer la plate-forme de jeu de Windows. Mais avec l'avènement du DVD, du satellite de télédiffusion directe (DBS, Direct Broadcasting Satellite) et de toute une série d'autres technologies, il sert aujourd'hui de passerelle d'accès à différents périphériques matériels et fait partie intégrante des systèmes d'exploitation Windows.

PowerDVD est totalement compatible avec la technologie DirectX. Un des composants essentiels de PowerDVD est DirectDraw qui permet d'accéder directement au matériel et accélère donc les graphiques. Il propose aux développeurs une interface utilisateur usuelle et fonctionne conjointement avec la couche d'abstraction matérielle (HAL, Hardware Abstraction Layer) et la couche d'émulation matérielle (HEL, Hardware Emulation Layer). La couche HAL permet aux développeurs d'accéder aux périphériques matériels de telle ou telle marque sans en connaître précisement le modèle ou les particularités. La couche d'émulation matérielle (HEL, Hardware Emulation Layer) est la couche sur laquelle les fonctionnalités DirectX peuvent être émulées si le périphérique ne prend pas luimême ces fonctionnalités en charge.

Pour plus d'informations, veuillez visiter :<http://www.microsoft.com/directx>.

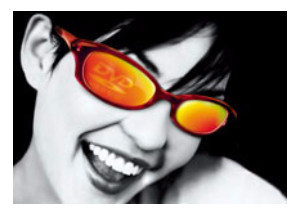

# <span id="page-106-0"></span>**GLOSSAIRE**

#### **3DNow! et 3DNow! Professionnel**

3DNow!™ est un jeu d'instructions avancées développé par AMD. Il se compose d'instructions prenant en charge la virgule flottante SIMD, le traitement de signaux numériques (DSP, Digital Signal Processing) et les opérations sur les nombres entiers.

#### **A3D**

Développé par Aureal, il permet d'utiliser les données audio 3D sur votre PC.

### **AC-3**

Veuillez vous reporter au son Dolby Digital (AC-3).

#### **Accélération matérielle vidéo**

Elle facilite le chargement dans l'unité centrale en sélectionnant le matériel désigné pour fournir le gros du travail pour une tâche donnée. Certaines fonctionnalités de PowerDVD peuvent ne pas être disponibles lorsque vous souhaitez les sélectionner.

#### **AMD**

Acronyme de Advanced Micro Devices. AMD est la deuxième plus grande entreprise de fabrication de microprocesseurs au monde.

#### **Barre d'état système**

Systray.exe est un outil permettant des notifications sur la barre d'état système. La barre d'état est l'emplacement où s'affichent les icônes des programmes et des périphériques matériels.

#### **Bob**

Lorsque vous regardez des DVD, le contenu vidéo entrelacé utilise le mode bob, une technique de désentrelaçage, par opposition au mode weave. Ce mode modifie la qualité vidéo mais il permet d'éliminer les traînées horizontales.

#### **cDVD**

Le format cDVD est une variante du format DVD Vidéo, où un véritable contenu DVD (comprenant les menus et le contenu vidéo haute-résolution MPEG-2) est enregistré sur un support CD-R. On parle parfois de miniDVD.

#### **cdDVD**

Le format cdDVD est une variante du format DVD Vidéo, où un véritable contenu DVD (comprenant les menus et le contenu vidéo haute-résolution MPEG-2) est enregistré sur un support CD-R. On parle parfois de miniDVD.

#### **Cellule (format DVD VR)**

Il s'agit d'une structure de données qui permet de représenter une portion de programme. Une cellule de la PGC d'origine est appelée "cellule d'origine". Une cellule définie par l'utilisateur (ou liste de lecture) est appelée "cellule définie par l'utilisateur".

### **Chapitre**

En matière de DVD, un titre se compose de chapitres. Un film DVD est généralement composé d'environ 20 chapitres.

#### **Compensation vidéo**

Technique de décodage et fonction d'accélération vidéo avancée disponible sur certaines cartes graphiques. Elle permet d'augmenter la vitesse de lecture des DVD en transférant le processus de décodage sur la carte même.

#### **Contenu vidéo entrelacé**

Ce terme décrit le contenu vidéo d'une image donnée où coexistent deux trames de données d'image, une paire et une impaire, qui sont balayées séparément (par exemple, les signaux de télévisions NTSC et PAL). Ceci pose généralement un problème lorsque des séquences entrelacées doivent être affichées sur des supports non-entrelacés, tels que les moniteurs PC qui n'affichent que du contenu nonentrelacé.

#### **Contenu vidéo non-entrelacé**

Ce terme décrit le contenu vidéo d'une image donnée qui n'est pas composé de trames de données d'image distinctes. (par ex : les titres DVD)

### **CSS**

Acronyme de Content Scrambling System (Système de brouillage du contenu). Ce système a été conçu par l'industrie cinématographique, l'industrie de l'électronique grand public et l'industrie informatique afin d'empêcher la copie illégale des contenus stockés sur disques DVD.

Désentrelacement
Permet de désentrelacer un contenu vidéo entrelacé, en particulier de type signal TV. Cette fonctionnalité est principalement utilisée pour afficher des contenus vidéo entrelacés sur des moniteurs d'ordinateur non-entrelacés (pour plus d'information veuillez consulter la section ["Contenu vidéo entrelacé", page 98](#page-107-0).

#### <span id="page-108-0"></span>DirectSound

Cette interface de programmation d'applications (API : Application Programming Interface) est le composant audio wave de l'interface API DirectX®. DirectSound permet le mixage à faible latence, l'accélération matérielle et l'accès direct au périphérique son tout en maintenant la compatibilité avec les pilotes de périphériques existants. Il active également la lecture et la capture de son wave et prend en charge les propriétés permettant aux développeurs d'applications de bénéficier des services étendus offerts par les cartes son et leurs pilotes associés.

#### <span id="page-108-1"></span>**DirectX**

La vitesse fut le but primordial recherché dans le développement de Microsoft DirectX ®, un ensemble d'interfaces de programmation d'applications (API, Application Programming Interfaces) de faible niveau permettant la création d'applications multimédia hautement performantes. Il comprend DirectDraw, Direct3D, DirectSound3D, DirectMusic, DirectInput, etc.

#### <span id="page-108-2"></span>**Dolby Digital (AC-3)**

Dolby Digital est une technologie souple de compression de données audio qui permet d'effectuer une configuration sur 6 canaux, allant des modes mono et stéréo conventionnels jusqu'au mode "Surround" au moyen de six canaux (gauche, centre, droit, gauche surround, surround droit et LFE). Les spécifications du flot binaire AC-3 permettent des fréquences d'échantillonnage de 48 kHz, 44,1 kHz ou 32 kHz et prennent en charge des débits de données allant de 32 kbps (kilobits par seconde) à 448 kbps.

#### <span id="page-108-3"></span>**Dolby Headphone**

Un système de traitement de signal pouvant prendre en charge jusqu'à cinq canaux audio depuis n'importe quelle source et les mixer en deux canaux, permettant ainsi l'écoute au casque/écouteurs avec un effet d'ambiance "Surround".

#### <span id="page-108-4"></span>**Dolby Pro Logic II**

Dolby Pro Logic II est conçu pour des sources à deux canaux telles que les formats MP3, CD audio, VCD, SVCD et DVD à deux canaux, de format d'encodage LPCM, Dolby Digital ou MPEG Audio et pour les utilisateurs disposant d'un système à haut-parleurs multiples (par ex : 4 ou 6 haut-parleurs). Il permet aux utilisateurs de bénéficier d'une ambiance sonore améliorée, par opposition au son normal Dolby Surround (gauche, centre, droit, surround) en réalisant une meilleure séparation des six canaux (gauche, centre, droit, surround gauche, surround droit et subwoofer) et une localisation du son plus précise.

#### <span id="page-110-0"></span>**Dolby Surround**

Inventé autour de 1970, Dolby Surround était une technologie avancée de reproduction du son destinée aux systèmes à 2 canaux (voies). Cette technologie permet d'encoder quatre canaux d'information (avant gauche, avant droite, centre et surround arrière) dans un signal 2 canaux. Une fois décodé, le son est séparé en quatre canaux (gauche, droite, surround et centre).

#### <span id="page-110-1"></span>**Dolby Virtual Speaker**

"Dolby Virtual Speaker " consiste donc en un effet "surround" virtuel de posttraitement qui permet de simuler un véritable système audio de type 5.1 canaux avec une haute qualité audio et un emplacement précis des haut-parleurs, ou de localiser virtuellement les haut-parleurs à différents emplacements afin de créer un champ sonore plus étendu avec un effet audio plus enveloppant et des niveaux de volume différents.

#### <span id="page-110-2"></span>**DTS**

Format d'encodage audio semblable au Dolby Digital. Le DTS (Digital Theater System) offre un son cinéma avec un minimum de six canaux audio discrets, mais il est compressé à un débit inférieur par rapport au Dolby Digital.

#### **DVD**

Acronyme de Digital Versatile Disc. Le DVD est un disque de la taille d'un CD et de grande capacité. Il est destiné à des applications audio, vidéo, multimédia et aux jeux.

#### <span id="page-110-3"></span>**DVD anamorphiques**

Les DVD anamorphiques permettent d'optimiser la reproduction sur les écrans de téléviseurs panoramiques en utilisant 33% de plus de la zone d'enregistrement au moyen d'un étirement horizontal et vertical, ainsi que d'améliorer de 33% la résolution. Pour les téléviseurs conventionnels, les progrès technologiques permettent de réduire le rapport largeur/hauteur à 4:3 tout en bénéficiant de la résolution améliorée.

#### <span id="page-110-4"></span>**DVD-RAM**

Le DVD-RAM, avec une capacité d'enregistrement initiale de 2,6 giga-octets, ensuite augmentée pour atteindre 4,7 Go, utilise la technologie de changement de phase. DVD-RAM est le format le plus adapté à l'usage sur un ordinateur. Ce format n'est pas compatible avec la plupart des lecteurs. Les disques DVD-RAM mono-face sont livrés avec ou sans cartouche. Les disques DVD-RAM peuvent être réenregistrés plus de 100.000 fois et devraient avoir une durée de vie d'au moins 30 ans.

Le format DVD-RAM version 2.0, d'une capacité de 4,7 Mo par face, est sortie en 1999.

#### <span id="page-111-1"></span>**DVD-ROM**

Format pour lecture seule, le DVD-ROM est semblable au format CD-ROM pour les disques compacts, mais les disques DVD-ROM mono-face mono-couche peuvent contenir jusqu'à 4,7 Go de données. Les disques mono-face à double couche de 8,5 Go sont plus communs actuellement. Toujours dans cette gamme, on trouve les disques double face et mono-couche de 9,4 Go et les disques double face et double couche de 17 Go.

#### <span id="page-111-2"></span>**DVD-RW**

Le DVD-RW (anciennement DVD-R/W et aussi brièvement appelé DVD-ER) est un format effaçable à changement de phase. Mis au point par Pioneer à partir du DVD-R, il utilise un pas transversal, une longueur de marque et une commande de rotation similaires. Le DVD-RW peut être lu dans la plupart des lecteurs DVD. Il a une capacité de 4,7 Go et peut être réenregistré environ 1.000 fois.

#### <span id="page-111-0"></span>**DVD+RW**

Le DVD+RW, pris en charge par Philips, Sony, Hewlett-Packard, etc., est un format effaçable qui s'appuie sur la technologie CD-RW. Il n'est pas pris en charge par le "DVD Forum" (même si les entreprises productrices de DVD+RW en sont membres) mais le Forum n'a pas la compétence d'établir des normes. Les lecteurs DVD+RW lisent les DVD-ROM, CD, DVD-R et vraisemblablement les DVD-RW mais ils ne lisent pas les disques DVD-RAM et ne les enregistrent pas non plus. Les lecteurs-enregistreurs peuvent aussi graver des CD-R et des CD-RW. Les disques DVD+RW, qui contiennent jusqu'à 4,7 Go par face, devraient pouvoir être lus par la plupart des lecteurs DVD Vidéo et DVD-ROM existants. Le DVD+RW peut être réenregistré environ 1.000 fois (contre 100.000 fois pour la version originale).

#### **DVD-Vidéo**

Ce terme est généralement réservé aux DVD utilisés à des fins de loisirs, tels que les films DVD. Ce terme est généralement réservé aux DVD utilisés à des fins de loisirs, tels que les films DVD.

#### <span id="page-111-3"></span>**Ecran panoramique (widescreen)**

Désigne les périphériques dont le rapport largeur/hauteur est supérieur ou égal à 16:9 et qui sont mieux adaptés à la vision humaine.

#### **Effacement temporaire (format DVD VR)**

Action définie par l'utilisateur qui consiste, pour l'auteur, à effacer temporairement un segment de ses disques ré-enregistrables afin d'en éviter la lecture.

#### **Encodage**

Transformer ou traduire en codes. Dans le domaine des logiciels, l'encodage est utilisé pour les références audio et vidéo, comme par exemple pour l'encodage de format analogique en format numérique ou pour encoder des données brutes en format compressé.

#### <span id="page-113-0"></span>**Ensemble des programmes (format DVD VR)**

Représente l'intégralité du contenu enregistré d'un disque, qui est constitué de tous les programmes.

#### <span id="page-113-1"></span>**Extensions SIMD de lecture continue IA**

Ce terme définit une nouvelle architecture SIMD (Single Instruction, Multiple Data : Instruction unique, données multiples) pour les opérations en virgule flottante.

#### **Flux**

Les flux renvoient aux données audio ou vidéo transférées sur Internet en temps réel ou sur disques DVD (par exemple, les flux audio).

#### **Format Windows Media**

Ce format multimédia est optimisé pour la lecture normale et la lecture en continu de données audio, vidéo et script. Il est essentiellement utilisé dans les présentations en lecture en continu sur Internet. Le principal format utilisé est .WMV en association avec le lecteur multimédia Windows Media de Microsoft.

#### <span id="page-113-2"></span>**FourCC**

Four CC est une désignation Windows pour la norme de format vidéo numérique.

#### <span id="page-113-3"></span>**Fréquence d'échantillonnage**

La fréquence d'échantillonnage détermine la gamme de fréquences sonores (correspondant au ton) pouvant être représentée sous forme de signal numérique. La gamme de fréquences représentée sous forme de signal numérique est souvent appelée bande passante.

#### <span id="page-113-4"></span>**Fréquence d'images**

La fréquence d'images mesure le nombre d'images fixes par seconde du contenu vidéo. Plus elle est élevée, meilleure est la capture des séquences vidéo.

#### <span id="page-113-5"></span>**GOP**

Acronyme de Group Of Pictures (Groupe d'images). Le concept de groupe d'images est une technologie de compression MPEG qui permet de réduire la redondance temporelle des images (d'une image à l'autre) pour les séquences vidéo. Un groupe d'images est composé d'images I, B et P.

#### **GUI ou UI**

Acronyme de Graphical User Interface (Interface utilisateur graphique). Désigne l'aspect ou la présentation d'une application logicielle donnée. Aussi appelée "interface utilisateur" (UI) pour faire plus court.

#### **IA**

Acronyme d'Intel Architecture. C'est l'abréviation donnée à la technologie mise au point par Intel Corp.

#### <span id="page-114-0"></span>**IDCT**

Acronyme de Inverse Discrete Cosine Transform. Technique de décodage et de compression spatiale utilisant une opération arithmétique et destinée au format MPEG vidéo.

#### <span id="page-114-1"></span>**Image I**

Également appelée "image intra", l'image I est typiquement la première image de chaque groupe d'image (partie de la technologie de compression vidéo utilisée par le MPEG). Elle n'est que modérément compressée, elle sert de point de référence pour l'accès aléatoire et peut être assimilée aux images.

#### <span id="page-114-2"></span>**Jeux d'instructions**

Il s'agit des instructions d'opérations qui indiquent à une puce comment effectuer les fonctions logicielles et les opérations directes à l'intérieur du microprocesseur.

#### <span id="page-114-3"></span>**Letterbox**

Format de lecture des DVD. Les DVD "letterbox" proposent des rapports largeur/hauteur de 4:3, réduits comparés aux rapport largeur/hauteur panoramiques de 16:9 originaux (par exemple, les films sont tous tournés en 16:9 ou avec des rapports largeur/hauteur supérieurs), ce qui a pour conséquence l'apparition de bandes noires en haut et en bas des écrans 4:3, mais qui permet toutefois de préserver les proportions d'origine (pas de rognage de l'image). Ce format permet aussi de visualiser des DVD dont le rapport largeur/hauteur est de 4:3 sur des moniteurs de type 16:9.

#### <span id="page-114-4"></span>**LPCM**

Acronyme de Linear Pulse Code Modulation (Modulation linéaire par impulsions). Utilisé pour enregistrer des signaux audio numérisés.

#### <span id="page-114-5"></span>**MiniDVD**

Le format miniDVD est une variante du format DVD Vidéo, où un véritable contenu DVD (comprenant les menus et le contenu vidéo haute-résolution MPEG-2) est enregistré sur un support CD-R.

#### **Mode Overlay vidéo**

L'Overlay vidéo est la possibilité d'ajouter en surimpression des graphiques informatiques à un signal vidéo enregistré ou transmis en direct, et à stocker l'image vidéo obtenue sur un disque dur.

#### <span id="page-115-0"></span>**MPEG**

Acronyme de Moving Picture Experts Group (Groupe d'experts sur l'image animée). Ensemble de normes internationales utilisées pour le codage de l'information audio/vidéo en format numérique. De nos jours, le MPEG-2 est la norme pour les formats numériques vidéo et le MP3 pour les formats numériques strictement audio.

#### <span id="page-115-1"></span>**NTSC**

Acronyme de National Television Systems Committee. Il s'agit d'un format standard adopté par la FCC pour la télédiffusion aux Etats-Unis, au Japon, au Canada et au Mexique. Spécifications: 525 lignes de résolution par image à 30 images par seconde, fréquence de trames de 60 Hz; canal analogique de 6 MHz requis pour la transmission.

#### <span id="page-115-2"></span>**PAL**

Acronyme de Phase Alternation Line (Ligne d'alternance de phase). Il s'agit du format standard pour la télédiffusion en Allemagne, en Grande-Bretagne, en Amérique du Sud, en Australie et dans la plupart des pays européens occidentaux et asiatiques.

#### <span id="page-115-3"></span>**Pan&scan**

Fonctionnalité disponible sur certains lecteurs DVD qui permet aux utilisateurs de voir un film panoramique avec le rapport largeur/hauteur d'origine (1,66 et plus) sur un écran conventionnel de type 4:3 tout en supprimant les bandes noires. L'utilisateur peut passer en mode "pan&scan" en cours de lecture.

#### <span id="page-115-4"></span>**PGC d'origine (chaîne de programmes) (enregistrement vidéo : DVD-VR)**

La PGC d'origine représente l'ensemble des programmes, qui est constitué d'une chaîne de programmes.

#### <span id="page-115-5"></span>**Point d'entrée (format d'enregistrement vidéo "DVD VR")**

Il s'agit d'un emplacement où l'on peut accéder à un programme dans le cas d'une PGC d'origine ou d'un emplacement où accéder à une partie de

programme dans le cas d'une PGC définie par l'utilisateur. Chaque PGC comporte un ensemble de points d'entrée. Les points d'entrée servent à ignorer une partie de contenu enregistré, lors d'une présentation.

#### <span id="page-117-0"></span>**Programme (format DVD VR)**

Il s'agit d'une unité logique de contenus enregistrés qui sont reconnus ou définis par les utilisateurs. Un programme de l'ensemble des programme est constitué d'une ou plusieurs cellules d'origine. Le programme est défini uniquement dans la PGC d'origine.

#### **Quantification**

Processus de conversion d'un son échantillonné en valeur numérique.

#### <span id="page-117-1"></span>**Rapport largeur/hauteur**

Lorsque vous regardez des DVD, le rapport hauteur/largeur est généralement de 16:9 (écran panoramique "widescreen") ou 4:3 (téléviseurs conventionnels). L'option "Conserver le rapport hauteur/largeur" permet de maintenir le rapport d'origine de la fenêtre et du contenu vidéo en dépit des modifications.

#### <span id="page-117-2"></span>**Remixage**

Processus consistant à combiner 5 signaux audionumériques ou plus sur 2 canaux.

#### <span id="page-117-3"></span>**Résolution**

Synonyme de netteté dans les détails d'une image, la résolution est mesurée en lignes ou en pixels.

#### <span id="page-117-6"></span>**Sous-titres**

Traduction des dialogues d'un film imprimée dans la partie inférieure des images.

#### <span id="page-117-5"></span>**Sous-titrage fidèle**

Le sous-titrage fidèle (Ceefax) est mis à la disposition du public par les organismes publics à l'usage des malentendants. Les sous-titres d'un contenu vidéo sont affichés sous forme de texte situé sur l'image. Les sous-titres fidèles, contrairement aux sous-titres habituels, sont intégrés aux signaux vidéo et nécessitent un décodeur spécial.

#### <span id="page-117-4"></span>**S/PDIF**

Acronyme de Sony/Philips Digital InterFace (Interface numérique Sony/ Philips). L'interface S/PDIF, conçue par les sociétés Sony et Philips, est une interface technologiquement avancée, par opposition au transfert de signaux par l'intermédiaire d'interfaces analogiques conventionnelles.

#### <span id="page-117-7"></span>**stéréo**

Abréviation de stéréophonie. Cette technologie fut développée autour de 1950 et elle constitue à reproduire un son au moyen de deux canaux (pistes) audio indépendant(e)s.

#### <span id="page-119-1"></span>**SVCD**

Conçu en Chine, la qualité de ce format se situe entre celle du VCD 2.0 et du DVD. Veuillez vous reporter à la section ["Lecture VCD/SVCD", page 35](#page-42-0) pour consulter un tableau comparatif.

#### <span id="page-119-0"></span>**Système de protection par code régional**

Utilisé sur les DVD du monde entier, ce système de verrouillage et de protection contre la copie divise le globe en six zones, permettant ainsi un contrôle mondial de la date de sortie des films.

#### **Technologie MMX**

Mise au point par Intel, la technologie MMX est un jeu d'instructions qui peut se targuer d'offrir trois améliorations fondamentales de conception architecturale par rapport à son prédécesseur, le processeur Pentium.

#### **Titre**

Les disques au format DVD Vidéo sont composés au maximum de 99 titres. Les titres se divisent en chapitres.

#### <span id="page-119-2"></span>**TruSurroundXT**

Développé par les laboratoires SRS Inc., il s'agit d'une technologie de mixage permettant de créer un son d'ambiance "surround". TruSurroundXT a été conçu pour la lecture sur des systèmes à deux haut-parleurs de sources audio multicanal. L'emploi de"XT" en plus du terme TruSurround désigne un nouveau progiciel qui propose également Amélioration de la clarté du dialogue et TruBass.

#### <span id="page-119-3"></span>**Type de surface**

Fournit des informations relatives au mode overlay actif.

#### <span id="page-119-4"></span>**VCD**

Acronyme de Video Compact Disc (Disque compact vidéo). Généralement utilisé pour les applications vidéo se servant de la technologie MPEG-1, le VCD, dont la technologie est semblable à celle des CD audio, n'offre pas des détails d'une aussi bonne qualité que le DVD. Veuillez vous reporter à la section ["Lecture VCD/SVCD",](#page-42-0)  [page 35](#page-42-0) pour consulter un tableau comparatif.

#### <span id="page-119-5"></span>**Weave**

Le mode weave, qui permet de désentrelacer le contenu, est le paramètre par défaut pour les titres DVD, et ce afin de garantir la qualité. Un basculement en mode bob s'effectue lorsqu'un contenu entrelacé est décelé parce qu'il est

possible que des traînées horizontales soient visibles lors de la lecture d'un contenu entrelacé.

#### **WMA**

Acronyme de Windows Media Audio. Format audio de lecture en continu propriétaire Windows Media typiquement utilisé pour télécharger et lire des fichiers ou pour lire du contenu en continu.

#### **WMV**

Acronyme de Windows Media Video. Format audio/vidéo de lecture en continu propriétaire Windows Media typiquement utilisé pour télécharger et lire des fichiers ou pour lire du contenu en continu. Il s'agit du principal format de lecture en continu utilisé par le lecteur multimédia Windows Media de Microsoft.

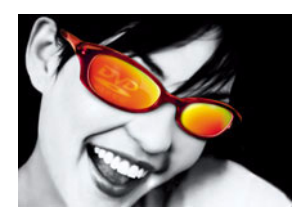

# **INDEX**

# **Numerics**

2 haut-parleurs [68](#page-75-0) mode [69](#page-76-0) 3D Now! [97](#page-106-0) 4 haut-parleurs [69](#page-76-1) 6 haut-parleurs [69](#page-76-2) 7 haut-parleurs [69](#page-76-3) 8 haut-parleurs [69](#page-76-4)

## **A**

A3D définition [97](#page-106-1) accélération matérielle [21,](#page-26-0) [61,](#page-68-0) [62,](#page-69-0) [97](#page-106-2) [accélération matérielle vidéo.](#page-106-2) *Voir* accélération matérielle afficher les informations [34](#page-39-0) aide en ligne [10](#page-15-0) AMD [97](#page-106-3) angles, basculement [13,](#page-17-0) [30](#page-35-0) [attributs.](#page-89-0) *Voir* Informations de Configuration Audio MPEG [5](#page-10-0)

### **B**

bob [64,](#page-71-0) [97](#page-106-4)

### **C**

canaux 5.1 [69](#page-76-5) canaux audio, changement de (VR[\)](#page-54-0)

#### [47](#page-54-0)

capture d'images [11,](#page-16-0) [28–](#page-33-0)[29](#page-34-0) configuration [58](#page-65-0) disponibilité de [62](#page-69-1) menu [28](#page-33-1) Rapport largeur/hauteur [59](#page-66-0) vers la cible [28,](#page-33-2) [58](#page-65-1) capture d'images ; avec un contenu de type VR [46](#page-53-0) CD audio lecture de [37,](#page-44-0) [41](#page-48-0) cdDVD [98](#page-107-1) cDVD [97](#page-106-5) Cellules [44,](#page-51-0) [98](#page-107-2) navigation entre [45](#page-52-0) classifications [79](#page-86-0) CLEV [3,](#page-8-0) [62](#page-69-2) CLMEI [76](#page-83-0) CLPV [3](#page-8-1) code de zone configuration [17–](#page-22-0)[18](#page-23-0) code régional système de protection [106](#page-119-0) commandes principales [10–](#page-15-1)[11](#page-16-1) avec un contenu de type VR [45–](#page-52-1)[47](#page-54-1) fonctions [25–](#page-30-0)[31](#page-36-0) compression dynamique [78](#page-85-0) *[Voir aussi](#page-85-0)* Configuration audio, Avancé ou Dolby Digital configuration [11,](#page-16-2) [49–](#page-56-0)[85](#page-91-0) VCD [36](#page-43-0) VR [48](#page-55-0) Configuration audio [68](#page-75-1) avancé [72–](#page-79-0)[78](#page-85-1) configuration des haut-parleurs virtuels [72](#page-79-1)

divers [78](#page-85-2) Dolby Headphone [75,](#page-82-0) [77](#page-84-0) TruSurroundXT [73](#page-80-0) Configuration de l'affichage sur l'écran (OSD) configuration [56](#page-63-0) Configuration de l'écran [63](#page-70-0) configuration de la barre d'outils [55](#page-62-0) Configuration des couleurs [64](#page-71-1) contrôle des couleurs [62,](#page-69-3) [65](#page-72-0) configuration des haut-parleurs virtuels [72](#page-79-1) configuration des hauts-parleurs [72](#page-79-1) configuration du clavier et de la souris [52](#page-59-0) Configuration du contrôle parenta[l](#page-86-1) [79–](#page-86-1)[81](#page-88-0) configuration du défilement de la souris [53](#page-60-0) Configuration générale [49–](#page-56-1)[59](#page-66-1) avancé [52–](#page-59-1)[59](#page-66-1) barre d'outils [55](#page-62-0) capture [58](#page-65-2) Configuration de l'affichage sur l'écran (OSD) [56](#page-63-1) configuration du clavier et de la souris [52](#page-59-0) signets [53–](#page-60-1)[55](#page-62-1) [Configuration générale avancée.](#page-59-1) *Voir*  Configuration générale configuration requise [8](#page-13-0) Configuration vidéo [61–](#page-68-1)[65](#page-72-1) avancé [63–](#page-70-1)[65](#page-72-1) couleur [64](#page-71-1) écran [63](#page-70-0) contrôle de l'écran [62](#page-69-4) [Configuration vidéo avancée.](#page-70-1) *Voir*  Configuration vidéo contenu entrelacé [64,](#page-71-2) [91,](#page-100-0) [94,](#page-103-0) [98](#page-107-3) contenu non-entrelacé [91,](#page-100-1) [94,](#page-103-1) [98](#page-107-4) couper [10](#page-15-2) CSS [98](#page-107-5) curseur de navigation [11](#page-16-3)

### **D**

défilement avant et arrière [14,](#page-18-0) [23](#page-28-0) défilement de la souris (configuration du) [53](#page-60-2) désentrelacement [98](#page-107-6) DirectDraw [8,](#page-13-1) [82,](#page-89-1) [95](#page-104-0) DirectSound [99](#page-108-0) DirectSound3D [69](#page-76-6) configuration des haut-parleurs virtuels [72](#page-79-2) DirectX [95,](#page-104-1) [99](#page-108-1) Dolby Digital [83](#page-90-0) configuration diverse [78](#page-85-3) définition [99](#page-108-2) dynamique [78](#page-85-4) sélection de la sortie 5.1 [69](#page-76-7) spécifications de [5](#page-10-1) Dolby Headphone [70](#page-77-0) configuration de [75,](#page-82-0) [77](#page-84-0) définition [99](#page-108-3) Dolby Pro Logic II définition [99](#page-108-4) Dolby Surround [69](#page-76-8) définition [100](#page-110-0) Dolby Virtual Speaker [70,](#page-77-1) [74](#page-81-0) configuration de [74](#page-81-0) définition [100](#page-110-1) DTS [69,](#page-76-9) [100](#page-110-2) DVD anamorphiques [100](#page-110-3) DVD+RW [101](#page-111-0) DVD-RAM [43,](#page-50-0) [100](#page-110-4) DVD-ROM [8,](#page-13-2) [101](#page-111-1) DVD-RW [43,](#page-50-1) [101](#page-111-2)

## **E**

ecran panoramique 16:9 (widescreen) [64,](#page-71-3) [93,](#page-102-0) [101](#page-111-3) ecrans [contrôle.](#page-69-4) *Voir* Configuration vidéo, contrôle de l'écran [letterboxed](#page-6-0) *Voir* letterbox [panoramique et recherche](#page-6-1)  [\(Pan&Scan\)](#page-6-1) *Voir* panoramique

et recherche (Pan&Scan) ejection [11,](#page-15-3) [31](#page-36-1) Ensemble des programmes [44,](#page-51-1) [102](#page-113-0) Extensions SIMD de lecture continue IA [102](#page-113-1)

## **F**

flux audio changement [11,](#page-16-4) [29](#page-34-1) changement de (VR) [47](#page-54-2) menu [29](#page-34-2) spécifications [7](#page-12-0) [fonction précédente.](#page-18-1) *Voir* saut [fonction suivante.](#page-18-1) *Voir* saut FourCC [82,](#page-89-2) [102](#page-113-2) fréquence d'échantillonage [83,](#page-90-1) [102](#page-113-3) fréquence d'images [83,](#page-90-2) [102](#page-113-4)

## **G**

GOP [102](#page-113-5)

# **H**

habillage par défaut [9](#page-14-0) permutation [11](#page-16-5) habillages configuration de [60](#page-67-0)

# **I**

IDCT [61,](#page-68-2) [103](#page-114-0) Image I [103](#page-114-1) image I [24](#page-29-0) Informations de Configuration attributs audio [83](#page-90-3) attributs de sous-image [84](#page-91-1) Attributs vidéo [83](#page-90-4) Hardware information (Information matériel) [84](#page-91-2)

Informations sur l'affichage [82](#page-89-3) Informations sur le lecteur [82](#page-89-4) i-Power [11,](#page-16-6) [87–](#page-96-0)[88](#page-97-0) fonctions de [16](#page-19-0)

## **J**

jeux d'instructions [84,](#page-91-3) [103](#page-114-2)

# **K**

karaoké [13,](#page-17-1) [30](#page-35-1) menu [30](#page-35-2)

### **L**

langues affichage de [10](#page-15-4) Affichage sur l'écran (OSD) [57](#page-64-0) spécifications [6](#page-11-0) *[Voir également](#page-34-3)* flux audio lecture [14](#page-18-2) CD audio [41](#page-48-0) Disques DVD VR (Video Recording) [45](#page-52-2) DVD [19–](#page-24-0)[22](#page-27-0) fichiers [37–](#page-44-1)[40](#page-47-0) Fichiers DVD à partir du disque dur [22](#page-27-1) lecture aléatoire [40](#page-47-1) letterbox [93,](#page-102-1) [103](#page-114-3) LFE boost [78](#page-85-5) *[Voir aussi](#page-85-5)* Configuration audio, Avancé listes de lecture [38–](#page-45-0)[39](#page-46-0) LPCM [5,](#page-10-2) [103](#page-114-4)

### **M**

menu express [32](#page-37-0) avec un contenu de type VR [48](#page-55-1) menus [11,](#page-16-7) [25,](#page-30-1) [34](#page-39-1)

audio [25](#page-30-2) avec un contenu de type VR [45](#page-52-3) racine [25](#page-30-3) reprise [25](#page-30-4) sous-titres [25](#page-30-5) spécifications de [6](#page-11-1) titre [25](#page-30-6) miniDVD [103](#page-114-5) Molette de commande [14,](#page-18-3) [32](#page-37-1) motion compensation [61,](#page-68-3) [98](#page-107-7) MP3 [91](#page-100-2) MPEG [91,](#page-100-3) [104](#page-115-0)

# **N**

navigation au cours de la lecture [23](#page-28-1) navigation pendant la lecture avec un contenu de type VR [45](#page-52-4)  *[Voir également](#page-28-1)* Molette de commande NTSC [35,](#page-43-1) [94,](#page-103-2) [104](#page-115-1)

## **O**

ouverture Fichiers DVD sur disque dur [22](#page-27-1) fichiers média [41](#page-48-1) ouverture d'un fichier DVD sur le disque dur. [22](#page-27-2)

## **P**

PAL [35,](#page-43-2) [94,](#page-103-3) [104](#page-115-2) Pan&Scan [64,](#page-71-4) [92,](#page-101-0) [104](#page-115-3) passage direct [14,](#page-18-4) [23](#page-28-2) menu [23](#page-28-3) pavé de menu [11,](#page-16-8) [13,](#page-17-2) [19](#page-24-1) pavé numérique [11,](#page-16-8) [13,](#page-17-3) [40](#page-47-2) PGC d'origine [104](#page-115-4) PGC d'origine [44](#page-51-2) plein écran [11,](#page-16-9) [31,](#page-36-2) [62](#page-69-5) point d'entrée (VR) [104](#page-115-5) Présentation de l'enregistrement

vidéo sur DVD (DVD VR) [44](#page-51-3) présentation visuelle générale [9–](#page-14-1)[16](#page-19-1) principales caractéristiques [1](#page-6-2) principales fonctionnalités (VR) [7](#page-12-1) profils vidéo [65](#page-72-2) Programmes [44,](#page-51-4) [105](#page-117-0) navigation entre [45](#page-52-5)

### **R**

rapport largeur/hauteur [83,](#page-90-5) [105](#page-117-1) capture de [59](#page-66-2) conservation [33](#page-38-0) remixage [69,](#page-76-10) [105](#page-117-2) remonter [11](#page-16-10) répétition [13,](#page-17-4) [27](#page-32-0) avec un contenu de type VR [46](#page-53-1) configuration de la fonction Répétition AB [27](#page-32-1) Reprise automatique [19](#page-24-2) configuration [50](#page-57-0) [reprise automatique.](#page-24-2) *Voir* Reprise automatique résolution [35,](#page-43-3) [105](#page-117-3) [retour ou défilement arrière.](#page-28-4) *Voir* défilement

## **S**

S/PDIF [68,](#page-75-2) [105](#page-117-4) saut d'image [14,](#page-18-5) [24](#page-29-1) sélection d'une sortie audio [68](#page-75-3) sélection d'une source [11,](#page-16-11) [19](#page-24-3) signets [13,](#page-17-5) [25–](#page-30-7)[27](#page-32-2) atteindre [13,](#page-17-6) [26](#page-31-0) menu [26](#page-31-1) avec un contenu de type VR [46](#page-53-2) configuration [53–](#page-60-1)[55](#page-62-1) exportation [54](#page-61-0) importation de [54](#page-61-1) menu [26](#page-31-2) visionneuse [27](#page-32-3) sous-titrage fidèle [34,](#page-39-2) [105](#page-117-5) sous-titres [11,](#page-16-12) [84](#page-91-4)

affichage [29](#page-34-4) affichage de (VR) [47](#page-54-3) définition [105](#page-117-6) menu [29](#page-34-5) secondaire [29](#page-34-6) spécifications de [6](#page-11-2) spécifications de (VR) [7](#page-12-2) [sous-titres secondaires.](#page-34-6) *Voir également* sous-titres, secondaire spécifications [5](#page-10-3) VCD et SVCD [35](#page-42-1) VR [7](#page-12-3) stéréo [69](#page-76-11) définition [105](#page-117-7) spécifications de [7](#page-12-4) support technique [89](#page-98-0) suspendre [14,](#page-18-6) [23](#page-28-5) SVCD [106](#page-119-1) caractéristiques des [36](#page-43-4) comparaison avec le format VCD [35](#page-42-2) lecture de [35–](#page-42-3)[36](#page-43-5)

## **T**

touches d'accès rapide [10–](#page-15-5)[14](#page-18-7) TruBass [74](#page-81-1) *[Voir aussi](#page-81-1)* TruSurroundXT TruSurroundXT [69](#page-76-12) configuration de [73](#page-80-0) définition [106](#page-119-2) type de surface [83,](#page-90-6) [106](#page-119-3)

## **V**

VCD [106](#page-119-4) caractéristiques des [36](#page-43-4) comparaison avec le format SVC[D](#page-42-2) [35](#page-42-2) lecture de [35–](#page-42-3)[36](#page-43-5) volume sonore commandes [10](#page-15-6) couper [10](#page-15-2) défilement de la souris

(configuration du) [53](#page-60-3) niveau [10](#page-15-7)

### **W**

weave [64,](#page-71-5) [106](#page-119-5)

# **Z**

zone d'affichage [10](#page-15-8) zone d'affichage [40](#page-47-3) zoom numérique [34](#page-39-3) zoom numérique [34](#page-39-3)